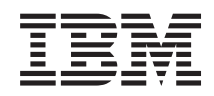

# System i Conectarea la System i System i Access pentru Windows: Instalarea şi setarea

*Versiunea 6 Ediţia 1*

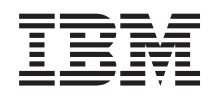

# System i Conectarea la System i System i Access pentru Windows: Instalarea şi setarea

*Versiunea 6 Ediţia 1*

# **Notă**

Înainte de a folosi aceste informații și produsul la care se referă, citiți informațiile din "Observații", la pagina [69.](#page-74-0)

Această ediţie este valabilă pentru System i Access pentru Windows (5761–XE1) versiunea 6, ediţia 1, modificarea 0 şi pentru toate ediţiile şi modificările ulterioare, până se specifică altceva în noile ediţii. Această versiune nu rulează pe toate modelele RISC şi nici pe modelele CISC.

# **Cuprins**

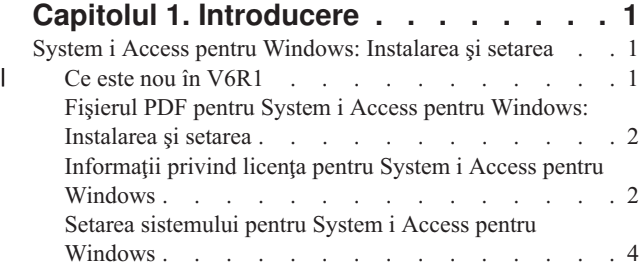

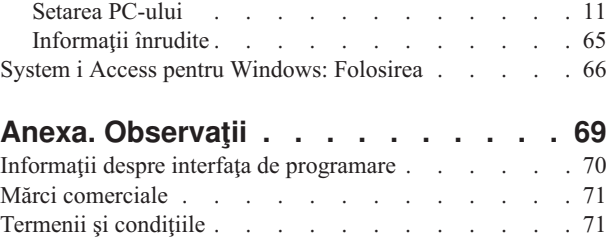

# <span id="page-6-0"></span>**Capitolul 1. Introducere**

IBM System i Access pentru Windows este o ofertă de cheie a System i Access Family. Acesta oferă un set puternic de capabilităţi pentru conectarea calculatoarelor la platforme System i. După ce a fost instalat şi setat conform instrucţiunilor, poate fi folosit pentru a realiza taskurile descrise.

System i Access pentru Windows este compatibil cu sistemele de operare Windows 2000, Windows XP, Windows |

Vista şi Windows Server 2003. Utilizatorii şi programatorii de aplicaţii îl pot folosi pentru a accesa informaţiile de |

afaceri, aplicaţiile şi resursele din cadrul unei întreprinderi, extinzând resursele System i la desktopul PC-ului. Funcţiile |

interfeţei grafice de utilizator (GUI) cresc productivitatea utilizatorilor care folosesc resurse de pe platforme System i. |

Înainte de V5R2, acest produs era numit Client Access Express. |

System i Access pentru Windows are următoarele caracteristici:

- v Este un client Windows utilizat peste TCP/IP.
- v Este un client cu funcţii complete, care oferă un emulator de ecran 5250 şi de imprimantă, include Navigator System i pentru a vă gestiona sistemul, oferă accesibilitate la DB2 UDB pentru fişiere System i şi altele.
- v Comunică cu platforme System i peste o conexiune sigură, care foloseşte criptarea Secure Sockets Layer (SSL). În plus, suportă comutarea la criptarea SSL pe partea de client, compatibilă FIPS (Federal Information Processing Standards).
- v Asigură o instalare fluidă, care oferă administratorilor mai multă flexibilitate şi control.
- Este compatibil Java.
- Folosește capabilități de servire a fișierelor și a tipăririi integrate în funcția System i Support for Windows Network Neighborhood (i5/OS NetServer).
- Include numeroase API-uri (Application programming interfaces Interfete de programare aplicații), cum ar fi API-uri pentru ODBC, Active X, ADO, OLE DB şi ADO.NET.

## **Concepte înrudite**

System i Access pentru Windows: Administrarea

System i Access pentru Windows: Programul

# **System i Access pentru Windows: Instalarea şi setarea**

Pentru a folosi System i Access pentru Windows, acesta trebuie să fie instalat şi configurat pe platforma System i şi pe PC.

Acest subiect presupune că administratorul de sistem va instala şi va configra platforma System i, iar utilizatorul va instala System i Access pentru Windows pe PC.

**Notă:** Prin utilizarea exemplelor de coduri, sunteți de acord cu termenii din Informații privind licența codurilor și declinarea [responsabilităţii.](#page-72-0)

# **Concepte înrudite**

System i Access pentru Windows: Administrarea System i Access pentru Windows: Programul

# **Ce este nou în V6R1** |

Aici sunt prezentate informaţiile noi şi modificate, precum şi informaţiile de setare pentru această ediţie de System i | Access pentru Windows. |

- | Este folosită tehnologia Windows Installer.
- 1 A fost adăugat suport pentru Windows Vista.
- <span id="page-7-0"></span>v Anterior, Tailored Installation Wizard permitea administratorilor să controleze ce componente System i Access | pentru Windows pot instala utilizatorii. Această abilitate a fost înlocuită cu Windows Installer Transforms. Vedeţi ["Transforms"](#page-37-0) la pagina 32 în subiectul Metode de adaptare a unui pachet de instalare. | |
- v Instalările silenţioase au fost înlocuite cu Interfaţa la nivel de utilizator. |
- v Puteţi folosi Proprietăţi publice pentru a controla mediul utilizatorului. Pentru informaţii, vedeţi ["Proprietăţi](#page-44-0) publice" | la [pagina](#page-44-0) 39. |
- v Pachetele de service sunt implementate prin realizarea unor modernizări minore. Vedeţi ["Pregătire](#page-58-0) de instalare de | pachete de service pe mai multe [PC-uri"](#page-58-0) la pagina 53 pentru informaţii suplimentare. |
- v Au fost înlăturaţi vrăjitorii EZ-Setup şi ADO pentru Visual Basic. |

# **Fişierul PDF pentru System i Access pentru Windows: Instalarea şi setarea**

Puteţi vizualiza şi tipări un PDF cu aceste informaţii.

Pentru a vizualiza sau descărca versiunea PDF a acestui document, selectaţi Instalarea şi setareaa System i Access pentru Windows (aproximativ 773 KB).

# **Salvarea fişierului PDF**

Pentru a salva un PDF pe stația dumneavoastră de lucru pentru vizualizare sau tipărire:

- 1. Faceti clic dreapta pe legătura PDF-ului din browser-ul dumneavoastră.
- 2. Faceti clic pe optiunea care salvează fisierul PDF local.
- 3. Navigaţi la directorul în care doriţi să salvaţi PDF-ul.
- 4. Faceţi clic pe **Save**.

# **Descărcarea programului Adobe Reader**

Pentru a vizualiza sau tipări aceste PDF-uri, trebuie să aveți instalat pe sistem Adobe Reader. Puteți descărca o copie

gratuită de pe situl Web [Adobe](http://www.adobe.com/products/acrobat/readstep.html) (www.adobe.com/products/acrobat/readstep.html)

# **Informaţii privind licenţa pentru System i Access pentru Windows**

IBM System i Access pentru Windows este un program licenţiat. Unele caracteristici au nevoie de o licenţă System i Access Family (5761-XW1) pentru a le folosi. Toate caracteristicile sunt instalate cu programul System i Access pentru Windows.

Pentru a folosi programul licențiat System i Access Family (5761-XW1), trebuie să determinați limita de utilizare a licenței, să actualizați limita de utilizare pe platforma dumneavoastră System i și să introduceți informațiile cheii de licentă.

Următoarele caracteristici necesită o licenţă System i Access Family şi o licenţă i5/OS pentru a le putea folosi:

- v Emulator ecran şi imprimantă 5250
- Transfer date
- **Important:** Pentru System i Access Family 5761-XW1 este necesară o cheie de licenţă de software. System i Access Family este inclus pe mediul de stocare cu cheie livrat împreună cu comenzile de software i5/OS pentru ediția respectivă. Primiți o cheie de licență în cazul în care comandați 5761-XW1. Dacă nu ați comandat 5761-XW1, puteţi evalua produsul de pe mediul de stocare cu cheie pe o perioadă de 70 de zile. La sfârşitul perioadei de evaluare de 70 zile, produsul va fi dezactivat dacă nu l-aţi comandat şi nu aţi primi o cheie de licenţă pentru software. Cheia de licenţă pentru software este un cod de autorizare din 18 cifre, care permite ca produsul software şi caracteristica de pe mediul de stocare cu cheia să fie folosite pe o anumită platformă System i.

Exceptând caracteristicile Emulator ecran şi imprimantă 5250 şi Transfer de date, toate celelalte caracteristici necesită doar o licenţă i5/OS pentru a le folosi.

Tipul de instalare pe care îl alegeţi determină ce caracteristici sunt instalate. În continuare sunt prezentate tipurile de instalare pe care le puteţi alege şi dacă este nevoie sau nu de o licenţă pentru a fi instalată caracteristica:

- v Tipurile de instalare **Completă** şi **Utilizator PC5250** includ caracteristici care necesită o licenţă System i Access Family.
- v Cu opţiunea de instalare **Personalizată**, puteţi alege ce caracteristici să instalaţi. În funcţie de caracteristicile pe care le selectați, este posibil să nu fie necesară o licență System i Access Family. Programul de setare listează caracteristicile care necesită o licență.
- **Notă:** Nu este necesară o licenţă pentru a instala caracteristica Emulator ecran şi imprimantă 5250 sau caracteristica Transfer de date, dar este necesară o licenţă pentru a **rula** aceste caracteristici.

# **Limita de utilizare pentru o licenţă**

Clienții System i Access pentru Windows sunt licențiați după numărul de PC-uri active concurent care accesează platformele System i. Un PC care rulează System i Access pentru Windows blochează o licenţă pe durata utilizării funcției licențiate, plus un timp suplimentar, specificat în pagina de proprietăți System i Access pentru Windows. Când expiră această durată, licenţa este disponibilă pentru a fi utilizată de alt PC. Dacă un PC accesează un program licenţiat pe mai multe platforme System i, acel PC are nevoie de o licenţă pe fiecare platformă System i la care se conectează folosind o funcție licențiată.

Când folosiți System i Access pentru Windows pe un PC, pe PC-ul respectiv pot fi stabilite mai multe sesiuni pentru platforma System i, dar este folosită o singură licenţă System i Access Family. De exemplu, puteţi porni mai multe sesiuni de emulare 5250 sau de transfer de date, pentru PC fiind necesară o singură licență.

System i Access pentru Web (5761-XH2) este un alt produs care necesită licențe System i Access Family. Rețineți că dacă folosiți produsele System i Access pentru Web și System i Access pentru Windows pe același PC, fiecare produs va utiliza o licență separată. De aceea, când se folosesc ambele produse, un PC va utiliza minim două licențe System i Access Family. Pentru informaţii suplimentare despre folosirea licenţelor pentru System i Access pentru Web, vedeţi subiectul Informații privind licența pentru System i Access pentru Web.

Licențierea este gestionată la nivelul System i Access Family, nu la nivel de client individual. Ca urmare, este permisă orice combinaţie de clienţi System i Access pentru Windows şi System i Access pentru Web, până la limita licenţei.

Pentru a determina limita de utilizare prevăzută de licența System i Access, faceți următoarele:

- 1. Tastaţi comanda WRKLICINF pe platforma System i la care intenţionaţi să vă conectaţi. Apare o listă de produse.
- 2. Tastati 5 în câmpul de intrare de lângă produsul 5761XW1, Base, Feature 5050. Acesta va determina afisarea detaliilor pentru produsului licentiat System i Access Family, inclusiv limita de utilizare. Limita de utilizare ar trebui să fie egală cu numărul de licențe cumpărat pentru System i Access Family. Orice număr care depășește limita cumpărată violează acordul de licenţă IBM.

## **Folosirea programului licenţiat System i Access Family**

Pentru a folosi programul licențiat System i Access Family (5761-XW1), trebuie să actualizați limita de utilizare și să introduceţi informaţiile cheii de licenţă.

- 1. Pentru a actualiza limita de utilizare pentru produsul 5761-XW1 pe sistemul dumneavoastră, faceţi următoarele:
	- a. Tastați comanda WRKLICINF pe platforma System i la care intenționați să vă conectați. Apare o listă de produse.
	- b. Tastaţi 2 în câmpul de intrare de lângă produsul 5761XW1, Base, Feature 5050. Modificaţi limita de utilizare folosind numărul licențelor cumpărate pentru System i Access. Dacă ați achiziționat opțiunea bazată pe procesor pentru System i Access, introduceţi valoarea \*NOMAX pentru limita de utilizare. Introducerea unui număr care depăşeşte limita cumpărată violează acordul de licenţă IBM.
- <span id="page-9-0"></span>2. Pentru a introduce informaţiile cheii de licenţă, procedaţi în felul următor:
	- a. Tastați comanda WRKLICINF pe platforma System i la care intenționați să vă conectați. Apare o listă de produse.
	- b. Tastaţi 1 în câmpul de intrare de lângă produsul 5761XW1, 1, Feature 5101.
	- c. Introduceţi informaţiile cheii de licenţă. Pentru detalii despre introducerea informaţiilor cheii licenţă, vedeţi ["Programele](#page-10-0) necesare şi opţionale de instalat" la pagina 5.

# **Setarea sistemului pentru System i Access pentru Windows**

Pentru a folosi System i Access pentru Windows, trebuie să instalați și să configurați software atât pe sistem cât și pe PC.

System i Access pentru Windows trebuie să fie instalat pe sistemul dumneavoastră înainte să instalati pachete de service System i Access pentru Windows pe sistemul dumneavoastră. După instalarea pe sistemul dumneavoastră, puteți instala System i Access pentru Windows de pe platformaSystem i pe PC-ul clientului.

Folosiţi aceste informaţii pentru a vă ghida prin paşii necesari pentru a instala şi configura System i Access pentru Windows pe platforma System i.

# **Concepte înrudite**

"Setarea [PC-ului"](#page-16-0) la pagina 11

După ce System i Access pentru Windows este instalat şi configurat pe i5/OS, trebuie să instalaţi şi să configuraţi System i Access pentru Windows pe PC-ul dumneavoastră.

## **Referinţe înrudite**

["Informaţii](#page-70-0) înrudite" la pagina 65 Găsiţi alte surse de informaţie despre System i Access pentru Windows.

# **Cerinţe preliminare pentru a instala System i Access pentru Windows pe i5/OS**

Aceste informatii vă ghidează prin determinarea căror programe necesare și optionale trebuie instalate pe i5/OS.

Trebuie să instalați toate programele necesare și opționale în același timp.

Alegeti din următoarele subiecte pentru a verifica dacă platforma dumneavoastră System i îndeplineste cerintele pentru instalarea System i Access pentru Windows.

# **Cerinţe de ediţie i5/OS:**

System i Access pentru Windows suportă anumite versiuni şi ediţii ale sistemului.

System i Access pentru Windows V6R1 (5761-XE1) se instalează numai pe sisteme cu i5/OS V5R4 sau o ediţie ulterioară. Dacă instalaţi pe un sistem care nu îndeplineşte aceste criterii, trebuie să urmaţi instrucţiunile din Instalarea, actualizarea sau ştergerea i5/OS şi a software-ului înrudit înainte să instalaţi 5761-XE1.

De asemenea, este posibil să fie necesară modernizarea altor sisteme la care se conectează PC-ul dumneavoastră după |

ce a fost instalat System i Access pentru Windows pe PC. IBM suportă numai conexiuni PC la sisteme cu i5/OS V5R3 |

sau o ediţie ulterioară. Dacă sistemele nu îndeplinesc aceste criterii, trebuie să modernizaţi i5/OS pe aceste sisteme la o |

ediţie suportată urmând instrucţiunile din Instalarea, actualizarea sau ştergerea i5/OS şi a software-ului înrudit. |

Pentru a instala pe platforma System i, aveți nevoie de un nivel de securitate de Security Officer (\*SECOFR). Acesta este cel mai înalt nivel de securitate pe platforma System i. Acest nivel de securitate este necesar doar pentru instalare, nu şi pentru modul obişnuit de utilizare System i Access pentru Windows.

## **Informaţii înrudite**

Instalarea, modernizarea sau ştergerea i5/OS şi a software-ului înrudit

## **Cerinţe de stocare i5/OS:**

<span id="page-10-0"></span>Sistemul dumneavoastră trebuie să aibă suficuent spaţiu de stocare pentru a instala System i Access pentru Windows.

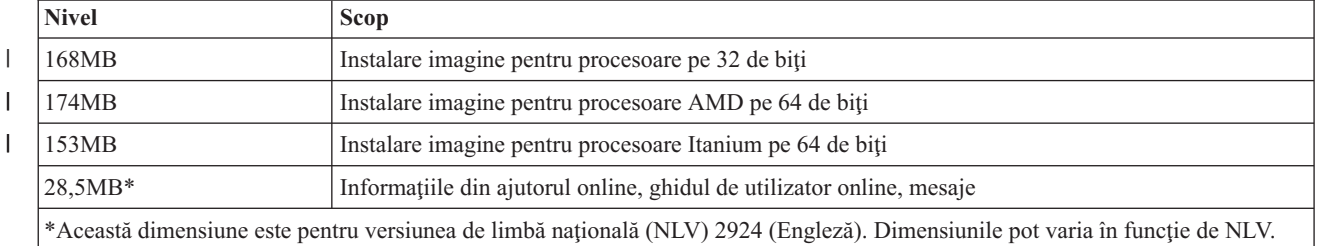

*Tabela 1. Spaţiul necesar pe sistem pentru a instala System i Access pentru Windows*

Vedeți Instalarea i5/OS și a software-ului înrudit pe un server sau o partiție logică nouă pentru instrucțiuni privind verificarea dimensiunii spaţiului de stocare disponibil pe sistemul dumneavoastră.

## **Programele necesare şi opţionale de instalat:**

Pentru funcţiile System i Access pentru Windows pe care le veţi folosi este necesară instalarea anumitor programe.

Pe măsură ce parcurgeţi acest subiect, notaţi-vă programele pe care trebuie să le instalaţi. Numele vă vor fi necesare când parcurgeţi paşii de instalare.

**Notă:** Limba primară a System i Access pentru Windows pe platforma System i este setată la prima limbă System i Access pentru Windows pe care o instalaţi. Însă dacă instalaţi apoi o limbă System i Access pentru Windows care se potriveşte cu limba primară i5/OS, acea limbă devine noua limbă primară System i Access pentru Windows pe platforma System i.

#### **Opţiunile necesare pentru programele licenţiate**

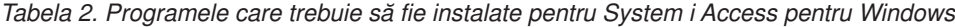

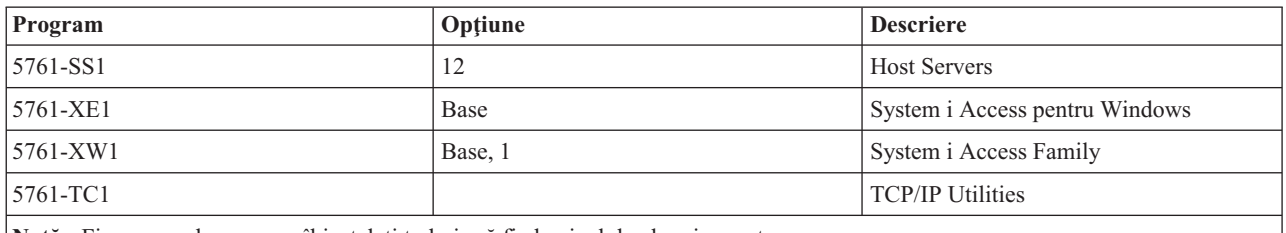

**Notă:** Fiecare produs pe care îl instalaţi trebuie să fie la nivelul cel mai recent.

#### **Note:**

- 1. Trebuie să instalaţi numai System i Access Family 5761-XW1 Base şi Opţiunea 1 dacă vreţi să folosiţi Transfer date sau Emulare de ecran şi imprimantă PC5250.
- | |

||

2. Nu este necesară să fie instalat 5761-XE1 pe sistemul dumneavoastră. Însă trebuie să instalaţi 5761–XE1 dacă vreţi să folosiţi următoarele componente ale System i Access pentru Windows:

- | |
- Instalare prin platforma System i

• Administrare pachet service

- 3. Pentru a folosi 5761-XW1, actualizati limita de utilizare pentru produsul 5761-XW1 pe sistemul dumneavoastră procedând în felul următor:
	- a. Tastați comanda WRKLICINF pe platforma System i la care intenționați să vă conectați. Apare o listă de produse.
	- b. Tastaţi 2 în câmpul de intrare de lângă produsul 5761XW1, Base, Feature 5050. Modificaţi limita de utilizare folosind numărul licenţelor cumpărate pentru System i Access Family. Dacă aţi achiziţionat

<span id="page-11-0"></span>opțiunea bazată pe procesor pentru System i Access Family, introduceți valoarea \*NOMAX pentru limita de utilizare. Introducerea unui număr care depășește limita cumpărată violează înțelegerea de licență IBM.

- 4. Pentru a folosi 5761-XW1, introduceţi informaţiile cheii de licenţă procedând în felul următor:
	- a. Tastaţi comanda WRKLICINF pe platforma System i la care intenţionaţi să vă conectaţi. Apare o listă de produse.
	- b. Tastaţi 1 în câmpul de intrare de lângă produsul 5761XW1, 1, Feature 5101. Introduceţi informaţiile cheii de licenţă.
		- **Notă:** Valorile ADDLICKEY pentru Limita de folosire şi Grup de procesoare pentru caracteristica 5101:
			- v În câmpul **Usage Limit** din ecranul ADDLICKEY, introduceţi întotdeauna valoarea \*NOMAX, după cum este indicat pe fişa dumneavoastră cheie, indiferent de limita de utilizare introdusă pentru 5761XW1 Base (Feature 5050) când v-aţi actualizat limita de utilizare. Valoarea limitei de utilizare \*NOMAX este necesară ca parte a cheii de licentă, dar nu este o reprezentare a numărului de utilizatori licenţiaţi cu o licenţă bazată pe folosire.
			- v În câmpul **Grup de procesoare** din ecranul ADDLICKEY, introduceţi valoarea \*ANY pentru o licenţă bazată pe utilizatori. O licenţă bazată pe procesoare va avea o valoare de grup de procesoare corespunzătoare cu grupul de procesoare licenţiat.

# **Programe cu licenţă opţionale**

Este disponibil suport SSL (Secure Sockets Layer) cu System i Access pentru Windows. Pentru a utiliza SSL, comandați și instalați produsele menționate mai jos. Pentru aceste produse, sunteți responsabil pentru a vă asigura că folosiți criptarea corectă pentru regiunea dumneavoastră și pentru regiunile în care activează platforma dumneavoastră System i.

- v 5761-SS1 Digital Certificate Manager (Boss Option 34)
- 5761-DG1 (HTTP Server)

# **Note:**

- 1. Începând cu V5R4M0, suportul SSL este instalat automat pe o modernizare a System i Access pentru Windows, dacă PC-ul are deja instalată o versiune a Client Excryption.
- 2. Componenta SSL conține software pentru criptare de la RSA Data Security, Inc.

Vedeţi descrierile SSl în System i Access pentru Windows: Administrare pentru a afla mai multe despre configurarea SSL.

## **Operaţii înrudite**

"Instalarea System i Access pentru Windows pe i5/OS"

Când instalati System i Access pentru Windows pe i5/OS, trebuie să instalați de asemenea programele necesare și optionale pe i5/OS.

# **Informaţii înrudite**

Programele necesare şi opţionale de instalat Vedeţi acest subiect pentru informaţii suplimentare despre programele necesare sau opţionale de instalat.

# **Instalarea System i Access pentru Windows pe i5/OS**

Când instalaţi System i Access pentru Windows pe i5/OS, trebuie să instalaţi de asemenea programele necesare şi opţionale pe i5/OS.

Trebuie să instalaţi toate programele necesare şi opţionale în acest moment. Pentru a determina ce programe să se instaleze, vedeţi ["Programele](#page-10-0) necesare şi opţionale de instalat" la pagina 5.

- 1. Deconectaţi toţi utilizatorii de pe staţiile de lucru şi opriţi toate conexiunile.
- 2. Semnaţi pe platforma System i cu autoritate \*SECOFR.
- 3. Încărcați mediul de stocare ce conține programele licențiate pe dispozitivul de instalare. Dacă programele cu licenţă se află pe mai mult de un mediu, puteţi încărca oricare din acestea.
- 4. Dacă instalați 5761-SS1, Opțiunea 12 (Host Servers), atunci trebuie să puneți platforma System i într-o stare restricţionată. Pentru a pune platforma System i într-o stare restricţionată:
	- a. La promptul comenzii System i tastaţi CHGMSGQ QSYSOPR \*BREAK SEV(60) şi apoi apăsaţi Enter.
	- b. Dacă apare ecranul Afişare mesaje, apăsaţi Enter. Vă veţi întoarce la promptul de comandă System i.
	- c. La promptul comenzii System i tastaţi ENDSBS \*ALL \*IMMED şi apăsaţi Enter.
	- d. Apare mesajul System ended to restricted condition (Sistemul oprit la conditia restrictivă). Apăsati Enter pentru a continua.
	- e. La promptul de comandă, System i tastați CHGMSGQ QSYSOPR \*BREAK SEV(95) și apăsați Enter.

f. Dacă apare ecranul Afişare mesaje, apăsaţi Enter. Vă veţi întoarce la promptul de comandă System i.

Platforma System i ar trebui să fie acum într-o stare restrictionată.

- **Notă:** Odată ce ati terminat instalarea tuturor programelor, puteți opri starea restrictionată prin pornirea subsistemului de control prin comanda **STRSBS**, specificând valoarea de sistem **QCLTLSBSD (Controlling Subsystem - Subsistem de control)** .
- 5. La promptul comenzii System i, introduceţi GO LICPGM şi apoi selectaţi opţiunea 11. Pentru informaţii despre opţiunea 11, vedeţi Opţiuni pentru afişarea, instalarea, ştergerea şi salvarea dintr-o listă în Centrul de informare i5/OS.
- 6. Tastaţi 1 în coloana Opţiune din dreptul fiecărui program licenţiat pe care trebuie să-l instalaţi. Pentru o listă a programelor pe care aveţi nevoie să instalaţi, vedeţi subiectul ["Programele](#page-10-0) necesare şi opţionale de instalat" la [pagina](#page-10-0) 5. Apăsaţi Enter pentru a continua.
- 7. Apare ecranul Confirmare instalare de programe licenţiate. Apăsaţi Enter pentru a vă confirma alegerile. Apare ecranul Instalare opţiuni.
- 8. Specificaţi următoarele valori şi apăsaţi Enter:

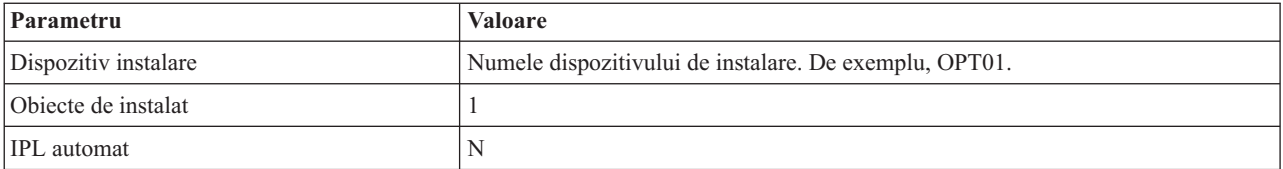

- 9. Programele licenţiate vor fi acum instalate.
	- veți vedea un ecran care indică starea instalării. Nu trebuie să răspundeți la ecranul de stare.
	- Dacă programele licențiate pe care le-ați selectat sunt pe mai multe volume, programul de instalare va avea un prompt pentru un nou volum. Încărcaţi următorul volum de mediu de stocare, apăsaţi G şi apoi apăsaţi Enter. Dacă nu aveți volume de mediu de stocare suplimentare, apăsați X și apoi apăsați Enter.
- 10. Când se termină instalarea, veți vedea programul Gestionare programe licențiate Work with Licensed Programs.
	- v Dacă instalarea rulează cu succes, veţi vedea Funcţia Gestionare programe licenţiate s-a terminat. Apăsaţi F3 pentru a vă întoarce la promptul de comandă System i.
	- Dacă instalarea eșuează, veți vedea Funcția Gestionare programe licențiate nu s-a terminat. Vedeți Instalarea, modernizarea sau ştergerea i5/OS şi a software-ului înrudit pentru a determina problema.
- 11. Verificaţi că System i Access pentru Windows s-a instalat corect tastând CHKPRDOPT 5761XE1 în promptul de comandă System i. Dacă System i Access pentru Windows este corect instalat, veţi primi un mesaj că CHKPRDOPT nu a întâlnit erori.
- 12. Instalaţi cel mai nou pachet PTF cumulativ pe platforma System i. Vedeţi "Obţinerea şi instalarea [PTF-urilor"](#page-13-0) la [pagina](#page-13-0) 8 pentru informaţii despre instalarea PTF-urilor. (Reţineţi că dacă aţi instalat cel mai nou pachet cumulativ şi nu aţi instalat 5761-XE1, după ce instalaţi 5761-XE1 trebuie să instalaţi toate PTF-urile pachetului de service 5761-XE1 din pachetul cumulativ PTF.)

# <span id="page-13-0"></span>**Obţinerea şi instalarea PTF-urilor**

Obţineţi cele mai recente PTF-uri şi pachete de service pentru sistemul dumneavoastră, pentru a evita apeluri de service inutile şi pentru a crea un mediu de operare mai stabil.

Corectiile pentru System i Access pentru Windows sunt integrate în pachete de service, care sunt împachetate într-un PTF (program temporary fix - corecție temporară de program) pentru livrare. Puteți descărca cele mai recente PTF-uri pe platforma dumneavoastră System i, pentru a furniza un mediu de operare mai stabil pentru clientul System i Access pentru Windows şi pentru a corecta probleme cunoscute. După ce aţi instalat PTF-ul pe sistemul dumneavoastră gazdă, puteţi utiliza funcţia **Când se verifică nivelul de service** pentru distribuirea pachetelor service către clienţii PC.

PTF-urile pachetului de service actualizează imaginea de instalare System i Access pentru Windows pe platforma System i. Toate instalările reflectă cel mai recent nivel de pachet de service al platformei System i gazdă.

**Notă:** Numai utilizatorii cu autoritate de administrator pot realiza instalări, actualizări de pachet de service şi modernizări la ediţii noi, dar puteţi permite utilizatorilor dumneavoastră să acceseze taskuri planificate de la distanţă fără privilegii de administrator.

# **Obţinerea celui mai recent PTF pentru a-l instala pe platforma System i**

Utilizaţi comanda SNDPTFORD pentru a comanda PTF-ul pentru platforma dumneavoastră System i. Deoarece pachetul de service PTF depăşeşte de obicei limita de dimensiune pentru a fi transmis electronic, puteţi primi PTF-ul pe mediu de stocare schimbând la \*ANY metoda de distribuire, parametrul DELIVERY din SNDPTFORD. (Parametrul implicit este \*LINKONLY.) Sau puteţi folosi Fix Central.

De asemenea, puteți să comandați electronic un CD cu pachetul service și să îl puneți direct în sistemul de fișiere integrat, într-un dispozitiv optic virtual de pe care să puteţi instala. Pentru utilizarea acestei opţiuni, trebuie să vă înţelegeţi în prealabil cu IBM Service.

Pentru a afla mai multe despre optiunile pentru comandarea PTF-urilor, vedeti [suportul](http://www-03.ibm.com/servers/eserver/support/iseries/index.html) pentru IBM System i

(http://www.ibm.com/servers/eserver/support/iseries/index.html) is selectati **Fixes** sub Popular links.

# **Concepte înrudite**

"Funcţia [Verificare](#page-59-0) nivel service" la pagina 54

**Verificare nivel service** este o funcţie a System i Access pentru Windows. O puteţi folosi pentru a detecta actualizări pentru System i Access pentru Windows şi componente înrudite de pe sistem, precum şi pentru a distribui pachete de service pe PC-uri client.

## **Operaţii înrudite**

"Folosirea taskurilor [planificate](#page-29-0) la distantă" la pagina 24

Puteti folosi functia de taskuri planificate a sistemului de operare Windows cu acces la distantă pentru a permite utilizatorilor dumneavoastră să instaleze şi să modernizeze System i Access pentru Windows şi să instaleze pachete de service, fără privilegii de administrator.

## **Referinţe înrudite**

["Instalarea](#page-65-0) pachetelor de service pe PC" la pagina 60

Puteți să evitați apeluri inutile la service (pentru probleme deja rezovate prin corecții) și să creați un mediu de operare mai stabil pentru clientul dumneavoastră System i Access pentru Windows asigurându-vă că aveţi cel mai recent pachet de service.

"Situri pentru [descărcarea](#page-61-0) de pachete de service" la pagina 56

Pachetele de service pe care le puteţi rula pe un PC sunt disponibile de pe pagina System i Access pentru Windows Service Packs şi situl FTP IBM FTP.

# **Configurarea TCP/IP pe platforma i5/OS**

TCP/IP trebuie să fie configurat în mod corespunzător, în funcție de cum vă veți conecta PC-ul la platforma System i.

<span id="page-14-0"></span>TCP/IP este un program cu licenţă care este livrat împreună cu i5/OS. Aceste informaţii presupun că aveţi TCP/IP instalat pe platforma dumneavoastră System i. Puteți găsi procedura pentru instalarea TCP/IP (5761-TC1) pe sistemul dumneavoastră în Instalarea programelor cu licenţă suplimentare.

Dacă deja aveţi TCP/IP setat pe sistemul dumneavoastră, nu este nevoie să realizaţi nicio configurare TCP/IP suplimentară pentru System i Access pentru Windows.

**Notă:** VPN este o opţiune pentru conexiuni sigure la distanţă. Pentru informaţii despre VPN System i, vedeţi VPN (reţea virtuală privată).

# **Configurarea TCP/IP pentru utilizarea LAN**

Dacă planificaţi utilizarea System i Access pentru Windows într-o reţea locală, atunci trebuie să configuraţi TCP/IP pentru utilizare LAN. Pentru informatii despre configurarea TCP/IP pe platforma dumneavoastră System i, vedeti Setare TCP/IP.

# **Configurarea TCP/IP pentru conexiunile PPP sau SLIP**

Dacă folosiți SLIP sau PPP pentru a conecta PC-ul la platforma System i, vedeți subiectul despre Conexiuni PPP pentru informaţii despre configurarea TCP/IP punct-la-punct.

# **Configurarea i5/OS NetServer pe i5/OS**

Puteţi folosi i5/OS NetServer pentru a face imaginea de instalare System i Access pentru Windows pe i5/OS disponibil utilizatorilor de PC.

Configuraţi i5/OS NetServer pe platforma dumneavoastră System i pentru a pentru a permite utilizatorilor să instaleze System i Access pentru Windows de pe platforma dumneavoastră System i.

System i Access pentru Windows foloseste capabilitățile drive de rețea sau imprimantă de rețea furnizate de System i Support pentru Windows Network Neighborhood (i5/OS NetServer). Bazându-se pe i5/OS NetServer, System i Access pentru Windows poate beneficia de capabilitățile de partajare de fisiere și imprimante integrate în sistemele de operare Microsoft Windows.

## **Note:**

1. i5/OS NetServer permite un tichet Kerberos pentru autentificarea utilizatorilor. Kerberos este mecanism de autentificare terţă-parte prin care clientul îşi dovedeşte identitatea sa la un server Kerberos (sau Centru de distribuire chei, KDC) şi primeşte în schimb un tichet. Clientul poate apoi să folosească acel tichet pentru a-şi dovedi criptografic identitatea altor sisteme de pe reţea. Tichetul Kerberos este folosit pentru a autentifica un utilizator pentru un sistem în loc de transmiterea unui ID de utilizator şi a unei parole ca date de autentificare. Microsoft a adăugat capacitatea de autentificare Kerberos la clienții Windows 2000 și Windows XP.

Pentru mai multe informații despre tichetele Kerberos, vedeți protocoalele NAS (serviciu de autentificare în reţea).

2. Pentru informaţii despre suportul de logare în domeniu din i5/OS NetServer, vedeţi Suportul i5/OS NetServer pentru logare în domeniu.

PC-urile pot accesa și beneficia de i5/OS NetServer fără software suplimentar. Totuși, dacă aveți nevoie să administrați proprietăţile i5/OS NetServer de pe clientul dumneavoastră PC, trebuie să instalaţi caracteristica Reţea a funcţiei Navigator System i în System i Access pentru Windows.

**Notă:** Pentru a configura fişierul i5/OS NetServer şi capabilităţile de partajare tipărire, vedeţi aceste instrucţiuni:

- v Partajările de fişiere i5/OS NetServer.
- v Partajările de tipărire i5/OS NetServer.

Puteţi găsi instrucţiuni suplimentare de configurare în Iniţiere în i5/OS NetServer.

# **Configurarea i5/OS NetServer**

Următoarea configurare System i este necesară dacă utilizatorii din reţea vor folosi partajarea de fişiere şi imprimante.

**Notă:**

- v Următoarele instrucţiuni presupun că aveţi TCP/IP instalat şi configurat pe platforma dumneavoasrtă System i. Dacă nu, urmați instrucțiunile din "Cerințe [preliminare](#page-9-0) pentru a instala System i Access pentru Windows pe [i5/OS"](#page-9-0) la pagina 4 şi ["Configurarea](#page-13-0) TCP/IP pe platforma i5/OS" la pagina 8.
- v Următoarele instrucţiuni de configurare vă cer să aveţi deja acces la un PC care are instalat Navigator System i.

Pentru a configura platforma dumneavoastră System i pentru suport i5/OS NetServer cu Navigator System i, faceti următoarele:

- 1. Folositi vrăjitorul i5/OS NetServer. Pentru a deschide vrăjitorul, urmați acești pași:
	- a. Deschideti o conexiune la Navigator System i pe platforma dumneavoastră System i.
	- b. Expandaţi **Reţea**.
	- c. Expandaţi **Servere**.
	- d. Clic pe **TCP/IP**.
	- e. Faceţi clic dreapta pe **i5/OS NetServer** şi faceţi clic pe **Configurare**.
- 2. Urmaţi prompturile vrăjitorului.

Notă: Pentru informații suplimentare despre configurarea i5/OS NetServer, vedeți i5/OS NetServer.

3. Pentru o gestiune şi rezoluţie mai uşoară a adreselor TCP/IP, adăugaţi o intrare pentru i5/OS NetServer într-un DNS (Domain Name Server).

**Notă:** Instrucţiunile de configurare sunt localizate în ajutorul online Navigator System i şi Configuring and connecting your PC client.

- 4. Modificările făcute la proprietăţile i5/OS NetServer nu intră în vigoare până când i5/OS NetServer este pornit data viitoare. Pentru a porni sau opri i5/OS NetServer:
	- a. Deschideţi o conexiune la Navigator System i pe platforma dumneavoastră System i.
	- b. Expandaţi **Reţea**.
	- c. Expandaţi **Servere**.
	- d. Clic pe **TCP/IP**.
	- e. Faceţi clic dreapta pe **i5/OS NetServer** şi apăsaţi pe **Pornire** sau **Oprire**.

# **Înlăturarea System i Access pentru Windows din i5/OS**

Pentru a economisi spațiu pe disc sau pentru a înlătura caracteristici pe care nu le mai folosiți, puteți șterge caracteristici din i5/OS.

- 1. Semnaţi pe platforma System i cu un ID de utilizator care are autoritatea \*SECOFR.
- 2. Tastați DLTLICPGM la promptul de comandă System i. Specificați următorii parametri și valori și folosiți valorile implicite pentru alți parametri.

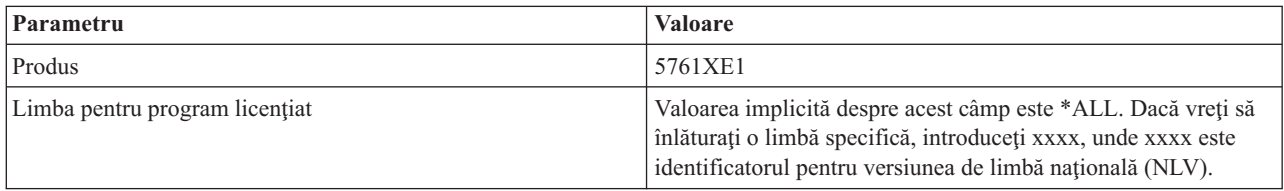

Notă: Orice programe optionale pentru System i Access pentru Windows pe care le-ați instalat vor trebui să fie dezinstalate separat.

# <span id="page-16-0"></span>**Setarea PC-ului**

După ce System i Access pentru Windows este instalat şi configurat pe i5/OS, trebuie să instalaţi şi să configuraţi System i Access pentru Windows pe PC-ul dumneavoastră.

**Notă:** Numai utilizatorii cu autorizare de administrator pot realiza instalările, actualizările de pachet de service şi modernizările la noile ediţii. Puteţi utiliza caracteristica Windows de [planificare](#page-29-0) operaţii cu acces de la distanţă pentru a le permite utilizatorilor dumneavoastră să realizeze instalări, actualizări ale pachetului de service şi modernizări fără a avea privilegii de administrator.

# **Concepte înrudite**

"Setarea sistemului pentru System i Access pentru [Windows"](#page-9-0) la pagina 4 Pentru a folosi System i Access pentru Windows, trebuie să instalați și să configurați software atât pe sistem cât și pe PC.

# **Operaţii înrudite**

"Publicare [informaţiilor](#page-68-0) de director pe LDAP" la pagina 63 Publicarea informaţiilor de director pe LDAP (Lightweight Directory Access Protocol) vă permite să puneţi informaţii i5/OS despre un director în LDAP. Aplicaţiilr pot folosi apoi aceste informaţii.

# **Cerinţe preliminare pentru setarea PC-ului pentru System i Access pentru Windows**

Înainte să vă setaţi PC-ul, verificaţi că îndeplineşte cerinţele preliminare pentru a folosi System i Access pentru Windows. Pentru informații suplimentare, vedeți pagina web System i Access pentru Windows PC and Disk Requirements (www.ibm.com/eservers/iseries/access/pcreq.html).

|  | Sistem de operare                                                  | <b>System i Access pentru Windows</b>                                                          | System i Access pentru Windows cu<br>Navigator System i                       |
|--|--------------------------------------------------------------------|------------------------------------------------------------------------------------------------|-------------------------------------------------------------------------------|
|  | Windows 2000                                                       | Pentium 133 MHz și cel puțin 64 MB                                                             | Pentium 850 MHz minim și cel puțin 256<br>MB (recomandat 512 MB sau mai mult) |
|  | Windows XP Professional                                            | Pentium 233 MHz și cel puțin 128 MB                                                            | Pentium 850 MHz și cel puțin 256 MB<br>(recomandat 512 MB sau mai mult)       |
|  | Windows XP Professional, ediția x64                                | orice CPU suportat de Windows XP<br>Professional, ediția x64 și cel puțin 256<br><b>MB RAM</b> | 1 GHz și 512 MB RAM                                                           |
|  | Windows XP Tablet                                                  | 300 MHz și 256 MB RAM                                                                          | 1 GHz și 512 MB RAM                                                           |
|  | Windows Vista Business, Enterprise sau<br>Ultimate (ediții 32-bit) | 1 GHz și 1 GB RAM                                                                              | 1 GHz și 1 GB RAM                                                             |
|  | Windows Vista Business, Enterprise sau<br>Ultimate (ediții 64-bit) | 1 GHz și 1 GB RAM                                                                              | 1 GHz CPU și 1 GB RAM (procesorul<br>Itanium nu este suportat)                |
|  | Windows Server 2003, PC pe 32 de biti                              | Pentium 133 MHz și cel puțin 128 MB                                                            | Pentium 850 MHz și cel puțin 256 MB<br>(recomandat 512 MB sau mai mult)       |
|  | Windows Server 2003, Edițiile x64                                  | Pentium 733 MHz și cel puțin 192 MB                                                            | Pentium 850 MHz și cel puțin 256 MB<br>(recomandat 512 MB sau mai mult)       |

*Tabela 3. Cerinţele pentru PC — Procesorul, memoria şi nivelul de pachet service*

# **Note:**

| |

- 1. Microsoft Windows Server 2003 vine în mai multe ediţii. Cerinţele de hardware variază după ediţie. Vedeţi site-ul Microsoft pentru informaţii despre cerinţele de bază pentru toate ediţiile.
- 2. Dacă nu plănuiţi să folosiţi Navigator System i pentru altceva decât să gestionaţi conexiunile dumneavoastră System i (adăugarea, înlăturarea și modificarea proprietăților conexiunii), este recomandat ca dumneavoastră să nu instalaţi caracteristica de bază Navigator System i. Instalare acelei caracteristici va avea ca rezultat utilizare de memorie ridicată când gestionează conexiunile dumneavoastră System i.
- 3. Windows Vista Home ediţia Basic şi Windows Vista Home ediţia Premium nu sunt suportate.
- 4. Trebuie să rulaţi pe Windows nivele de pachete de service pe care Microsoft le suportă.

<span id="page-17-0"></span>*Tabela 4. Alte cerinţe PC*

| Cerinte pentru PC       | <b>Valoare</b>                                                     |
|-------------------------|--------------------------------------------------------------------|
| Spatiu disc - Instalare | Utilizator PC5250 - 27 MB (aproximativ)                            |
|                         | • Completă - 256 MB (aproximativ)                                  |
|                         | • Personalizată - variază în funcție de caracteristicile instalate |
| Placă adaptor           | O placă adaptor de comunicații ce suportă TCP/IP.                  |

#### **Note:**

| | |

|

| | | | | |

- 1. Valorile Spaţiu de disc pentru instalare sunt aproximative. Pentru valorile cele mai curente, vedeţi [cerinţe](http://www.ibm.com/eservers/iseries/access/pcreq.html) PC (www.ibm.com/eservers/iseries/access/pcreq.html)  $\rightarrow$ .
	- 2. Aveţi nevoie de 3 MB disponibil pe unitatea unde sistemul de operare Windows este instalat pentru a acomoda fişiere temporare pe care programul de setare System i Access pentru Windows le creează.
	- 3. Fișiere suplimentare sunt descărcate de pe platforma System i când folosiți funcția File Systems a Navigator System i.
		- 4. Patch-urile pachet de servicii necesită spaţiu suplimentar.

Pentru informații suplimentare despre modernizarea sistemului de operare de pe PC-ul dumneavoastră, vedeți [Modernizarea](rzaijupgradewindowsos.htm) sistemului de operare Windows.

#### **Operaţii înrudite**

"Modernizarea sistemului de operare Windows"

Modernizarea sistemului de operare de pe PC-ul dumneavoastră.

# **Informaţii înrudite**

 $\Box$  Cerintele privind PC-ul și discul pentru System i Access pentru [Windows](http://www.ibm.com/eservers/iseries/access/pcreq.html)

## **Modernizarea sistemului de operare Windows:**

Modernizarea sistemului de operare de pe PC-ul dumneavoastră.

Dacă doriţi să modernizaţi sistemul de operare al PC-ului dumneavoastră la unul dintre sistemele de operare Windows suportate, parcurgeți pașii următori:

- 1. Dezinstalaţi System i Access pentru Windows.
- 2. Modernizaţi sistemul de operare Windows.
- 3. Instalaţi System i Access pentru Windows.

# **Setarea TCP/IP pe PC**

TCP/IP trebuie să fie instalat și configurat corect înainte ca dumneavoastră să încercați să vă conectați la o platformă System i.

# **Note:**

- 1. Aceste informaţii presupun că aveţi TCP/IP instalat pe platforma dumneavoastră System i. Dacă TCP/IP nu este configurat pe sistemul dumneavoastră, vedeţi ["Configurarea](#page-13-0) TCP/IP pe platforma i5/OS" la pagina 8.
- 2. VPN (Virtual private network) este o opţiune pentru conexiunile la distanţă securizate. VPN sunt suportate pe PC-uri care rulează Windows 2000, Windows XP, Windows Vista, sau Windows Server 2003 şi pe platforme System i cu i5/OS V5R1 sau mai recent. Pentru informaţii despre VPN System i, vedeţi VPN (reţea virtuală privată).

Finalizaţi operaţiile următoare pentru setarea TCP/IP pe PC.

## **Instalarea unui adaptor de reţea sau modem:**

Pentru a seta TCP/IP pe PC-ul dumneavoastră, trebuie să aveți instalat pe PC un adaptor de rețea sau un modem.

Dacă vă veţi conecta la platforma System i pe un LAN, atunci veţi avea nevoie de un adaptor de reţea instalat. Dacă vă veți conecta la platforma System i folosind o conexiune SLIP (serial line internet protocol) sau PPP dintr-o locație la distanță, atunci veți avea nevoie să instalați un modem. Pentru informații despre instalarea unui adaptor de rețea sau modem, vedeți documentația producătorului livrată cu hardware-ul. Documentația producătorului ar trebui să conțină informaţii despre instalarea unui driver pentru hardware.

# **Instalarea Dial-Up Networking pe PC**

Dacă vă veti conecta la platforma System i printr-o conexiune SLIP sau PPP (folosind un modem), va trebui să instalati Dial-Up Networking and Remote Access Services pe PC-ul dumneavoastră. Dacă vă conectati la platforma dumneavoastră System i peste LAN sau dacă aveti deja instalat Dial-Up Networking instalat pe PC-ul dumneavoastră, puteţi continua cu "Verificarea [configuraţiei](#page-19-0) TCP/IP" la pagina 14. Puteţi găsi instrucţiunile de instalare Dial-up Networking şi Remote Access Services pe site-ul Microsoft:

- 1. Mergeţi la [www.microsoft.com](http://www.microsoft.com)
- 2. Faceţi clic pe **Search**
- 3. Introduceţi Dial-Up Networking în câmpul de căutare şi apăsaţi Enter pentru căutare.

# **Note:**

- 1. Dacă vedeţi un Dial-Up Networking nedorit, fie aveţi Internet Access, fie este nevoie să modificaţi configuraţia Dial-Up Networking.
- 2. Pentru a avea suport apelare automată (autodial) complet, trebuie să aveți instalat Internet Explorer 2.x sau mai nou. La proprietăţile Internet Explorer, există o setare numită ″Connect to the Internet as needed (Conectare la Internet după cum este nevoie).″ Acest prompt activează sau dezactivează o setare numită caracteristica de apelare automată (autodial) pentru stiva TCP/IP.

## **Configurarea suportului TCP/IP pe PC:**

Trebuie să configurați suportul TCP/IP Microsoft care este furnizat cu sistemul de operare Windows. În funcție de setarea dumneavoastră, se poate să trebuiască să adăugați numele sistemului în fișierul HOST sau să configurați TCP/IP peste conexiuni twinax.

## *Configurarea TCP/IP pe sistemul de operare Windows:*

Configurarea clienţilor Windows pentru TCP/IP implică instalarea şi configurarea protocolului de reţea TCP/IP.

- 1. Faceti clic pe **Start**  $\rightarrow$  **Settings**  $\rightarrow$  **Control Panel.**
- 2. În panoul de control, efectuaţi dublu-clic pe **Network and Dial-up Connections**.
- 3. Apăsaţi-dreapta pe **Local Area Connection**.
- 4. Faceţi clic pe **Properties**. Dacă nu apare în listă **Internet Protocol (TCP/IP)**, faceţi următoarele:
	- a. Faceţi clic pe **Install**.
	- b. Selectaţi **Protocol** şi apoi apăsaţi **Add**.
	- c. Selectaţi **Internet Protocol (TCP/IP)**.
	- d. Faceţi clic pe **OK**. Aceasta vă întoarce la fereastra Local Area Connection Properties.
- 5. Selectaţi **Internet Protocol (TCP/IP)** şi apoi apăsaţi pe **Properties**.
- 6. Selectati Using the **Following IP** Address. Consultati administratorul de retea pentru a determina setările corecte pentru această fișă. Dacă PC-ul nu obtine automat adresele IP și DNS, faceti următoarele:
	- a. Introduceți adresa IP a PC-ului dumneavoastră (de exemplu, 199.5.83.205).
	- b. Introduceţi masca de subreţea (de exemplu, 255.255.255.0).
	- c. Introduceţi gateway-ul implicit (de exemplu, 199.5.83.1).
	- d. Introduceţi serverul DNS preferat (de exemplu, 199.5.100.75).
- <span id="page-19-0"></span>e. Introduceţi serverul DNS alternativ (de exemplu, 199.5.100.76).
- 7. Dacă utilizaţi un server Windows de nume pentru Internet, faceţi clic pe fişa **Advanced** , selectaţi **WINS Address** şi procedaţi după cum urmează:
	- a. Selectaţi **Add**.
	- b. Introduceţi serverul WINS principal (de exemplu, 199.5.83.205).
	- c. Introduceţi serverul WINS secundar (de exemplu, 199.5.83.206).
	- d. Setările rămase trebuie păstrate ca cele implicite.
- 8. Apăsaţi **OK** în fereastra **Local Area Connection Properties** . Nu este necesară repornirea PC-ului.

*Adăugarea numelui de sistem la fişierul HOSTS:*

Dacă nu folosiţi un server de nume de domeniu, trebuie să adăugaţi numele System i cu care vreţi să comunicaţi la fişierul HOSTS pentru a vă identifica sistemul dumneavoastră pe reţea.

Trebuie să adăugați de asemenea numele serverului i5/OS NetServer la fișierul LMHOSTS dacă vă bazați pe i5/OS NetServer pentru servirea fişierelor şi tipăririi. Pentru instrucţiuni despre actualizarea fişierului dumneavoastră LMHOSTS, vedeţi Configurarea PC-ului pentru utilizare i5/OS NetServer.

Pentru a crea sau modifica fişierul HOSTS, faceţi următoarele:

- Notă: Este posibil ca directorul din exemplul următor să fie \winnt\system32 în loc de \windows\system32 pentru anumite sisteme de operare Windows.
- 1. Deschideţi un prompt de comenzi.
- 2. Modificați calea până la directorul care ar trebui să conțină fișierul HOSTS, directorul în care trebuie să rămână fişierul HOSTS. De exemplu:

c:\>cd \windows\system32\drivers\etc

3. Optional: Dacă un fișier numit HOSTS există deja în acest director, săriți peste acest pas. Creați un fișier numit HOSTS prin copierea fişierului eşantion (furnizat de sistemul de operare Windows). Fişierul este în acelaşi director şi se cheamă hosts.sam.

De exemplu:

c:\windows\system32\drivers\etc>copy hosts.sam hosts

4. Editare fişier HOSTS. De exemplu:

c:\windows\system32\drivers\etc>edit hosts

Urmaţi instrucţiunile din fişierul HOSTS eşantion pentru a adăuga adresa IP şi numele platformei System i la care vreţi să vă conectaţi.

- 5. Salvare fişier HOSTS.
	- **Notă:** Pentru PC5250, dacă nu folosiţi un server de nume sau tabelă de gazde, nu puteţi folosi emulatorul 5250 furnizat cu System i Access pentru Windows. Colţul din stânga jos al ecranului dumneavoastră de emulare indică eroarea de comunicaţie 657 (*Rezolvare nume domeniu-gazdă server TELNET 5250*).

Puteți alege să folosiți un fișier HOSTS dacă aveți puține mașini care folosesc TCP/IP. Acest lucru necesită întreţinerea unei liste actualizate pe fiecare calculator. Când o adresă System i se modifică, trebuie să modificaţi intrarea fişier HOSTS dacă există una.

# **Verificarea configuraţiei TCP/IP:**

După configurarea TCP/IP, ar trebui să verificaţi dacă este corectă configuraţia.

Puteţi verifica dacă TCP/IP este setat corect pe PC-ul dumneavoastră prin emiterea unei comenzi PING către platforma System i:

- 1. Deschideţi un prompt de comenzi.
- 2. Tastaţi PING *system* unde *system* este numele platformei System i la care vreţi să vă conectaţi.
- **14** System i: Conectarea la System i System i Access pentru Windows: Instalarea şi setarea
- <span id="page-20-0"></span>3. Dacă este corectă configurația TCP/IP, ar trebui să vedeți mesaje de răspuns de la platforma System i. Dacă nu vedeți aceste mesaje de răspuns, mai jos sunt prezentate câteva motive pentru care comanda PING nu a reușit:
	- v S-ar putea să încercaţi să faceţi PING la o adresă greşită. Verificaţi adresa platformei System i.
	- v Se poate să aveţi o adresă IP incorectă listată pentru platforma System i în fişierul dumneavoastră HOSTS sau intrare DNS. Acest lucru se întâmplă numai când încercaţi să faceţi PING către o platformă System i după nume (nu după adresa IP). Dacă este aşa, încercaţi PING *nnn.nnn.nnn.nnn* unde *nnn.nnn.nnn.nnn* este adresa IP a platformei System i la care vreţi să vă conectaţi. Puteţi obţine adresa IP a platformei System i de la administratorul dumneavoastră de sistem. Dacă reuşiţi, actualizaţi fişierul HOSTS sau intrarea DNS cu adresa corectă.
	- v O adresă de adaptor LAN incorectă este setată în proprietăţile adaptorului de pe PC.
	- v Nu există o conexiune fizică cu platforma System i.
	- Platforma System i sau numele de retea nu sunt corecte.
	- v TCP/IP nu este configurat corect pe PC.
	- v TCP/IP nu este instalat sau configurat corect sau nu este pornit, pe platforma System i. Aceste probleme trebuie rezolvate de către administratorul de sistem.
	- Platforma System i a picat.
	- v Platforma System i se află în spatele unui firewall care nu vă va permite să faceţi PING. Încercaţi telnet *nume\_sistem*.
	- v Dacă nici una din cele de mai sus nu explică problema, reporniţi şi treceţi prin procesul de configurare din nou.

# **Configurarea PC-ului pentru a folosi i5/OS NetServer**

Configurarea PC-ului ca un client IBM System i Support for Windows Network Neighborhood (i5/OS NetServer) vă permite să partajaţi resurse, cum ar fi imprimante şi fişiere, pe reţea.

Instalarea System i Access pentru Windows peste o reţea poate fi făcută folosind i5/OS NetServer. Acest suport nu necesită software suplimentar pe PC. i5/OS NetServer foloseşte capabilitatea de partajare fişiere integrate şi imprimante în sisteme de operare Windows, activată folosind protocolul X/Open Company industry-standard Server Message Block (SMB) protocol.

# **Cerinţele preliminare pentru a configura PC-ul pentru utilizare i5/OS NetServer**

Pentru a configura PC-ul pentru utilizare i5/OS NetServer, trebuie să aveti:

- v TCP/IP configurat atât pe platforma System i şi pe PC (vedeţi ["Configurarea](#page-13-0) TCP/IP pe platforma i5/OS" la pagina [8](#page-13-0) şi ["Setarea](#page-17-0) TCP/IP pe PC" la pagina 12).
- v i5/OS NetServer configurat pe platforma System i (vedeţi ["Configurarea](#page-14-0) i5/OS NetServer pe i5/OS" la pagina 9).

## **Configurarea PC-ului ca un Client i5/OS NetServer**

Pentru a vă configura PC-ul pentru suport i5/OS NetServer, pașii variază în funcție de ce sistem de operare folosiți. Vedeţi secţiunea de mai jos privind sistemul dumneavoastră de operare.

# **Verificarea setărilor Windows 2000:**

- 1. Pe desktop-ul Windows, faceţi clic dreapta pe **My Network Places**. Apoi apăsaţi **Properties**.
- 2. Apăsați Network **identification**. Asigurați-vă că aveți un nume de calculator unic și un nume de domneniu (workgroup) valid configurat (de preferat acelasi ca i5/OS NetServer). Închideti acest dialog.
- 3. Faceţi clic dreapta pe pictograma **Local Area Connection** şi faceţi clic pe **Properties**. Asiguraţi-vă că Protocolul TCP/IP este acolo şi este configurat corespunzător.
- 4. Continuati cu ["Verificarea](#page-21-0) suportului TCP/IP" la pagina 16.

# **Verificarea setărilor Windows XP/Windows Server 2003:**

1. Pe desktop-ul Windows, faceţi clic dreapta pe **My Network Places**. Apoi apăsaţi **Properties**.

- <span id="page-21-0"></span>2. Faceţi clic pe **Local Area Connection** şi faceţi clic pe **Properties**. Asiguraţi-vă că Protocolul TCP/IP este acolo şi este configurat corespunzător.
- 3. Continuaţi cu "Verificarea suportului TCP/IP".

# **Verificarea suportului TCP/IP:**

- 1. Deschideti un prompt de comenzi.
- 2. Sunt două moduri de a verifica conectivitate de la clientul PC la i5/OS NetServer. Tastaţi următoarele pentru a vă asigura că PC-ul dumneavoastră poate comunica cu i5/OS NetServer.

NBTSTAT -a i5/OS-NetServer*-server-name*

Dacă comanda NBTSTAT eșuează, verificați dacă strategia rezoluție adresă IP este corectă încercând următoarele: PING i5/OS-NetServer*-server-name*

- 3. Dacă rezultatele dumneavoastră esuează, încercati să adăugati o intrare i5/OS NetServer la fisierul local LMHOSTS al PC-ului. Procedaţi după cum urmează:
	- a. Căutați fișierul LMHOSTS în directorul \WINDOWS\system32\drivers\etc.

**Note:**

- În funcție de sistemul dumneavoastră de operare, directorul ar putea fi \WINNT\system32 în loc de \WINDOWS\system32.
- v Dacă nu puteţi găsi fişierul LMHOSTS în directorul specificat, aveţi două opţiuni:
	- Creaţi un nou fişier LMHOSTS
	- Copiaţi sau redenumiţi LMHOSTS.SAM în acelaşi director cu LMHOSTS

Instrucţiuni complete sunt furnizate în fişierul LMHOSTS.SAM.

- b. Tastaţi următoarele pentru reîncărcarea cache-ului PC-ului din fişierul actualizat LMHOSTS. NBTSTAT -R
- 4. Alegeti una dintre următoarele proceduri:
	- v Dacă utilizaţi Windows 2000, continuaţi cu "Găsirea i5/OS NetServer şi a resurselor partajate din Windows 2000".
	- v Dacă utilizaţi Windows XP, continuaţi cu "Găsirea i5/OS NetServer şi a resurselor partajate din Windows XP/Windows Server 2003".

# **Găsirea i5/OS NetServer şi a resurselor partajate din Windows 2000:**

- 1. Pe desktop-ul Windows, faceţi clic dreapta pe **My Network Places**.
- 2. Selectaţi **Search for Computers**.
- 3. Completaţi numele NetServer şi selectaţi **Search Now**.

# **Găsirea i5/OS NetServer şi a resurselor partajate din Windows XP/Windows Server 2003:**

- 1. Pe desktop-ul Windows, faceţi clic dreapta pe **My Network Places**.
- 2. Selectaţi **Search for Computers**.
- 3. Completaţi numele NetServer şi selectaţi **Search**.

# **Configurarea partajărilor de fişiere şi de tipărire i5/OS NetServer:**

Pentru a configura capabilitățile de partajare a fișierelor și tipărirea oferite de i5/OS NetServer, vedeți aceste instrucţiuni:

- v Partajările de fişiere i5/OS NetServer.
- Partajările de tipărire i5/OS NetServer.
- v

Puteţi găsi instrucţiuni suplimentare de configurare în Iniţiere în i5/OS NetServer.

# **Considerente privind instalarea** |

| | | |

|

Luaţi în considerare aceste informaţii înainte să instalaţi System i Access pentru Windows pe calculatorul | dumneavoastră. |

**Atenţie:** Este recomandat să ieşiţi din toate aplicaţiile înainte să instalaţi System i Access pentru Windows. Acesta | include aplicaţii care pot rula în fundal cum ar fi spyware, adware, anti-virus şi alte programe de detecţie de programe | dăunătoare. |

- | · Autoritatea administrativă și privilegiile sunt necesare pentru a rula instalarea.
- v Numai utilizatorii cu autoritate de administrator pot instala ediții noi. Puteți folosi Windows [Scheduled](#page-29-0) tasks feature with remote access [\(Caracteristică](#page-29-0) taskuri planificate cu acces la distanță) pentru a permite utilizatorilor să instaleze fără privilegii de administrator. | |
- v System i Access pentru Windows suportă numai o instalare per-maşină. Nu suportă o instalare per-utilizator. |
- v System i Access pentru Windows nu suportă caracteristica de publicitate a Windows Installer. |
- v Este recomandat să folosiţi folderul destinaţie implicit. Totuşi, dacp modificaţi folderul, luaţi în considerare | următoarele: |
	- Nu este recomandat să selectaţi directorul root al unuei unităţi.
	- Nu este recomandat să selectați un director care conține deja fișiere care nu sunt înrudite cu produsul System i Access pentru Windows.
	- Nu ar trebui să selectaţi un drive de reţea. Instalare pe un drive de reţea nu este suportată.
- v Ar trebui să folosiţi setup.exe sau cwblaunch.exe pentru a instala produsul, dar dacă nu alegeţi să instalaţi folosind | cwbinstall.msi, fiţi atenţi că va trebui să instalaţi manual Windows Installer engine 3.0 şi nu veţi putea să selectaţi o limbă de instalare care nu e implicită şi înregistrare în istoric nu va porni automat. | |
- v Intervenţia manuală este necesară pentru a instala caracteristicile driver-elor imprimantelor AFP şi SCS. Pentru | detalii, vedeţi subiectul "Instalarea driverelor de [imprimantă"](#page-23-0) la pagina 18. |
- v System i Access pentru Windows suportă o versiune pe 64 de biți de caracteristici ODBC, OLE DB și Secure Sockets Layer (SSL). Versiunea pe 64 de biti nu apare ca o caracteristică separată, dar sunt incluse pur și simplu cu versiunile pe 32 de biti ale acestor caracteristici când sunt instalate pe o editie pe 64 de biti a Windows. Dacă dezinstalati versiunile pe 32-biti, versiunile pe 64-biti vor fi de asemenea dezinstalate. | | |
- System i Access pentru Windows suportă o versiune pe 32 de biti și una pe 64 de biti a AFP Printer Driver; totuși, versiunea pe 32 de biti a AFP Printer Driver nu se instalează pe o editie pe 64 de biti de Windows. Versiunea pe 64 de biți a AFP Printer Driver se instalează numai pe un IA64 pe 64 de biți (familia Itanium) ediție a Windows. | | |
- v SCS Printer Driver nu se in instalează pe ediții pe 64 de biți ale Windows.
- v Furnizorul System i Access pentru Windows .NET poate fi apelat atât de la aplicaţii pe 32 de biţi cât şi pe 64 de biţi. | Modul în care rulează este dependent de aplicaţia care apelează furnizorul. |
- v Înainte de a instala .NET Managed Provider, .NET Framework 2.0 trebuie să fie întâi pe PC-ul dumneavoastră. |

Vedeti [www.msdn.com](http://www.msdn.com)  $\rightarrow$  pentru instructiuni despre descărcare și instalare .NET Framework.

- v Dacă Trusa de unelte pentru Java nu este instalată, atunci scurtătura IBM Key Management nu poate fi deschisă. | Aceasta pentru că această scurtătură necesită să fie instalat JRE. Scurtătura IBM Key Management face parte din SSL. Dacă un utilizator vrea un minim de configurare dar are nevoie de SSL, atunci el va vrea să instaleze JRE-ul pentru că JRE-ul ocupă o cantitate mare de spaţiu. Dacă nu puteţi să folosiţi scurtătura IBM Key Management sau dacă această scurtătură lipseşte, înlăturaţi SSL şi apoi instalaţi trusa de unlte pentru Java şi SSL. | | | |
- | Caracteristicile Navigator System i și Java Programmer's Tools nu sunt instalate sau suportate pe hardware Itanium.
- v System i Access pentru Windows nu instalează MDAC. Fiți atenți că driver-ul System i Access ODBC și furnizorul System i Access pentru Windows OLE DB au, totuși, unele cerințe specifice asupra nivelului MDAC de pe PC-ul dumneavoastră. Sistemele de operare [Windows](http://www.ibm.com/systems/i/software/access/windows/supportedos.html) care sunt suportate de această ediţie a System i Access pentru Windows au deja nivelul MDAC necesar. | | |
- Nivele MDAC necesare: |
- Driver-ul ODBC System i Access MDAC 2.5 sau mai recent pentru pool de conexiune şi suport MTS |
- Furnizor OLE DB System i Access MDAC 2.5 pentru toate funcţiile |
- <span id="page-23-0"></span>| • Pentru instalare System i Access pentru Windows pe un PC pe care rulează programul Microsoft Windows Terminal Server Edition sau Terminal Services, urmați instrucțiunile de instalare în Informații APAR II11373. Pentru |
	- informații despre obținerea APARs, vedeți [Information](http://www.ibm.com/servers/eserver/iseries/access/caiixe1.htm) APARs  $\overrightarrow{ }$ .
- v În cazurile rare când apare o problemă în timpul instalării sau dezinstalării System i Access pentru Windows, se poate întâmpla ca dumneavoastră să nu puteţi instala metoda de instalare sau dezinstalare regulară pentru a repara sau înlătura produsul. Microsoft furnizează o unealtă de curățare pentru această situație, descrisă aici: [Description](http://support.microsoft.com/default.aspx?scid=kb%3ben-us%3b290301) of | | |

the [Windows](http://support.microsoft.com/default.aspx?scid=kb%3ben-us%3b290301) Installer CleanUp Utility  $\rightarrow$ . |

Această unealtă nu înlătură orice fişiere instalate cu System i Access pentru Windows, ea înlătură numai informaţiile de configurare ale Windows Installer care sunt legate de acele programe. După ce este rulată utilitatea de curățare, puteţi instala din nou, dar ar trebui să instalaţi în aceiaşi locaţie ca înainte pentru a preveni copii multiple ale | | |

fişierelor. |

|

#### **Concepte înrudite** |

- "Instalarea driverelor de imprimantă" |
- Dacă instalați un driver de imprimantă, trebuie să acționați înainte să folosiți driver-ul de imprimantă, pentru că |
- driverele de imprimantă nu sunt semnate digital de Microsoft nu pot fi adăugate automat sau actualizate în timpul instalării. | |
- ["Instalarea](#page-53-0) System i Access pentru Windows pe PC" la pagina 48 |
- Folosiţi aceste informaţii pentru a afla paşii pentru a instala System i Access pentru Windows pe PC-ul |
- dumneavoastră. |

# **Instalarea driverelor de imprimantă:** |

Dacă instalaţi un driver de imprimantă, trebuie să acţionaţi înainte să folosiţi driver-ul de imprimantă, pentru că |

driverele de imprimantă nu sunt semnate digital de Microsoft nu pot fi adăugate automat sau actualizate în timpul instalării. | |

Fişierele driver de imprimantă sunt copiate într-un subdirector în calea destinaţie care este aleasă în timpul vrăjitorului | de instalare şi trebuie să adăugaţi sau să actualizaţi Driver-ul imprimantei dumneavoastră folosind indicaţiile Microsoft | în textul lor de ajutor. După cum sunteţi promptat, specificaţi una din următoarele locaţii director (presupunând că aţi | instalat în calea destinaţie implicită) pentru driver-ul imprimantei dumneavoastră: |

- | Pentru AFP: Directorul c:\Program Files\IBM\Client Access\CWBAFP
- | Pentru SCS: Directorul c:\Program Files\IBM\Client Access\CWBSCS

Pe sisteme de operare Windows pe 64 de biţi, numai driver-ul de imprimantă AFP este disponibil pentru instalare. |

Dacă instalaţi pe un calculator pe care s-a modernizat produsul System i Access pentru Windows la mai multe ediţii, | pot fi afişate unele informaţii vechi când configuraţi un driver de imprimantă. Pentru a înlătura informaţiile învechite  $\mathbf{L}$ | din fişierele .inf, faceţi următoarele după ce aţi terminat instalarea:  $\blacksquare$ 

- 1. Deschideţi o fereastră de prompt pentru comandă.  $\blacksquare$
- 2. Modificaţi directorul la directorul dumneavoastră de instalare. Directorul de instalare implicit este c:\Program Files\IBM\Client Access. | |
- 3. Tastaţi cwbrminf şi apăsaţi **Enter**. |

#### **Considerente SSL** |

Consideraţi aceste informaţii despre instalarea System i Access pentru Windows pe calculatorul dumneavoastră. |

Cu instituirea de noi politici de securitate pentru mulţi clienţi (bănci şi spitale ca exemple), de multe ori clienţii reduc | numărul de componente suplimentare pe care sunt dispuşi să le instaleze pe PC-uri client. În mod curent, dacă un client |

alege să blocheze portul 23 de la locaţii la distanţă şi permite numai portul 992 (portul de conexiune SSL al PC5250), |

clientul va avea nevoie să folosească o metodă alternativă pentru a instala Certificate Authority (CA) de la sistemul |

System i în loc să îl descarce via System i Navigator. Pentru a face acest lucru, clientul va avea nevoie să folosească | utilitarul IBM Key Management. |

IBM Key Management vă permite să lucraţi cu baze de date cheie pentru utilizare cu conexiuni SSL (Secure Sockets | Layer). Acesta vă permite să înregistraţi certificate de la sistemul System i la PC. Pentru ca acesta să aibă toate |

funcţionalităţile sale disponibile, această unealtă are nevoie ca următoarele componente să fie instalate: |

- | Programe necesare
- $\cdot$  SSL
- | Toolbox for Java

Eşuarea în a instala minimul de componente necesare va avea ca rezultat eşuarea IBM Key Management. Dacă nu veţi | înregistra şi gestiona certificate cu IBM Key Management pe PC, atunci nu trebuie să instalaţi Trusa de unelte pentru | Java. |

De exemplu, pentru a folosi emulatorul PC5250 peste o conexiune SSL şi pentru a înregistra şi gestiona certificate cu | IBM Key Management, dumneavoastră trebuie să instalaţi următoarele componente ale System i Access for Windows: |

- | Programe necesare
- v PC5250 Emulator
- $\cdot$  SSL

|

| • Toolbox for Java

# **Concepte înrudite**

- ["Instalarea](#page-53-0) System i Access pentru Windows pe PC" la pagina 48 |
- Folosiţi aceste informaţii pentru a afla paşii pentru a instala System i Access pentru Windows pe PC-ul |
- dumneavoastră. |

# **Pregătirea unei imagini de instalare pentru a o instala pe mai multe PC-uri** |

Puteți ajusta imaginea de instalare pentru a controla cu este instalat acest produs și ceea ce se instalează pe PC-urile utilizatorilor. | |

Sunt câteva moduri de a furniza imaginea de instalare. Urmaţi legăturile pentru instrucţiuni despre implementarea unei | imagini de instalare folosind una din metodele listate de implementare: |

*Tabela 5. Metode de implementare* |

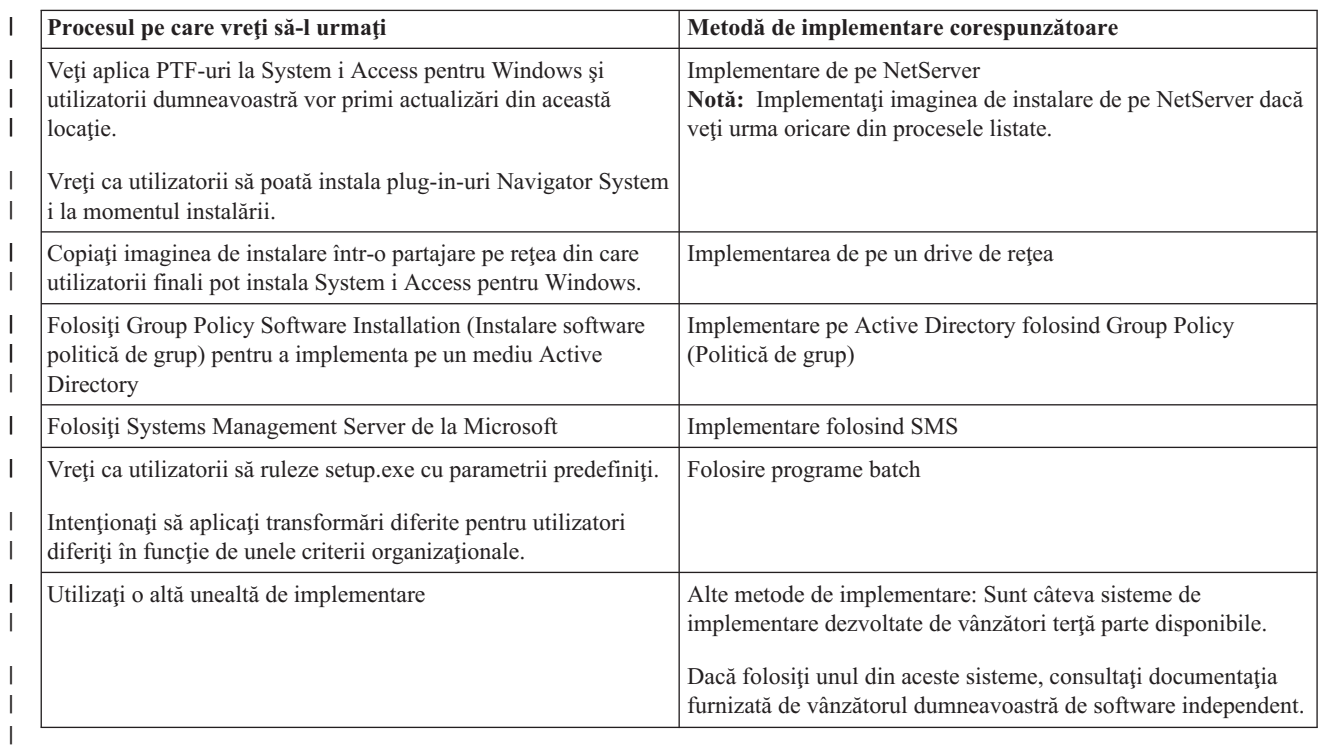

<span id="page-25-0"></span>Se poate să vreţi să creaţi o imagine de instalare administrativă pentru oricare din metodele de implementare. O |

imagine de instalare administrativă vă permite să aplicaţi patch-uriWindows Installer în loc de pachetul de service | imagine completă. |

# **Informaţii înrudite**

|

- Imaginea de instalare administrativă |
- Puteţi realiza o instalare administrativă a System i Access pentru Windows pentru a crea o imagine sursă |
- administrativă. Puteţi pune imaginea pe reţea de pe care utilizatorii dumneavoastră pot instala aplicaţia sau o puteţi |
- face sursă a unui pachet de distribuţie dacă folosiţi un sistem de implementare. |

#### **Implementarea din i5/OS NetServer:** |

Se poate să doriți să implementați imaginea de instalare System i Access pentru Windows din i5/OS NetServer dacă veți folosi aplicarea PTF-urilor la System i Access pentru Windows și utilizatorii dumneavoastră vor primi actualizări din această locaţie. Puteţi folosi de asemenea i5/OS NetServer dacă vreţi ca utilizatorii să poată instala plug-in-uri | Navigator System i în momentul instalării. Puteţi crea transformări pentru a modifica pachetul de instalare astfel încât | utilizatorii pot instala numai funcţiile care sunt necesare.  $\blacksquare$  $\|$ |

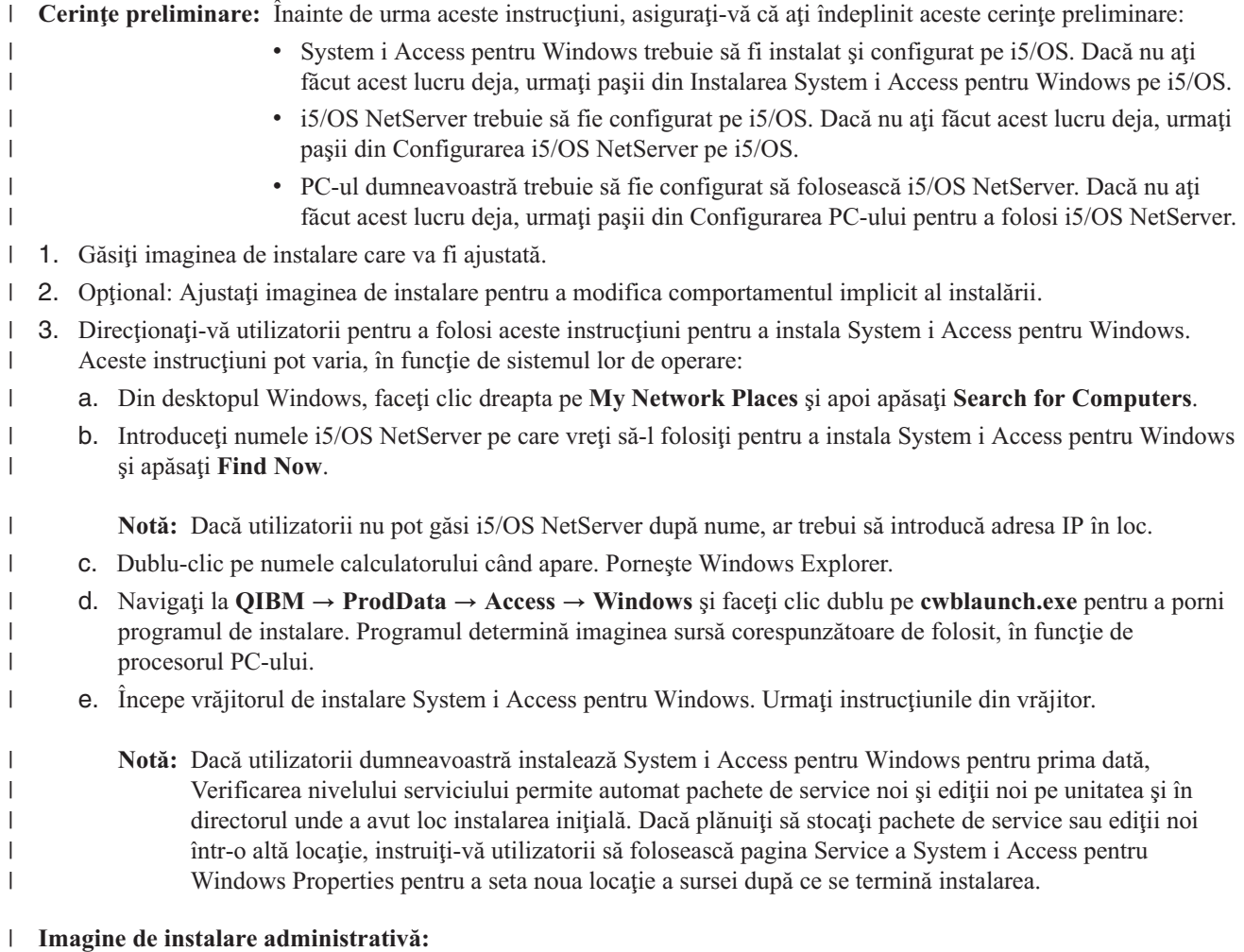

Puteţi realiza o instalare administrativă a System i Access pentru Windows pentru a crea o imagine sursă | administrativă. Puteţi pune imaginea pe reţea de pe care utilizatorii dumneavoastră pot instala aplicaţia sau o puteţi face | sursă a unui pachet de distribuție dacă folosiți un sistem de implementare. |

<span id="page-26-0"></span>O instalare administrativă nu instalează de fapt aplicaţia pe calculatorul vizat; aceasta doar extinde fişierele sursă în |

afară din fişierele cabinet la o locaţie de pe reţea. Imaginea rezultantă este numită o *imagine administrativă*. O imagine |

administrativă este identică funcţional cu imaginea originală, comprimată din care a fost generată. |

Puteţi moderniza o imagine administrativă la un nivel de service mai nou aplicând patch-uriWindows Installer la | aceasta, deci eliminând nevoia de a primi pachete de service imagine completă. Apoi vă puteţi instrui utilizatorii să | reinstaleze din imaginea administraitvă modernizată pentru a primi actualizări ale pachetelor de service. Alternativ, | puteţi reimplementa pachetul de instalare dacă folosiţi o metodă de implementare de software. Orice instalări client noi din imaginea administrativă îmbunătăţită includ automat versiunea actualizată a System i Access pentru Windows. | |

Notă: Instalările administrative oferă o functie numită Run from source (Rulează din sursă), care permite utilizatorilor clienti să ruleze caracteristici direct din imaginea administrativă. System i Access pentru Windows nu suportă caracteristica Run from source (Rulează din sursă) a Windows Installer | | |

#### **Operaţii înrudite** |

|

["Implementarea](#page-32-0) pe Active directory folosind politică de grup" la pagina 27 |

Active directory suportă distribuirea aplicaţiilor bazate pe MSI către calculatoare folosind caracteristica Instalare software politică de grup. Pentru a implementa pachetul Windows Installer, creaţi un obiect politică de grup (GPO) | |

şi asociaţi-l cu un anumit domeniu, site sau unitate organizaţională. Un pachet de instalare este creat în GPO.

Distribuiţi acest pachet membrilor containerului la care este legat GPO. |

# *Crearea unei imagini de instalare administrative:* |

Puteţi crea o imagine administrativă pentru implementarea unui pachet de instalare de pe un drive de reţea, Active | directory sau SMS. |

Pentru a crea o imagine sursă administrativă a System i Access pentru Windows, urmaţi aceşti paşi: |

- 1. Dintr-un prompt de comandă, rulaţi setup.exe /a pentru a porni o instalare administrativă. |
- 2. În dialogul Network Location, selectati directorul de retea destinatie pentru imaginea administrativă. Asigurati-vă că directorul are permisiunile de acces corespunzătoare pentru a fi folosit ca sursă de instalare pentru utilizatorii dumneavoastră. Acest director poate fi o locatie NetServer sau o locatie pe un drive de retea. | | |
- 3. Faceţi clic pe **Install**. |
- Imaginea sursă administrativă va fi creată sub locaţia de reţea. |
- *Aplicarea de patch unei imagini de instalare administrativă:* |

Puteţi actualiza o imagine administrativă prin aplicare unui patch de pe situl de descărcare. Utilizatorii dumneavoastră |

obţin cele mai noi actualizări când reinstalează System i Access pentru Windows din imaginea administrativă |

actualizată. Instalările noi din această locaţie vor conţine de asemenea cele mai recente corecţii de service. |

Pentru a aplica un patch unei imagini sursă administrative, urmaţi aceşti paşi. |

- **Notă:** Nu puteţi aplica un patch unei imagini sursă care a fost copiată de pe un DVD. Trebuie să creaţi o imagine de | instalare administrativă. |
- 1. Descărcaţi fişierul Update.exe corespunzător de pe pagina System i Access for [Windows](http://www-03.ibm.com/servers/eserver/iseries/access/casp.html) Service Packs, de la http://www.ibm.com/servers/eserver/iseries/access/casp.html | |
- 2. Copiaţi Update.exe în directorul root imagine administrativă. |
- 3. Rulati această comandă: Update /v"/a cwbinstall.msi" |
- Dacă cwbinstall.msi este într-un alt loc decât Update.exe, va trebui să transmiteţi calea către cwbinstall.msi, ca în exemplul următor: Update /v"/a path\_to\_cwbinstall\cwbinstall.msi" | |
- În cazul în care calea contine spatii, folositi ghilimele, ca în acest exemplu. Retineti că ghilimelele din interior |
- trebuie să fie folosite în forma escape, cu backslash: Update /v"/a \"C:\Admin Image\cwbinstall.msi\"" |

#### **Implementarea de pe un drive de reţea:** |

Puteţi un pachet de instalare pe un drive de reţea pe care utilizatorii dumneavoastră îl pot accesa. |

#### **Observaţii:** |

| | | | | | | | |

| | | | | | 1. În timpul instalării de pe un drive de reţea Windows, utilizatorii nu pot instala plug-in-uri Navigator System i de pe i5/OS.

Utilizatorii pot instala plug-in-uri Navigator System i după instalare folosind taskul de mediu Navigator System i **To install plug-ins**.

2. Dacă utilizatorii instalează System i Access pentru Windows pentru prima dată, Verificare nivelului de service primeste automat pachete de service noi și ediții noi de la drive-ul și directorul unde s-a produs instalare iniţială. Dacă plănuiţi să stocaţi pachete de service sau ediţii noi într-o altă locaţie sau dacă vreti să modificati sursa de instalare pentru modernizări automate de pachet de service și editii, folosiţi pagina System i Access for Windows Properties Service după ce se termină instalarea.

Pentru ca utilizatorii dumneavoastră să implementeze de pe un drive de retea, finalizați acesti pași:  $\blacksquare$ 

- 1. Găsiti [imaginea](#page-36-0) de instalare care va fi ajustată |
- 2. Copiaţi imaginea de instalare în locaţia de implementare de pe reţeaua dumneavoastră. |

3. Determinaţi ce limbi veţi permite să fie instalate de utilizatori şi copiaţi numai acele directoare MRI29xx în locaţia dumneavoastră de implementare. Vedeți Tabela 6 pentru o listă de limbi naționale disponibile și codurile MRI29xx corespondente. | | |

- 4. Opţional: Ajustaţi [imaginea](#page-37-0) de instalare pentru a modifica comportamentul implicit al instalării. |
- 5. Direcţionaţi-vă utilizatorii pentru a instala System i Access pentru Windows folosind aceste instrucţiuni: |
	- a. Mapaţi un drive la locaţia unde se află imaginea de instalare.
	- b. Faceţi clic dublul pe setup.exe pentru a porni programul de setare sau introduceţi setup dintr-un prompt de comandă. Dacă utilizatorii au nevoie să aplice una sau mai multe transformări instalării, ei ar trebui să specifice proprietate TRANSFORMS din linia de comandă, ca în exemplul următor: setup
	- /vTRANSFORMS=*transform1*.mst,*transform2*.mst,... unde *transform1*.mst, *transform2*.mst şi aşa mai departe sunt transformările care vreţi să fie aplicate.

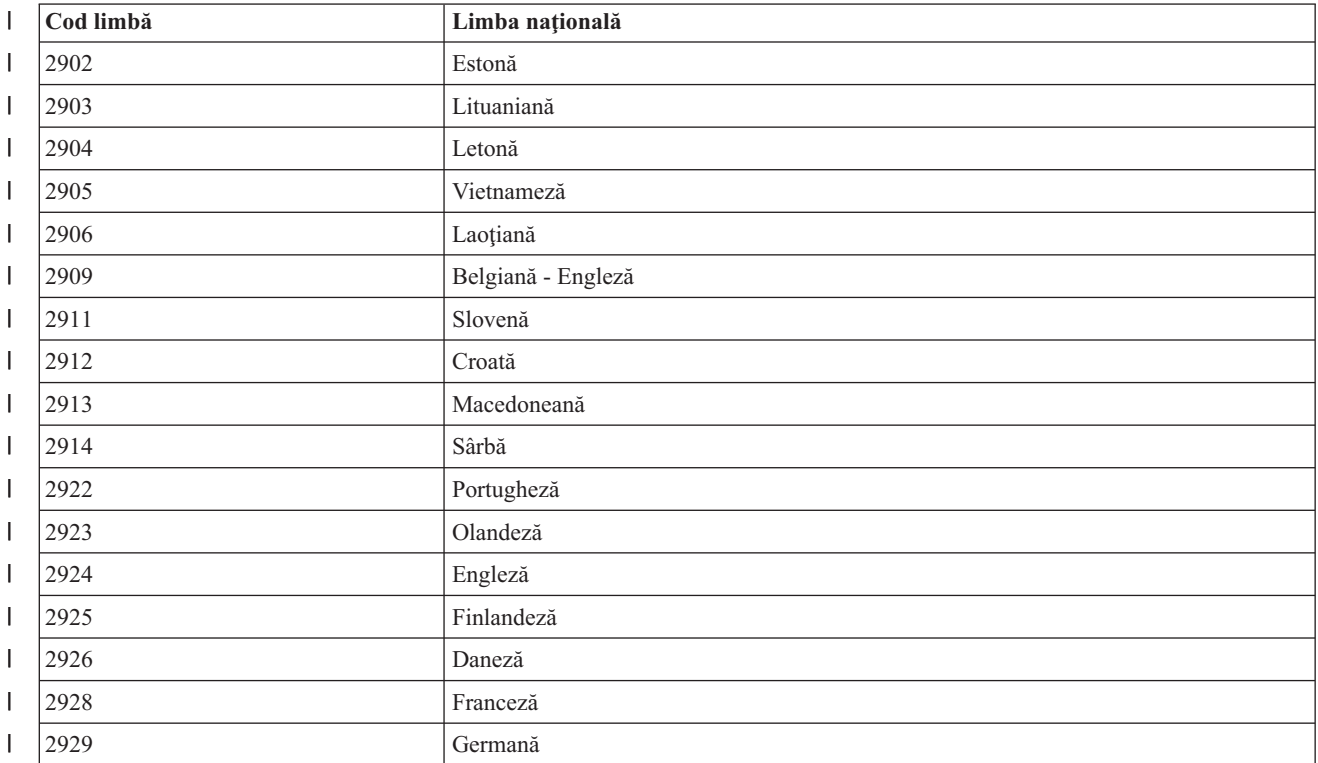

*Tabela 6. Echivalente MRI29xx pentru limbă naţională* |

| Cod limbă | Limba națională                             |
|-----------|---------------------------------------------|
| 2930      | Japoneză                                    |
| 2931      | Spaniolă                                    |
| 2932      | Italiană                                    |
| 2933      | Norvegiană                                  |
| 2937      | Suedeză                                     |
| 2938      | Engleză cu majuscule DBCS                   |
| 2939      | Germană - Set de caractere multinațional    |
| 2940      | Franceză - Set de caractere multinațional   |
| 2942      | Italiană - Set de caractere multinațional   |
| 2954      | Arabă                                       |
| 2956      | Turcă                                       |
| 2957      | Greacă                                      |
| 2958      | Islandeză                                   |
| 2961      | Ebraică                                     |
| 2962      | Japoneză Kanji                              |
| 2963      | Belgiană - Olandeză                         |
| 2966      | Belgiană - Franceză                         |
| 2972      | Thai                                        |
| 2974      | Bulgară                                     |
| 2975      | Cehă                                        |
| 2976      | Maghiară                                    |
| 2978      | Poloneză                                    |
| 2979      | Rusă                                        |
| 2980      | Braziliană - Portugheză                     |
| 2981      | Canadiană - Franceză                        |
| 2984      | Engleză DBCS                                |
| 2986      | Coreeană                                    |
| 2987      | Chineză tradițională                        |
| 2989      | Chineză simplificată                        |
| 2992      | Română                                      |
| 2994      | Slovacă                                     |
| 2995      | Albaneză                                    |
| 2996      | Portugheză - Set de caractere multinațional |
| 2998      | Farsi                                       |

<span id="page-28-0"></span>*Tabela 6. Echivalente MRI29xx pentru limbă naţională (continuare)* |

# **Folosirea programelor batch:** |

Puteţi automatiza procesul de instalare creând un fişier batch (.bat) pentru a rula setup.exe cu parametri predefiniţi. În |

acest caz, utilizatorii nu trebuie să specifice opţiuni în promptul de comandă. |

- <span id="page-29-0"></span>Fişierul .bat poate include oricare din parametrii valizi pentru setup.exe care sunt listaţi în subiectul ″Folosirea |
- parametrilor în linie de comandă pentru a modifica comportamentul instalării″. |

Ar trebui să consideraţi utilizarea fişierelor .bat dacă intenţionaţi să aplicaţi diferite transformări pentru utilizatori | diferiți în funcție de unele criterii organizaționale. Pentru că trebuie să specificați transformări în linia de comandă setând proprietatea publică TRANSFORMS, utilizatorii dumneavoastră vor trebui să introducă parametrii corecţi şi | trebuie să aveţi încredere că introduc opţiunile corecte. O alternativă este să setaţi opţiunile liniei de comandă în | setup.ini, dar un dezavantaj este că toţi clienţii care rulează din aceiaşi imagine sursă vor avea acelaşi set de transformări aplicat. Prin crearea unui fişier .bat separat, puteţi defini setări diferite şi să puneţi fiecare utilizator să ruleze fişierul .bat corespunzător.  $\blacksquare$ | | |

#### **Concepte înrudite** |

| | |

| | | | |

| | |

- "Folosirea parametrilor în linie de comandă pentru a schimba [comportamentul](#page-56-0) instalării" la pagina 51
- Un utilizator poate instala, moderniza sau modifica, folosind parametrii în linie de comandă, caracteristicile în comanda setup.exe.

# **Folosirea taskurilor planificate la distanţă:** |

Puteţi folosi funcţia de taskuri planificate a sistemului de operare Windows cu acces la distanţă pentru a permite | utilizatorilor dumneavoastră să instaleze şi să modernizeze System i Access pentru Windows şi să instaleze pachete de | service, fără privilegii de administrator. |

În mod normal, puteţi să instalaţi numai System i Access pentru Windows şi să aplicaţi pachete de service dacă semnaţi | ca administrator datorită restricţiilor incluse în sistemul de operare Windows. Creând un task planificat pe calculatorul | dumneavoastră local şi copiind taskul pe un cont de calculator la distanţă, un administrator de reţea poate crea fişiere | task pentru întreţinere şi le poate adăuga la calculatoarele utilizatorilor după cum este nevoie. Taskul rulează sub un | cont existent de administrator pe calculatorul la distanţă fără a fi nevoie să fi semnat pe acesta. Puteţi trimite şi extrage | fişiere task în mesaje e-mail şi puteţi partaja folderul Taskuri planificate de pe calculatorul dumneavoastră astfel încât utilizatorii să-l poată accesa de la distanţă folosind My Network Places | |

**Important:** Pentru a garanta implementarea cu succes a taskurilor planificate la distanţă pentru a instala sau moderniza System i Access pentru Windows, ar trebui să existe un cont de administrator cu acelaşi nume şi aceeaşi parolă pe calculatorul dumneavoastră local (unde va fi creat taskul planificat), pe calculatorul la distanţă (destinaţia taskului planificat) şi pe System i sau serverul de reţea unde se află imaginea sursă de instalare. | | | | |

Următoarele instrucțiuni se bazează pe funcția Scheduled Tasks (Taskuri planificate) din Windows XP. |

Pentru a crea un task planificat pentru a instala System i Access pentru Windows: |

- $\mathbf{I}$ | 1. Deschideţi meniul **Start** şi faceţi clic pe **Control Panel**.
- 2. Faceţi dublu clic pe **Scheduled Tasks**. |
- 3. Faceţi dublu clic pe **Add Scheduled Task**. Aceasta va lansa Scheduled Task Wizard. Faceţi clic pe **Next** pentru a continua. | |
- 4. În dialogul de selecţie a aplicaţiei, faceţi clic pe **Browse**. |
- 5. În **File name**, introduceţi calea completă pentru cwblaunch.exe, setup.exe sau Update.exe. |
	- a. Specificaţi cwblaunch.exe dacă vreţi ca imaginea sursă corespunzătoare să fie determinată automat bazat pe tipul de procesor al calculatorului la distanţă.
	- b. Specificaţi setup.exe dacă ştiţi tipul de procesor al calculatorului la distanţă sau dacă taskul va fi distribui între mai multe calculatoare şi toate calculatoarele destinaţie au acelaşi tip de procesor.
	- c. Specificaţi Update.exe dacă plănuiţi să folosiţi acest task pentru a instala un patch pe calculatorul la distanţă.
- În funcţie de unde se află imaginea de instalare sursă, introduceţi una din următoarele: |
	- a. Dacă imaginea de instalare sursă se află pe un System i sau server de reţea, introduceţi calea UNC către directorul sursă, ca în exemplele următoare:
		- \\systeminame\QIBM\ProdData\Access\Windows\cwblaunch.exe
	- **24** System i: Conectarea la System i System i Access pentru Windows: Instalarea şi setarea

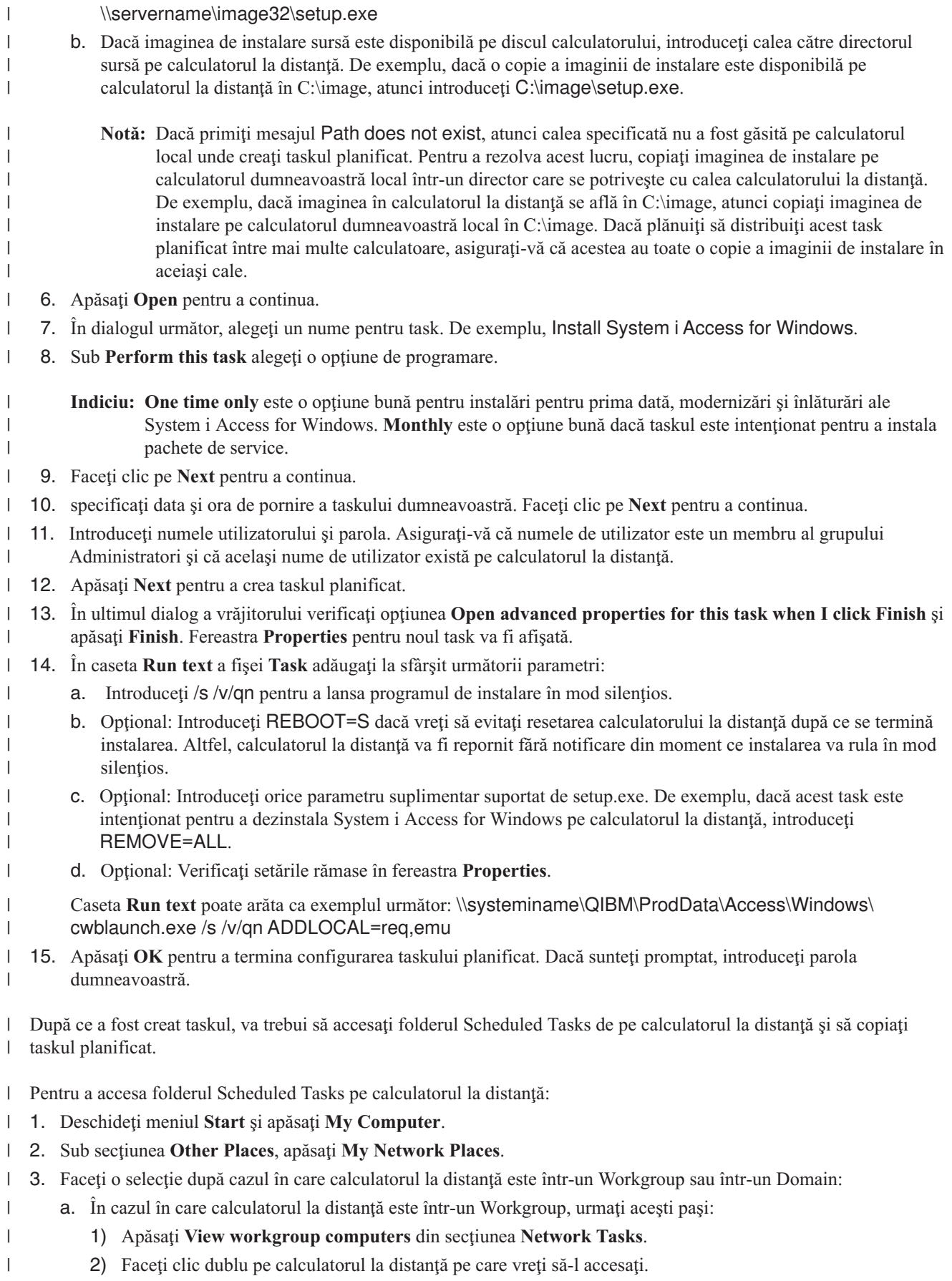

- b. În cazul în care calculatorul la distanţă este într-un Domain, urmaţi aceşti paşi:
	- 1) Apăsaţi **Entire Network** şi apoi faceţi clic dublu pe **Microsoft Windows Network**.
	- 2) Faceţi clic dublu pe domeniu.
	- 3) Faceţi clic dublu pe calculatorul la distanţă pe care vreţi să-l accesaţi.

**Notă:** Dacă sunteţi promptat pentru a introduce un nume de utilizator pentru a accesa calculatorul la distanță, utilizați același nume de utilizator și parolă ca și contul cu care sunteți logat acum.

4. Faceţi clic dublu **Scheduled Tasks** pentru a deschide folderul. |

Pentru a copia un task planificat de pe calculatorul dumneavoastră local pe un calculator la distanță: |

- 1. Deschideti folderul Scheduled Tasks de pe calculatorul local. |
	- **Indiciu:** Folderul Scheduled Tasks este în directorul numit Tasks sub directorul de sistem, în general C:\Windows.
- 2. Faceţi clic dreapta pe taskul planificat care va fi copiat şi apăsaţi **Copy**. |
- 3. Faceţi clic dreapta pe folderul Scheduled Tasks la distanţă şi selectaţi **Paste**. |
- 4. În unele cazuri se poate să aveți nevoie să ajustați informațiile de cont pentru taskul planificat la distanță. Pentru a face acest lucru, urmați aceste instrucțiuni: | |
	- a. Faceţi clic dreapta pe taskul planificat din calculatorul la distanţă şi apăsaţi **Properties**.
	- b. În **Run as**, verificaţi că numele calculatorului la distanţă este setat, nu cel al calculatorului local. De exemplu, dacă numele calculatorului la distanță este PC01 și contul de administrator care este folosit este Admin, Run as trebuie setat la PC01\Admin.
	- c. Faceţi clic pe **OK**. Când sunteţi promptat, introduceţi parola contului la distanţă, care ar trebui să fie aceiaşi cu contul dumneavoastră local.
- Taskul va rula la data şi ora planificate pe calculatorul la distanţă. |
- Pentru a rula un task planificat imediat, faceţi următoarele: |
- 1. Deschideţi folderul Scheduled Tasks. |
- 2. Faceţi clic dreapta pe task şi selectaţi **Run** din meniul contextual. |
- Pentru a şterge un task planificat la distanţă: |
- 1. Deschideţi folderul Scheduled Tasks. |
- 2. Faceţi clic dreapta pe task şi selectaţi **Delete** din meniul contextual.  $\blacksquare$

# **Note:** |

| | | | | | | | |

| | | |

| |

|

| | | | | |

- 1. Task-ul planificat de la distantă va rula sub un cont de administrator pe PC. Pentru ca taskul planificat să funcționeze, pe platforma System i trebuie să existe același ID de utilizator și parolă de administrator. Dacă parola se modifică fie pe PC sau pe platforma System i, orice taskuri planificate trebuie să fie editate sau şterse şi recreate cu noua parolă de administrator.
	- 2. În cazul în care contul administratorului nu există, puteți folosi un profil utilizator musafir NetServer pentru a suporta orice cereri de instalare de la PC în numele contului de administrator. Profilurile de utilizator musafir pot pune probleme de securitate. Pentru informații despre crearea profilelor de utilizator musafir, vedeți Set the guest user profile for i5/OS NetServer.

# **Concepte înrudite**

["Pregătire](#page-58-0) de instalare de pachete de service pe mai multe PC-uri" la pagina 53 |

Puteţi să evitaţi apelurile inutile la service pentru probleme care s-ar putea să aibă deja corecţii şi să creaţi un mediu |

de operare mai stabil pentru clientul dumneavoastră System i Access pentru Windows dacă vă asigurați că aveți |

- cele mai recente PTF-uri şi pachete service. |
- "Obţinerea şi instalarea [PTF-urilor"](#page-13-0) la pagina 8 |

Obţineţi cele mai recente PTF-uri şi pachete de service pentru sistemul dumneavoastră, pentru a evita apeluri de service inutile şi pentru a crea un mediu de operare mai stabil. | |

# <span id="page-32-0"></span>**Active directory:** |

Active directory suportă aplicaţii de distribuţie bazate pe MSI către calculatoare la distanţă care folosesc caracteristica |

Group Policy Software Installation (Politică de grup instalare software). Puteţi crea un pachet pentru un grup de | utilizatori sau calculatoare şi apoi să distribuiţi pachetul membrilor grupului. |

**Aplicarea transformărilor pe Active directory** |

Transformările vă permit să ajustaţi pachetul de instalare pentru a vă îndeplini nevoile. Puteţi avea una sau mai multe |

transformări aplicate când este implementat pachetul de instalare. Seturi diferite de transformări pot fi aplicate | unităţilor de organizare individuale dacă creaţi GPOs separate pentru fiecare unitate organizaţională şi alegeţi o altă |

listă de transformări. Pentru mai multe informaţii despre transformări, vedeţi Metode de a ajusta un pachet de instalare. |

# **Definirea nivelului de înregistrare în istoric pe Active directory.** |

Nu puteţi specifica opţiuni în linie de comandă când implementaţi un pachet MSI într-un mediu Active directory. Ar | trebui să setaţi politica maşinii pentru Windows Installer Logging pentru a specifica nivelul de înregistrare în istoric al | instalării dacă vreţi să fie create fişiere istoric pe calculatoarele vizate. Pentru a obţine un istoric detaliat, setaţi această | politică la voicewarmup. Nu puteţi folosi caracterul \* când setaţi această politică. Vedeţi Folosirea pachetului de instalare Windows pentru informaţii suplimentare. | |

Asignarea System i Access pentru Windows la calculatoare face ca aplicaţia să fie instalată în contul System. Deci, | fişierul istoric rezultat este salvat în directorul temporar al sistemului. Directorul temporar implicit al sistemului este C:\WINNT\Temp pe Windows 2000 şi C:\WINDOWS\Temp pe Windows XP şi Windows Vista. | |

# **Concepte înrudite**

|

"Metode de ajustare a unui pachet de [instalare"](#page-37-0) la pagina 32 |

Puteți controla ce caracteristici System i Access pentru Windows pot instala utilizatorii dumneavoastră, cât și alte setări pentru a personaliza comportamentul instalării. Puteți folosi transformări sau parametrii în linie de comandă | |

pentru a face asta. |

#### **Operaţii înrudite** |

["Folosirea](#page-53-0) politicilor Windows Installer" la pagina 48 |

Puteţi folosi politicile Windows Installer pentru a controla comportamentul Windows Installer de pe calculatoarele dumneavoastră client. | |

# *Implementarea pe Active directory folosind politică de grup:* |

Active directory suportă distribuirea aplicaţiilor bazate pe MSI către calculatoare folosind caracteristica Instalare | software politică de grup. Pentru a implementa pachetul Windows Installer, creaţi un obiect politică de grup (GPO) şi asociaţi-l cu un anumit domeniu, site sau unitate organizaţională. Un pachet de instalare este creat în GPO. Distribuiţi acest pachet membrilor containerului la care este legat GPO. | | |

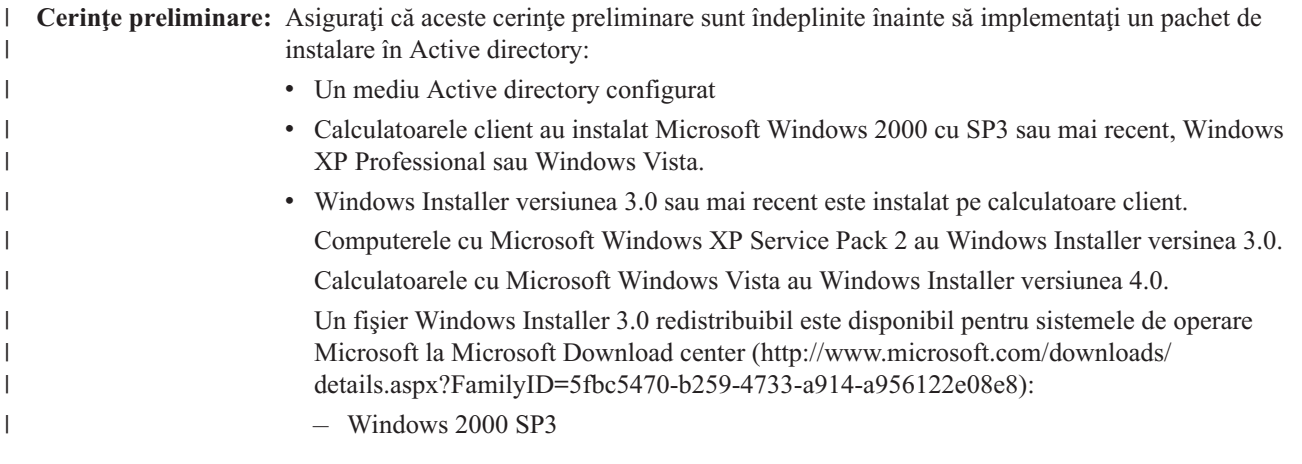

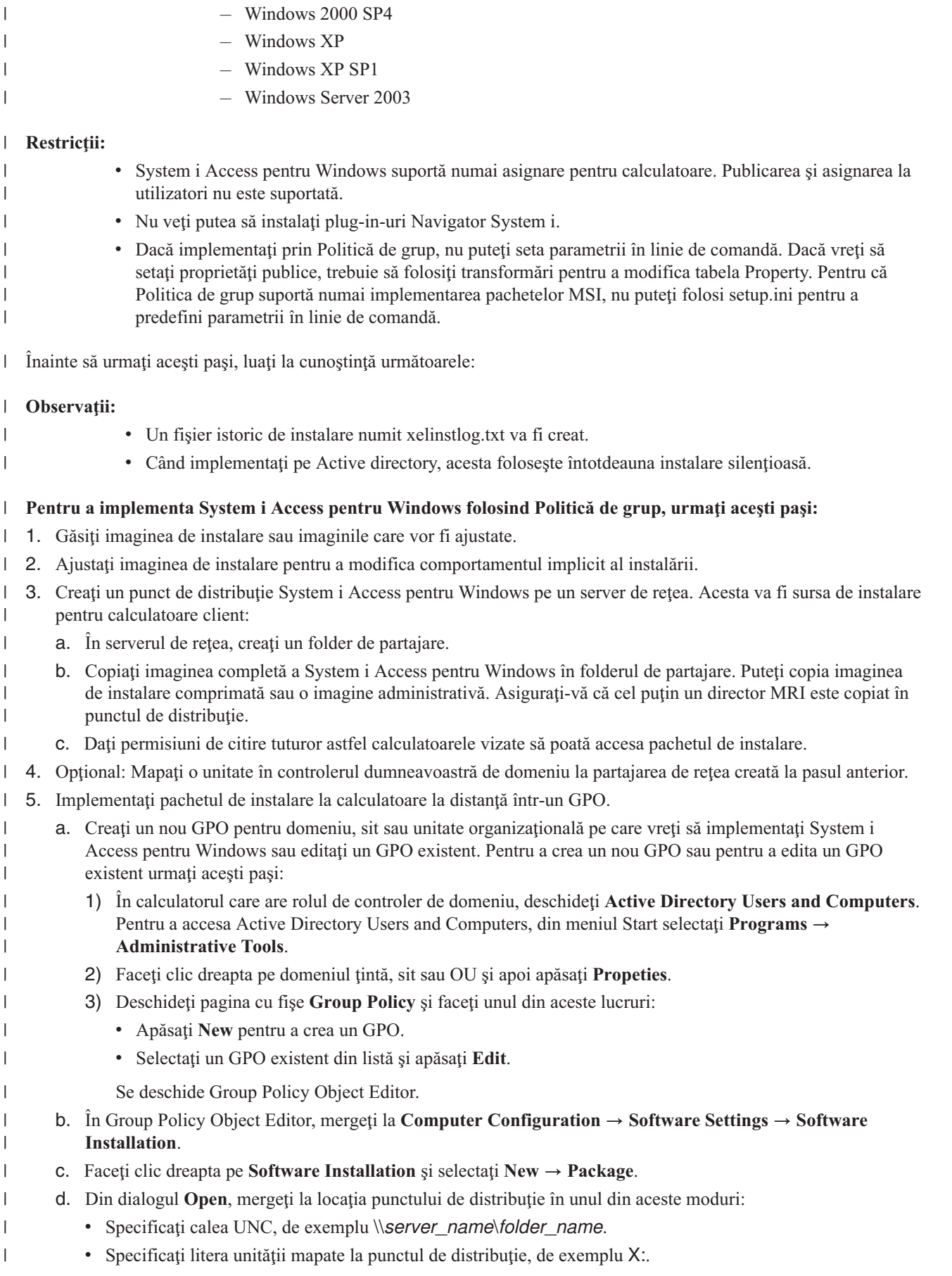

Selectaţi cwbinstall.msi. |

| | | | |

- e. În Deploy Software, selectaţi **Assigned**.
	- f. Alegeţi **Advanced published** sau **Assigned**.
	- g. Opţional: Din pagina cu fişe **Modifications**, apăsaţi **Add** pentru a selecta una sau mai multe transformări care să fie aplicate. Asiguraţivă că fişierele transformare sunt pe drive-ul de reţea accesibil calculatoarelor la distanță, preferabil în punctul de distribuție unde se află imaginea sursă.

Pachetul de instalare va fi distribuit calculatoarelor din containerul asociat cu GPO. System i Access pentru Windows va fi instalat automat data viitoare când este repornit PC-ul. | |

#### **Concepte înrudite** |

- "Metode de ajustare a unui pachet de [instalare"](#page-37-0) la pagina 32 |
- Puteti controla ce caracteristici System i Access pentru Windows pot instala utilizatorii dumneavoastră, cât și alte |
- setări pentru a personaliza comportamentul instalării. Puteți folosi transformări sau parametrii în linie de comandă pentru a face asta. | |
- "Imagine de instalare [administrativă"](#page-25-0) la pagina 20 |
- Puteți realiza o instalare administrativă a System i Access pentru Windows pentru a crea o imagine sursă |

administrativă. Puteţi pune imaginea pe reţea de pe care utilizatorii dumneavoastră pot instala aplicaţia sau o puteţi |

face sursă a unui pachet de distribuţie dacă folosiţi un sistem de implementare. |

#### **Operaţii înrudite** |

- ["Folosirea](#page-53-0) politicilor Windows Installer" la pagina 48 |
- Puteţi folosi politicile Windows Installer pentru a controla comportamentul Windows Installer de pe calculatoarele |
- dumneavoastră client. |
- *Setarea politicilor Windows Installer pe Active Directory:* |

Puteţi controla comportamentul Windows Installer pe computerele dumneavoastră client sau unitate organizaţională setând politici de sistem Windows Installer. | |

Folosiţi Group Policy (politică de grup) pentru a seta politici de sistem Windows Installer. Politicile sunt configurate | într-un GPO (Group Policy Object) prin nodul Administrative Templates (şabloane administrative). Vedeţi Folosirea politicilor Windows Installer pentru o descriere a acestor politici. | |

Pentru a seta politici Windows Installer folosind Active Directory Group Policy (Politica de grup director activ), urmaţi | aceşti paşi: |

- 1. Creaţi un nou GPO sau editaţi un GPO existent, pentru domeniu, sit sau unitate organizaţională în care vreţi să implementaţi System i Access pentru Windows. Pentru a crea un nou GPO sau pentru a edita un GPO existent urmaţi aceşti paşi: | | |
	- a. În calculatorul care are rolul de controler de domeniu, deschideţi **Active Directory Users and Computers**. Pentru a accesa **Active Directory Users and Computers**, din meniul **Start** selectaţi **Programs** → **Administrative Tools**.
	- b. Faceţi clic dreapta pe domeniul ţintă, sit sau OU şi apoi apăsaţi **Propeties**.
	- c. Deschideţi pagina cu fişe **Group Policy**. Faceţi una din acestea:
		- v Pentru a crea un GPO, apăsaţi **New**.
		- v Pentru a edita un GPO exestent, selectaţi GPOul din listă şi apăsaţi **Edit**.
		- Se deschide Group Policy Object Editor.
- 2. În Group Policy Object Editor, selectaţi **Computer Configuration** dacă vreţi să setaţi politici de maşină sau selectaţi **User Configuration** dacă vreţi să setaţi politici pe utilizator. | |
- 3. Mergeţi la **Administrative Templates** → **Windows Components** → **Windows Installer**. O listă de politici disponibile pentru Windows Installer este afişată. | |
- **Operaţii înrudite** |

| | | | | | | |

- <span id="page-35-0"></span>["Folosirea](#page-53-0) politicilor Windows Installer" la pagina 48 |
- Puteţi folosi politicile Windows Installer pentru a controla comportamentul Windows Installer de pe calculatoarele |
- dumneavoastră client. |

|

| | | | | | | | | | | | |

 $\mathbf{I}$ 

| |

# **Implementarea folosind SMS:** |

Dacă folosiţi Systems Management Server (SMS) de la Microsoft ca metoda dumneavoastră de implementare, puteţi distribui System i Access pentru Windows prin crearea unui nou pachet SMS.  $\blacksquare$  $\blacksquare$ 

Pachetul SMS trebuie să includă un program care apelează setup.exe pentru a instala System i Access pentru Windows pe calculatoare client. Pentru a crea un pachet pentru a distribui System i Access pentru Windows folosind SMS, urmaţi | aceşti paşi: | |

- **Notă:** Aceste instrucţiuni folosesc SMS 2003. |
- 1. Decideţi unde se vor afla fişierele dumneavoastrăsursă de instalare. SMS va folosi această locaţie ca sursă pentru pachet. | |
- 2. Găsiţi [imaginea](#page-36-0) de instalare care va fi ajustată. |
- 3. Opţional: Ajustaţi imaginea de instalare pentru a modifica [comportamentul](#page-37-0) implicit al instalării. |
- 4. Faceţi imaginea dumneavoastră de instalare disponibilă pentru SMS. Puteţi să copiaţi întregul conţinut al imaginii dumneavoastră sursă într-o partajare de reţea sau puteţi crea o imagine [adminitrativă.](#page-26-0) | |
- Dacă aplicaţi transformări instalării de bază, copiaţi fişierele .MST în locaţia imaginii sursă a dumneavoastră. |

**Notă:** Serverul SMS trebuie să poată accesa sursa imaginii.

- 5. Creaţi un pachet SMS şi definiţi un program asociat care include opţiunile de linie de comandă de care aveţi nevoie. Aceste instrucţiuni descriu setările cele mai de bază pentru crearea pachetului dumneavoastră: | |
- a. Deschideţi Consola Administrator SMS. |
- b. Faceti clic dreapta pe folderul Packages si selectati  $New \rightarrow Package$ . |
- c. În fişa General, introduceţi un nume pentru pachet. |
- d. În fişa Data Source selectaţi **This Package Contains Source Files**. |
- e. Apăsați **Set**. Se deschide dialogul director Set Source. Răsfoiti către locația imaginii sursă. |
- f. Creati un program în noul pachet. |
- g. Faceţi clic dreapta pe noul program şi selectaţi **Properties**. |
- h. În fişa General, specificaţi aceste proprietăţi: |
	- v Pentru **Command line**, introduceţi setup.exe.

v Din lista **After running**, selectaţi **No Action Required**. Notaţi că programul de instalare System i Access pentru Windows va programa o resetare de sistem la o instalare pentru priam dată sau la o modernizare, numai dacă nu aţi setat proprietatea publică REBOOT la Suppress sau ReallySuppress. Pentru lista de proprietăţi publice pe care o puteţi folosi, vedeţi Proprietăţi publice.

- i. În fişa Environment, setaţi aceste opţiuni:
	- v Dacă vreţi ca utilizatorii dumneavoastră să poată interacţiona cu vrăjitorul de instalare, pentru **Program can run**, selectaţi **Only When A User Is Logged On**.
	- v Asiguraţi-vă că **Run with administrative rights** este selectat.System i Access pentru Windows nu se va instala dacă utilizatorul nu are drepturi administrative și dumneavoastră nu selectați această opțiune.
	- j. În fişa Advanced, în câmpul **When This Program Is Assigned To A Computer**, selectaţi **Run Once For The Computer**.
- k. Apăsaţi **OK** pentru a vă salva setările programului.
- 6. Distribuiţi pachetul în unul sau mai multe puncte de distribuţie. |
	- a. Expandaţi noul dumneavoastră pachet, faceţi clic dreapta pe **Distribution Points** şi selectaţi **New** → **Distribution Points**. Porneşte vrăjitorul New Distribution Points (Puncte de distribuţie noi).
- b. Apăsaţi **Next** pentru a afişa pagina Copy Package. Selectaţi unul sau mai multe servere din lista **Distribution points** pentru a avea rolul de puncte de distribuţie pentru pachetul software.
- c. Faceţi clic pe **Sfârşit**.

| | | | | | |

| | | | | | | | | | | | | | |

- d. Verificaţi că distribuţia pachetului la punctele de distribuţie a fost finalizată:
	- 1) În consola Administrator SMS, expandaţi **System Status** → **Package Status**.
	- 2) Selectaţi pachetul pentru System i Access pentru Windows. Coloana **Installed** ar trebui să aibă o valoare de 1.
- 7. Popularizati acest pachet. Pentru a crea un anunt al pachetului dumneavoastră, trebuie mai întâi să configurati colectiile unde i se va face publicitate pachetului. |
	- a. Mergeti la Consola administrator SMS, faceti clic dreapta pe folderul Advertisements si selectati **New** → **Advertisement**.
	- b. Din lista **Package**, selectati pachetul.
	- c. Din lista **Program**, selectaţi programul.
	- d. În caseta **Collection**, selectaţi colecţia vizată. Pentru a include subcolecţiile, selectaţi **Include Members Of Subcollections** .
	- e. În fişa Schedule, setaţi proprietăţile de programare pentru anunţ.
	- f. Apăsaţi **OK** pentru a vă salva anunţul.
	- g. Verificaţi că anunţul pachetul a fost finaliat:
		- 1) În consola Administrator SMS, expandaţi **System Status** → **Advertisement Status**.
		- 2) Selectați anunțul pentru pachetul System i Access pentru Windows. Pentru panoul de informații rezumat, verificaţi că un program a fost primit şi pornit.

## **Referinţe înrudite**

["Proprietăţi](#page-44-0) publice" la pagina 39

Proprietăţile publice pot fi folosite pentru a schimba comportamentul instalării, cum ar fi modificarea directorului implicit de instalare, modificarea versiunii implicite de Emulator PC52550 şi activarea şi dezactivaea prompturilor de reboot. Proprietăţile publice pot fi setate din linia de comandă sau definite cu o transformare sau în setup.ini. | | |

## **Găsirea imaginii de instalare care va fi ajustată:** |

Sunt trei imagini de instalare, bazate pe tipul de procesor pentru PC. Este o imagine pentru un procesor pe 32 biţi, o altă | imagine pentru un procesor Itanium pe 64 de biti și o a treia imagine pentru un procesor AMD pe 64 de biti. |

Locaţia imaginii de instalare corecte pentru PC-ul dumneavoastră depinde de sursa de instalare pe care o veţi folosi. |

- 1 · Dacă folosiți programul cu licență 5761-XE1, folosiți Tabela 7 pentru a determina imaginea de instalare corespunzătoare. |
- v Dacă folosiţi DVD-ul *System i Access pentru Windows*, utilizaţi [Tabela](#page-37-0) 8 la pagina 32 pentru a determina imaginea | de instalare corespunzătoare. |

Toate limbile sunt livrate pe DVD în Windows\Image32, Windows\Image64a sau Windows\Image64i, după cum este | corespunzător. |

*Tabela 7. Locaţiile imaginii de instalare când se foloseşte ca sursă produsul program licenţiat 5761-XE1* |

| Tip procesor    | Locatia imaginii de instalare<br>OIBM\ProdData\Access\Windows\Image32 |  |
|-----------------|-----------------------------------------------------------------------|--|
| 32 biti         |                                                                       |  |
| 64 biti AMD     | QIBM\ProdData\Access\Windows\Image64a                                 |  |
| 64 biti Itanium | OIBM\ProdData\Access\Windows\Image64i                                 |  |

<span id="page-37-0"></span>||  $\mathbf{I}$ *Tabela 8. Locaţii imagine de instalare când folosiţi DVD-ul System i Access pentru Windows*

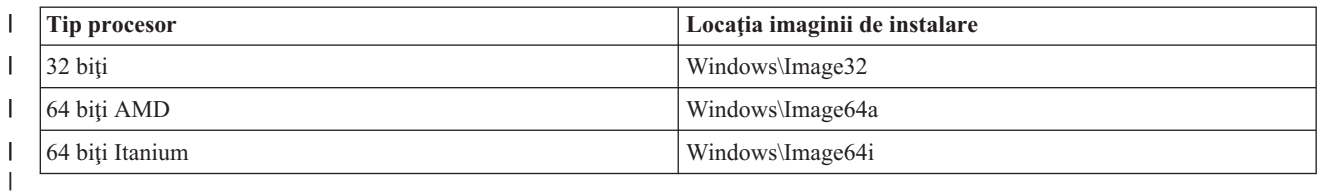

## **Metode de ajustare a unui pachet de instalare:** |

Puteţi controla ce caracteristici System i Access pentru Windows pot instala utilizatorii dumneavoastră, cât şi alte setări | pentru a personaliza comportamentul instalării. Puteţi folosi transformări sau parametrii în linie de comandă pentru a | face asta. |

## **Transforms** |

Windows Installer oferă administratorilor un mecanism numit o *transformare* pentru a modifica comportamentul implicit al programului de instalare când se implementează un pachet de instalare. Transformările permit administratorilor să restrictioneze ce caracteristici să fie instalate de utilizatori, să preseteze proprietăți publice, să modifice locaţia destinaţie implicită a aplicaţiei şi alte personalizări. | | | |

Transformările nu modifică de fapt imaginea sursă. O transformare este un filier care conţine o serie de modificări care | sunt aplicate la baze de date MSI de bază, cwbinstall.msi, în momentul instalării. Baza de date MSI nu este modificată | când este aplicată transfomrarea. În loc, modificările conţinute în transformată au loc pe durata timpului de instalare, | înlocuind ceea ce este în baza de date MSI. Fişierul transformare este memorat în cache pe PC şi este aplicat din nou de fiecare dată când este invocat pachetul MSI de bază. O transformare nu poate fi dezinstalată separat de aplicaţie. | Transfomările au extensia de fişier .MST | |

**Notă:** Ar trebui să aplicaţi transformări numai la cwbinstall.msi. Transformarea pachetelor MSI care sunt livrate cu | System i Access pentru Windows altele decât cwbinstall.msi nu este suportată. |

Pentru a crea o Transformare puteți folosi software gratuit sau o MSI Packaging Tool. Vedeți uneltele disponibile pentru crearea transformărilor şi Crearea transformărilor cu Orca pentru detalii.  $\|$  $\blacksquare$ 

## **Parametrii în linie de comandă** |

Puteţi personaliza comportamentul instalării prin specificare de parametrii în linia de comandă. Fişierul setup.ini inclus | cu imaginea sursă vă permite să predefiniţi parametrii de linie de comandă care vor fi folosiţi de setup.exe. Acest lucru | evită ca utilizatorii finali să introducă parametrii corecţi la prompt.  $\blacksquare$ 

### **Vrăjitorul Imagine de instalare ajustată**  $\blacksquare$

În ediţiile anterioare vrăjitorul Imagine de instalare ajustată a fost folosit pentru a exclude componente dintr-o imagine | de instalare şi apoi imaginea de instalare ajustată a fost distribuită utilizatorilor. Această funcţionalitate nu mai este disponibilă deci va trebui să folosiți transformări pentru a obține funcționalitatea oferită de vrăjitorul Instalare ajustată. | |

## **Concepte înrudite**

|

- "Active [directory"](#page-32-0) la pagina 27 |
- Active directory suportă aplicații de distribuție bazate pe MSI către calculatoare la distanță care folosesc |

caracteristica Group Policy Software Installation (Politică de grup instalare software). Puteti crea un pachet pentru un grup de utilizatori sau calculatoare şi apoi să distribuiţi pachetul membrilor grupului. | |

### **Operaţii înrudite** |

- ["Implementarea](#page-32-0) pe Active directory folosind politică de grup" la pagina 27 |
- Active directory suportă distribuirea aplicaţiilor bazate pe MSI către calculatoare folosind caracteristica Instalare software politică de grup. Pentru a implementa pachetul Windows Installer, creaţi un obiect politică de grup (GPO) | |

<span id="page-38-0"></span>şi asociaţi-l cu un anumit domeniu, site sau unitate organizaţională. Un pachet de instalare este creat în GPO. |

- Distribuiţi acest pachet membrilor containerului la care este legat GPO. |
- *Unelte disponibile pentru crearea de transformări:* |

Sunt câteva unelte disponibile pentru crearea de transformări; o unealtă gratuită numită Orca, cât şi câteva unelte de la alti vânzători. | |

## **Orca** |

Orca este o unealtă gratuită disponibilă din Windows Installer Software Development Kit (SDK). Este un editor de | bază de date MSI pentru crearea şi editarea de pachete Windows Installer cât şi pentru crearea de transformări. |

Pentru a obţine Orca aveţi nevoie de Microsoft Platform SDK Components pentru Windows Installer Developers. |

Puteţi descărca cea mai recentă platformă SDK de pe situl de descărcare Microsoft (http://www.microsoft.com/ |

downloads). Alternativ, puteţi vedea documentaţia online a Windows Installer SDK (http://msdn2.microsoft.com/en-us/ |

library/Aa370834) pentru instrucţiuni pentru a obţine Microsoft Platform SDK Components pentru Windows Installer | Developers. |

## **Unelte de împachetare MSI** |

Câteva unelte de la vânzători terţă parte sunt disponibile pentru a crea administratorii să creeze transformări. Acestea |

sunt în general cunoscute ca MSI Packaging Tools sau MSI Authoring Environments. Acestea furnizează |

Administratorilor interfeţe cu utilizatorul pentru a genera un fişier de transformare mai sofisticate decât Orca. |

Unele dintre ele dispun de creare automată de transformări ″point and click″ (indicare şi clic), în timp ce altele vă permit să simulaţi instalarea aplicaţiei şi vor crea automat fişierul .MST din selecţiile dumneavoastră. Pentru informaţii suplimentare despre cum să creați transformări, vedeți documentația asociată cu unealta de împachetare MSI. | | |

### **Informaţii înrudite** |

- Situl de [descărcare](http://www.microsoft.com/downloads) Microsoft |
- Documentația Windows Installer SDK |
- *Crearea transformărilor cu Orca:* |

Puteţi crea transformări pentru a restricţiona setul de caracteristici pe care le pot instala utilizatorii şi pentru a seta | proprietăţi publice. |

Aceste indicaţii sunt pentru folosirea Orca pentru a crea o transformare. Dacă folosiţi MSI Packaging Tool, consultaţi documentaţia oferită de vânzătorul software-ului în loc. | |

Pentru ca fişierul MSI este o bază de date relaţională care conţine un set de tabele, modificările sunt făcute la nivel de |

tabelă adăugând, înlăturând sau modificând rânduri. Modificările făcute aici necesită în mod tipic schimbarea datelor |

existente (când modificaţi setări de caracteristici sau înlocuiţi o valoare implicită cu o proprietate publică) sau adăugând |

altele noi (când setaţi proprietăţi publice care nu sunt definite implicit). |

**Notă:** Nu ştergeţi sau modificaţi rânduri din baza de date MSI în moduri care nu sunt descrise aici. |

Pentru a crea o transformare folosind Orca, urmaţi aceşti paşi: |

- 1. Deschideţi Orca. |
- 2. Din meniul File selectaţi **Open** şi răsfoiţi la cwbinstall.msi. Sunt afişate tabelele din cwbinstall.msi. |
- 3. Din meniul Transform selectaţi **New Transform**. |
- 4. Din coloana Tables, deschideţi tabela pe care vreţi să o modificaţi. |

**Important** |

- 5. Opţional: Restricţionaţi setul de caracteristici pe care le poate instala un utilizator. |
- 6. Opţional: Setaţi [proprietăţi](#page-43-0) publice. |
- 7. Din meniul Transform selectaţi **Generate Transform**. |
- 8. În dialogul **Save Transform As**, alegeţi un nume pentru fişierul de transformare şi salvaţi-l. |
- 9. Închideţi Orca. |
- **Operaţii înrudite** |
- ["Modificarea](#page-51-0) instalării folosind setup.ini" la pagina 46 |
- Puteți specifica nivelul de interfață cu utilizatorul, nivelul de înregistrare a instalării și transformările de folosit în setup.ini. | |
- *Restricţionarea setului de caracteristici pe care le poate instala un utilizator.:* |

Puteţi folosi Transformări şi tabela Feature (caracteristică) pentru a restricţiona setul de caracteristici pe care îl pot | instala utilizatorii dumneavoastră. |

Înainte de a personaliza tabela Feature, ar trebui să fiţi familiarizat cu strucutra arborelui de caracteristici şi ce dependinţe există între caracteristici. | |

Toate dependenţele necesare pentru o caracteristică vor fi instalare dacă este selectată caracteristica. Următoarea tabelă | arată care caracteristici depind de alte caracteristici: |

*Tabela 9. Dependenţe caracteristică* |

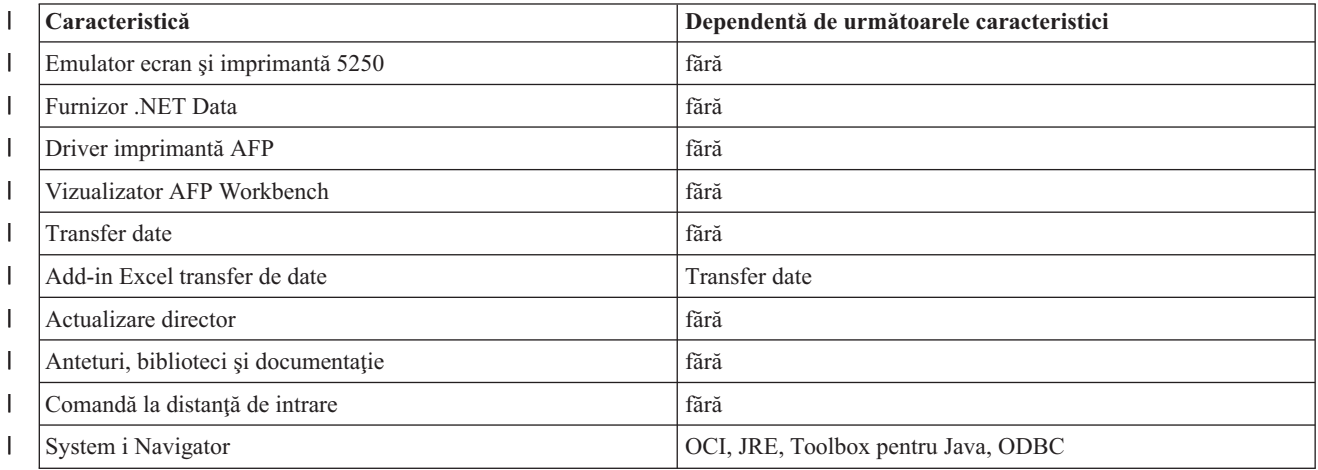

*Tabela 9. Dependenţe caracteristică (continuare)*  $\|$ 

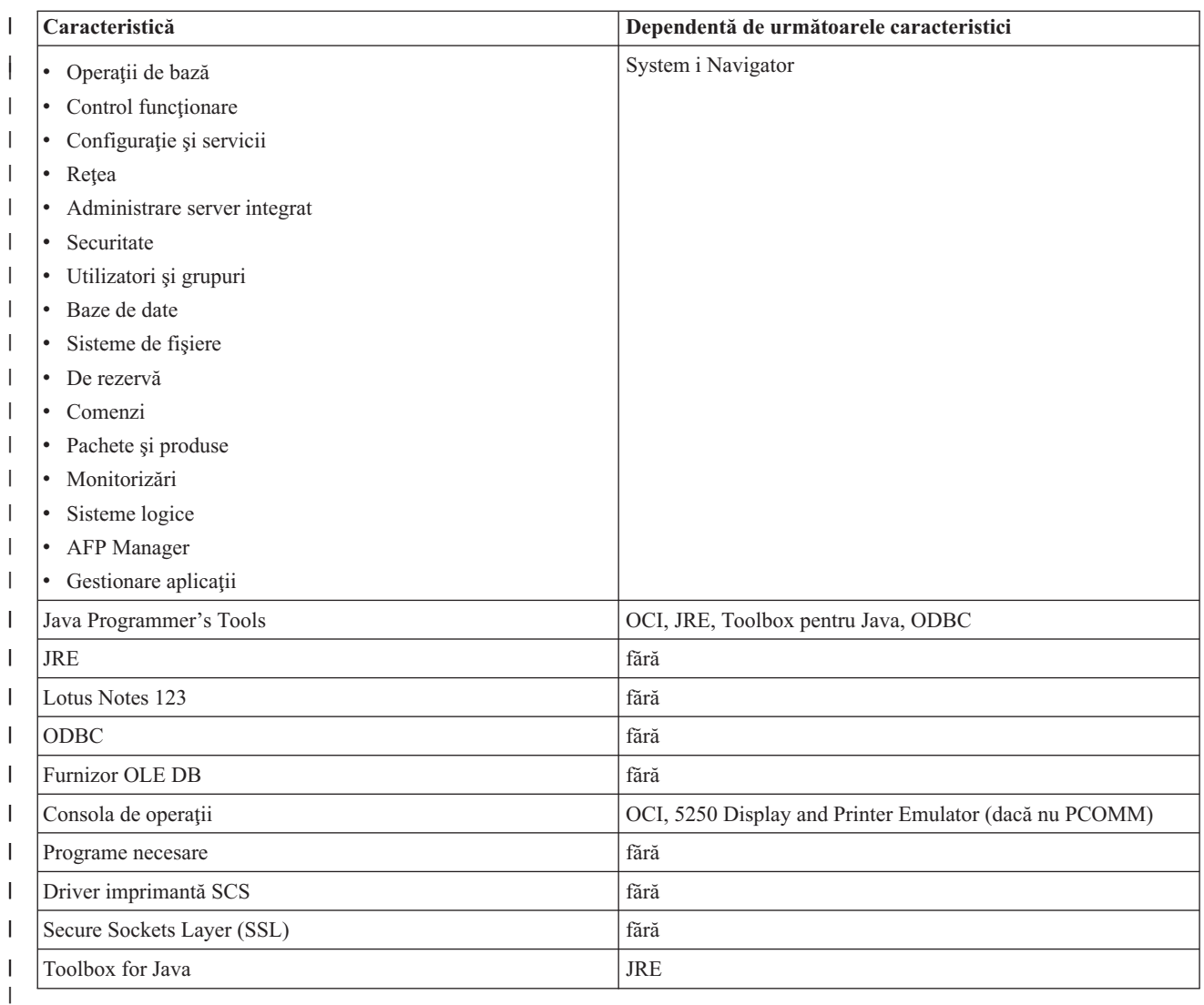

## **Observaţii:** |

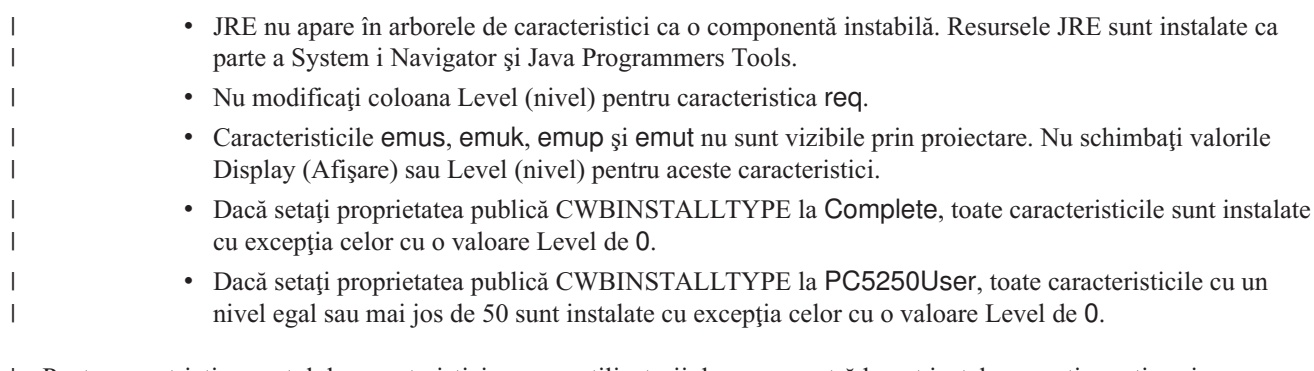

Pentru a restricţiona setul de caracteristici pe care utilizatorii dumneavoastră le pot instala, urmaţi aceşti paşi: |

- Modificaţi valorile Level şi Attributes după cum este necesar: |
- v Pentru a preselecta o caracteristică pentru a fi instalată, modificaţii valoarea **Level** la 1. |
- Pentru o instalare de bază, restricţionată sau silenţioasă, caracteristica este instalată.  $\|$
- Pentru o instalare cu interfaţă completă, caracteristica este preselectată în dialogul Custom, dar un utilizator o poate deselecta. Dacă vreţi să vă asiguraţi că nu poate fi deselctată această caracteristică, modificaţi valoare **Attributes** la 24 pentru a o însemna ca Required. | | |
- v Pentru a deselecta o caracteristică fără a o interzice, modificaţii valoarea **Level** la 125. |
	- Pentru o instalare de bază, restricţionată sau silenţioasă, caracteristica nu este instalată.
	- Pentru o instalare cu interfaţă completă, caracteristica nu este preselectată în dialogul Custom, dar un utilizator o poate selecta pentru a fi instalată.
- v Pentru a ascunde o caracteristică în timpul unei instalări cu interfaţă cu utilizatorul completă, modificaţii valoarea **Display** la 0. | |
- Acest lucru nu interzice caracteristica de la a fi instalată, dar aceasta nu este afişată în arborele de selecţie caracteristici pentru o instalare Personalizată. Dacă este instalată sau nu caracteristica depinde de valoare Level pentru caracteristică sau dacă numele caracteristicii a fost transmis în proprietate ADDLOCAL. | | |
- Pentru instalări de bază, restricţionate sau silenţioase coloana Display nu are nici un efect. |
- v Pentru a interzice complet o caracteristică, modificaţii valoare **Level** la 0. |
- Pentru o instalare cu interfaţă completă, caracteristica nu este afişată şi aceasta nu este instalată. |
- Pentru instalări de bază, restricţionate sau silenţioase, caracteristica nu este instalată.
- Transmiterea numelui caracteristicii în ADDLOCAL nu dezinstalează caracteristica. |

### *Arbore de caracteristici:* |

| | |

|

Acest subiect vă dă referinţe despre caracteristicile conţinute în pachetul de instalare System i Access for Windows, cât | şi valorile implicite pentru coloanele Level (nivel) şi Attributes (atribute), care sunt folosite cel mai comun pentru a restricţiona caracteristici.  $\blacksquare$ |

Caracteristicile din următoarea tabelă sunt sortate în aceiaşi ordine în care sunt afişate în arborele de selecţie de caracteristici. Caracteristicile imbricate sunt indicate prin numele caracteristicilor părinți în coloana Feature parent (părinte caracteristică). | | |

Coloana Level (nivel) şi coloana Attributes (atribute) din tabela Feature (caracteristică) sunt afişate cu valorile lor | implicite. Aceste valori sunt modificate prin restricţionarea caracteristicilor prin transformări. Coloana Title (titlu) | contine titlul fiecărei caracteristici după cum este afișat în arborele de selectie caracteristici. |

|              |                                |                | Părinte        |              |                   |
|--------------|--------------------------------|----------------|----------------|--------------|-------------------|
|              | Titlu                          | Caracteristică | caracteristică | <b>Nivel</b> | <b>Atributele</b> |
| J.           | Programe necesare              | req            |                |              | 24                |
| J            | Caracteristici opționale       | optfeatures    |                | 100          | 8                 |
| L            | Actualizare director           | dir            | optfeatures    | 100          | 8                 |
|              | Comandă la distanță de intrare | irc            | optfeatures    | 100          | 8                 |
| L            | System i Navigator             | inav           |                | 100          | 8                 |
| $\mathbf{I}$ | Operații de bază               | inavbo         | inav           | 100          | 8                 |
| I            | Control funcționare            | inavwm         | inav           | 125          | 8                 |
| I            | Configurație și servicii       | inavcfg        | inav           | 125          | 8                 |
| J.           | Rețele                         | inavnet        | inav           | 125          | 8                 |
|              | Administrare server integrat   | inavisa        | inav           | 125          | 8                 |
| U            | Securitate                     | inavsec        | inav           | 125          | 8                 |
| I            | Utilizatori și grupuri         | inavug         | inav           | 125          | 8                 |
| ı            | Baze de date                   | inavdb         | inav           | 125          | 8                 |
|              | Sisteme de fisiere             | inavfs         | inav           | 125          | 8                 |

*Tabela 10. Arbore de caracteristici* |

*Tabela 10. Arbore de caracteristici (continuare)* |

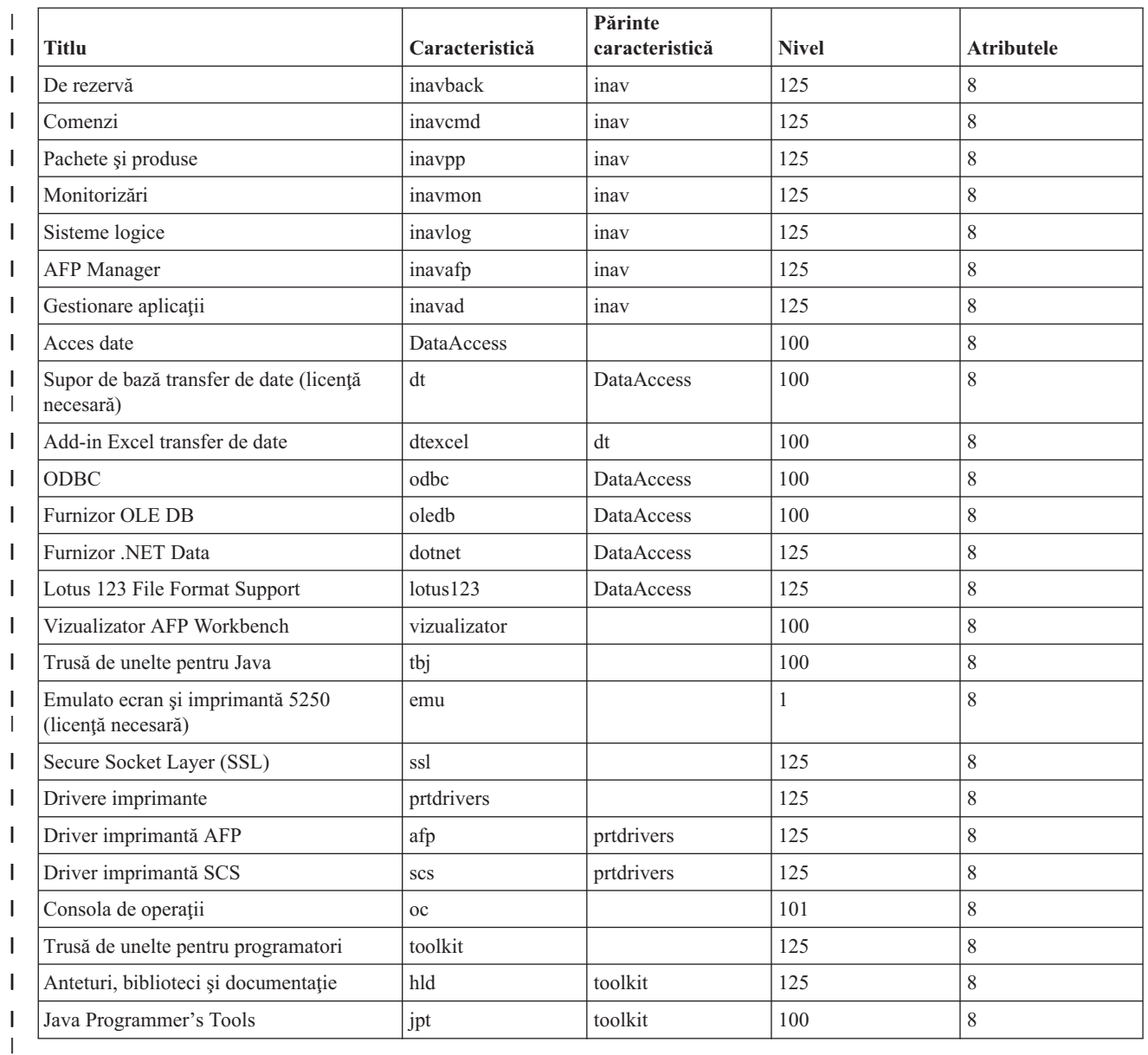

### **Observaţii:** |

| | | | | | | | | | | | |

- v Numai caracteristicile cu o valoare de afişare mai mare de 0 sunt afişate în tabelă. Toate caracteristicile cu o valoare implicită de 0 în coloana Afișare sunt intenționate pentru a fi folosite intern de programul de instalare, deci acestea nu sunt vizibile în arborele de selecţie de caracteristici şi nu trebuie transformate în nici un fel.
	- v Caracteristicile cu un Nivel egal cu sau mai mic de 100 sunt instalate numai dacă un utilizator nu deselectează caracteristica din arborele de selecţie caracteristici. În instalările unde arborele de selecţie caracteristici nu este afişat (moduri de interfaţă cu utilizatorul redusă, de bază sau fără), caracteristicile vor fi instalate întotdeauna. Pentru a împiedica utilizatorii de la deselectarea unei caracteristici din arborele de selecție caracteristici, setați Nivelul caracteristicii la 100 sau mai puțin și setați valoarea Atribute la 24.
- v Caracteristicile cu un Nivel mai mare de 100 nu sunt instalate decât dacă este ales explicit prin proprietatea ADDLOCAL sau din arborele de selecție caracteristici. Pentru a interzice complet o caracteristică, setaţi valoare Nivel a sa la 0.

<span id="page-43-0"></span>v Petru a vă asigura că odată cu caracteristica părinte este selectat şi copilul, setaţi valoarea Atribute a caracteristicii copil la 26. Aceasta face caracteristica copil să urmeze acţiunea părintelui său. v Toate caracteristicile ar trebui să aibă setat atributul msidbFeatureAttributesDisallowAdvertise (zecimal 8), din moment ce System i Access for Windows nu suportă capabilităţile Publicitate ale Windows Installer. v Caracteristica req ar trebui să fie instalată întotdeauna; nu ar trebui să modificaţi valoare Atribute pentru caracteristica req (valoarea Atribute pentru req este o combinaţie a atributului msidbFeatureAttributesDisallowAdvertise (zecimal 8) cu atributul msidbFeatureAttributesUIDisallowAbsent (zecimal 16). Atributul msidbFeatureAttributesUIDisallowAbsent interzice optiunea Absent pentru caracteristica req, care fortează caracteristica să fie instalată întotdeauna). *Setarea proprietăţilor publice folosind transformări:* | | | | | | | | | | |  $\blacksquare$ 

Puteţi folosi aceste transformări pentru a seta proprietăţi publice în loc de specificarea lor în linia de comandă la momentul instalării. Acest lucru este util când folosiți o metodă de implementare a software-ului care nu are un mod de a transmite parametrii liniei de comandă pentru pachete MSI. |  $\blacksquare$  $\blacksquare$ 

Pentru a seta proprietăți publice folosind o transformare, modificați tabela Proprietăți. Aceasta vă permite să modificați valoarea implicită a proprietăţilor publice. Pentru o listă de proprietăţi publice disponibile şi valorile lor, vedeţi [Proprietăţile](#page-44-0) publice. | | |

Note: Înainte de a personaliza proprietățile publice, luați aminte la aceste considerente: |

- 1. Nu modifcați valoarea pentru proprietăți private. Acestea sunt intenționate numai pentru uz intern.
- 2. Unele proprietăţi publice sunt pentru utilizarea InstallShield şi ele nu ar trebui modificate. Perosnalizaţi numai proprietăţile publice listate în subiectul Proprietăţile publice.
- 3. Valoarea unei proprietăți publice setată în linia de comandă înlocuiește o valoare setată în transformare.
- Pentru a seta proprietăţi publice, urmaţi aceşti paşi: |
- 1. Deschideţi tabela Property (proprietate) |
- 2. Optional: Modificați valoarea implicită a proprietăților publice. Pentru a modifica valoarea implicită a unei proprietăţi publice, introduceţi noua valoare în coloana Value. | |
- 3. Optional: Adăugati proprietăți publice care nu sunt definite în tabela Property. |
- Unele proprietăţi publice nu sunt definite implicit, deci nu le veţi vedea listate în tabelă. Pentru a folosi o |
- proprietate publică nedefinită în tabela Property, adăugaţi-o făcând clic dublu pe ultimul rând din tabelă. Introduceţi numele proprietăţii în câmpul Property şi setaţi valoarea din câmpul Value. | |
- 4. Optional: Adăugați proprietăți publice personalizate. Vă puteți adăuga propriile proprietăți publice în tabela Proprietăți, astfel încât să le puteți folosi pentru a personaliza anumite comportamente. | |
- **Prudenţă** |

| | | |

- **Notă:** Dacă alegeţi să adăugaţi proprietăţi publice personalizate, IBM nu îşi asumă responsabilitatea pentru problemele de instalare. | |
- *Modificarea opţiunilor implicite pentru fişierele istoric:* |
- Implicit, aceste fişiere istoric sunt create la momentul instalării în directorul temporar: xe1instlog.txt şi | xe1instlogmsi.txt. Puteţi folosi linia de comandă sau setup.ini pentru a modifica numele şi locaţiile fişierelor istoric. |
- Fişierele istoric conţin aceste informaţii: |
- **xe1instlog.txt** |

| |

|

- Istoric cumulativ care conține numai informații de urmărire ale acțiunilor în timpul instalării. Nu puteți modifica opţiunile implicite sau locaţiile vizate pentru acest fişier istoric.
- **xe1instlogmsi.txt** |
- 38 System i: Conectarea la System i System i Access pentru Windows: Instalarea și setarea personalizate în timpul instalării. Acesta

<span id="page-44-0"></span>înregistrează toate informaţiile cu excepţia ieşirii detaliate. Puteţi modifica opţiunile implicite, locaţia ţintă şi numele fişierului pentru acest fişier din linia de comandă sau setup.ini. | |

Puteţi folosi setup.ini sau parametrii liniei de comandă pentru a modifica opţiunile pentru xe1instlogmsi.txt. Pentru | instrucţiuni de modificare ale opţiunilor de istoric pentru xe1instlogmsi.txt, vedeţi Modifying the [installation](#page-51-0) by using | [setup.ini.](#page-51-0) |

**Pentru a folosi parametrii liniei de comandă pentru a modifica opţiunile implicite pentru xe1instlogmsi.txt**, | introduceţi această comandă:setup /v"/l<logging parameters> *log\_path*\*file\_name.ext*" |

- Cei mai comuni parametrii de înregistrare în istoric sunt: |
- v \*: Înregistrează în istoric mesaje de stare, avertismente şi mesaje de eroare. |
- v: Pornește modul detaliat.
- v x: Înregistrează informații de depanare suplimentare.

De exemplu: setup /v"/l\*v C:\MyPath\log.txt" generează un fişier istoric log.txt în folderul MyPath care conţine | mesaje de stare, avertismente şi mesaje de eroare şi înregistrează informaţii detaliate. |

**Notă:** Ghilimelele care înconjură calea trebuie să fie folosite în forma escape cu un backslash pentru a evita interferenţa cu ghilimelele exterioare. | |

Pentru a obţine lista completă a parametrilor de înregistrare în istoric luată de opţiunea /l, introduceţi msiexec în linia | de comandă. |

În cazul în care calea director conţine spaţii, trebuie să folosiţi ghilimele. De exemplu: setup /v"/l\*v \"C:\My | Path\log.txt\"" |

Dacă nu specificaţi un director destinaţie, istoricul este creat în aceiaşi cale din care este lansată instalarea. |

### **Operaţii înrudite** |

["Modificarea](#page-51-0) instalării folosind setup.ini" la pagina 46 |

Puteți specifica nivelul de interfață cu utilizatorul, nivelul de înregistrare a instalării și transformările de folosit în |

setup.ini. |

*Proprietăţi publice:* |

Proprietăţile publice pot fi folosite pentru a schimba comportamentul instalării, cum ar fi modificarea directorului | implicit de instalare, modificarea versiunii implicite de Emulator PC52550 şi activarea şi dezactivaea prompturilor de | reboot. Proprietăţile publice pot fi setate din linia de comandă sau definite cu o transformare sau în setup.ini. |

Pentru a seta o proprietate publică în interfaţa în linie de comandă, unde PUBLICPROPERTY este una din proprietăţile | listate mai jos, folosiţi următoarea sintaxă, după cum este corespunzător: |

- v Pentru a seta o singură proprietate specificaţi: setup /v*PUBLICPROPERTY*=*value* |
- | · Pentru a seta o singură proprietate prin instanță, specificați: setup /vCWBINSTALLTYPE=PC5250User
- v Pentru a seta mai multe proprietăţi specificaţi: setup /v"*PUBLICPROPERTY1*=*value* | *PUBLICPROPERTY2*=*value*" |
- | Pentru a seta mai multe proprietăți prin instanță, specificați: setup /v" CWBINSTALLTYPE=Custom CWBPRIMARYLANG=Mri2938 CWBPC5250VERSION=T" |

Când lucraţi cu proprietăţi, ar trebui să modificaţi numai proprietăţile publice listate aici. Numele proprietăţilor trebuie | să fie introduse exact cum s-a arătat. |

Aceste proprietăţi publice sunt descrise: |

- | ["CWBINSTALLTYPE"](#page-45-0) la pagina 40
- v ["CWBPC5250VERSION"](#page-45-0) la pagina 40
- <span id="page-45-0"></span>| • ["CWBSHOWWELWIZ"](#page-46-0) la pagina 41
- | ["CWBPRIMARYLANG"](#page-46-0) la pagina 41
- **v** ["CWBINSTALLPLUGINS"](#page-46-0) la pagina 41
- | ["CWBSILENTPLG"](#page-47-0) la pagina 42
- | ["ADDLOCAL](#page-47-0) (proprietate Windows Installer)" la pagina 42
- | ["REMOVE](#page-48-0) (proprietate Windows Installer)" la pagina 43
- v "REBOOT [\(proprietate](#page-48-0) Windows Installer)" la pagina 43 |
- **v** ["REBOOTPROMPT](#page-49-0) (proprietate Windows Installer)" la pagina 44
- v ["INSTALLDIR](#page-49-0) (Proprietate InstallShield)" la pagina 44 |
- | ["TARGETDIR"](#page-49-0) la pagina 44

## **CWBINSTALLTYPE** |

**Scop:** Setează tipul setare al unei instalări pentru prima dată. |

### **Domeniu:** |

|

|

|

| | |

| |

| | |

||||

| | | | | | Este valid numai într-o instalare pentru prima dată.

### **Implicit:** |

Tipul implicit de setare este Complete.

**Valori:** Complete, Custom, PC5250User |

### **Exemplu** |

Pentru un tip de instalare complet, introduceti setup /vCWBINSTALLTYPE=Complete

### **Note suplimentare:** |

- 1. Valorile nu sunt sensibile la majuscule.
- 2. Proprietatea CWBINSTALLTYPE este ignorată dacă se modernizează de la o ediţie anterioară a System i Access pentru Windows şi în instalări de întreţinere.

### **CWBPC5250VERSION** |

**Scop:** Setează versiunea pentru Emulatorul de Ecran şi Imprimantă PC5250. |

### **Domeniu:** |

Validă pentru o instalare pentru prima dată, o instalare de întreţinere (dacă Emulatorul de Ecran şi Imprimantă PC5250 nu a fost instalat) şi o modernizare.

### **Implicit:** |

Dacă proprietatea nu este folosită, atunci pagina de cod a PC-ului este folosită pentru a determina ce versiune de emulator să fie instalată.

## **Valori:**

- **K** Instalează versiunea în coreeană de Emulator de ecran şi imprimantă PC5250.
- **P** Instalează versiunea în chineză simplificată de Emulator de ecran şi imprimantă PC5250.
	- **S** Instalează versiunea standard de Emulator de ecran şi imprimantă PC5250.
	- **T** Instalează versiunea în chineză tadiţională de Emulator de ecran şi imprimantă PC5250.

## **Exemplu**

Pentru a instala versiunea în coreană de PC5250 introduceți setup /vCWBPC5250VERSION=K

## **Note suplimentare:**

1. Dacă PC5250 este instalat şi faceţi o instalare de întreţinere, această proprietate este ignorată. Pentru a instala o altă versiune, înlăturați versiunea curentă de PC5250 și apoi reporniți instalarea de întreținere folosind această proprietate.

- 2. Dacă PC5250 este instalat şi faceţi modernizare la o ediţie nouă, această proprietate este ignorată. Pentru a instala o altă versiune, înlăturați versiunea curentă de PC5250 și apoi reporniți instalarea de întreținere folosind această proprietate.
	- 3. Prin setarea acestei proprietăţi, Emulatorul de Ecran şi Imprimantă PC5250 va fi preselectat pentru a fi instalat chiar dacă nu transmiteţi numele caracteristicii către ADDLOCAL.

### **CWBSHOWWELWIZ** |

**Scop:** Specifică când trebuie afişat vrăjitorul de Bine aţi venit. |

### **Domeniu:** |

<span id="page-46-0"></span>| | | | |

|

|

| | |

| |

|

| | | |

| | | | | |

| | | | | |

|

Valid pentru o instalare pentru prima dată şi pentru o modernizare

### **Implicit:** |

Da

### **Valori:** |

**Da** Vrăjitorul de Bine aţi venit este afişat de fiecare dată când este repornit PC-ul.

## **Nu**

Vrăjitorul de Bine aţi venit nu este afişat.

### **Exemplu** |

Pentru a specifica faptul că vrăjitorul Bine aţi venit este afişat de fiecare dată când PC-ul este repornit, introduceţi setup /vCWBSHOWWELWIZ=yes

### **CWBPRIMARYLANG** |

**Scop:** Specifică limba primară implicită de instalat. |

### **Domeniu:** |

Această proprietate este validă în instalări pentru prima dată, modernizări şi instalări silenţioase.

### **Implicit:** |

Limba implicită va fi limbă primară dacă imaginea de instalare sursă este LPP. Acest lucru se determină prin verificarea fişierului mrisetup.ini din directorul sursă. Dacă sursa este DVD-ul sau alte medii de stocare, atunci limba implicită va fi NLV-ul care se potriveşte cu locale-ul PC-ului sau ceea ce alege utilizatorul pentru interfaţa cu utilizatorul.

### **Valori:** |

**MRI29***xx*

Resursele de limbă pentru MRI29*xx* sunt instalate pe PC şi MRI29*xx* este setat ca limbă primară pentru System i Access pentru Windows. *xx* specifică identificatorul de limbă.

## **Exemplu**

Pentru a specifica o anumită limbă primară și pentru a sări dialogul de limbă primară, introduceți setup /vCWBPRIMARYLANG=MRI29*xx*

### **Note suplimentare:** |

- 1. Dacă această proprietate nu este transmisă prin linia de comandă pentru un nivel UI (interfaţă cu utilizatorul) de bază, redus sau fără, atunci este instalată limba implicită.
- 2. Dacă proprietatea CWBPRIMARYLANG este transmisă în linia de comandă, dialogul de limbă primară este sărit.
- 3. În timpul modernizărilor dintr-o instalare non-MSI, dialogul de limbă primară nu este afişat şi aceiaşi limbă va fi instalată.

### **CWBINSTALLPLUGINS** |

**Scop:** Specifică dacă procesul de instalare ar trebui să detecteze şi să instaleze plug-in-uri terţă parte Navigator System i. |

<span id="page-47-0"></span>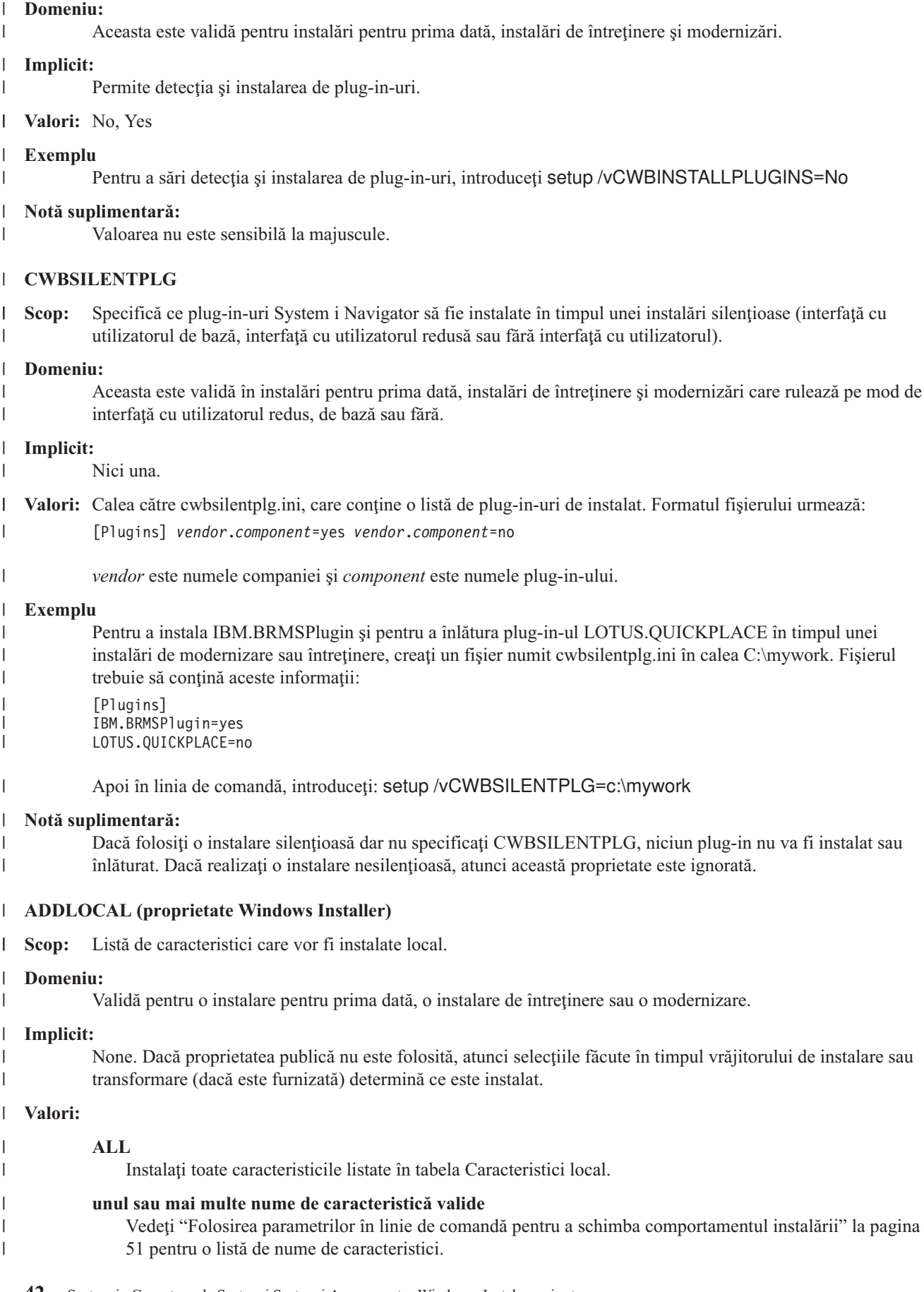

## **Exemplu**

<span id="page-48-0"></span>| | |

| | | |

| | | | | | | | | | | |

> | | |

> |

| | |

 $\overline{1}$ 

| | | | | | | |

Vedeţi "Folosirea parametrilor în linie de comandă pentru a schimba [comportamentul](#page-56-0) instalării" la pagina 51 pentru exemple.

### **Note suplimentare:** |

- 1. Caracteristicile trebuie listate în tabela Caracteristici.
- 2. Numele de caracteristici nu sunt sensibile la majuscule.
- 3. Nu introduceţi ADDLOCAL=ALL în tabela de Proprietăţi, pentru că aceasta generează un pachet instalat local care nu poate fi înlăturat corect.

### **REMOVE (proprietate Windows Installer)** |

**Scop:** Specifică ce caracteristici vor fi înlăturate. |

## **Domeniu:**

Validă numai când produsul este instalat.

## **Implicit:**

None. Dacă această proprietate publică nu este folosită, atunci selecţiile făcute în vrăjitorul de instalare determină orice caracteristici de înlăturat.

## **Valori:**

## **ALL**

Înlăturaţi toate caracteristicile care au un nivel de instalare mai mare de 0. Caracteristicile care au un nivel de instalare de 0 nu sunt înlăturate.

## **Exemplu**

Vedeţi "Folosirea parametrilor în linie de comandă pentru a schimba [comportamentul](#page-56-0) instalării" la pagina 51 pentru exemple.

### **Note suplimentare:** |

1. Caracteristicile trebuie listate în tabela Caracteristici. Vedeţi "Folosirea [parametrilor](#page-56-0) în linie de comandă pentru a schimba [comportamentul](#page-56-0) instalării" la pagina 51 pentru o listă de nume de caracteristici.

2. Numele de caracteristici nu sunt sensibile la majuscule.

### **REBOOT (proprietate Windows Installer)** |

**Scop:** Suprimă anumite prompturi pentru o resetare a sistemului. |

### **Domeniu:** |

Aceasta este validă pentru instalări pentru prima dată, modernizări și instalări de întreținere.

## **Implicit:**

Dacă această proprietate nu este setată, orice resetare necesară va fi programată să se producă la sfârşitul instalării.

### **Valori:** |

## **Forţare (sau F)**

Resetaţi întotdeauna la sfârşitul instalării. Dacă nu există interfaţă cu utilizatorul, sistemul se resetează fără confirmare.

## **Suprimare (sau S)**

Suprimaţi resetările de la sfârşitul instalării.

## **Exemplu**

Pentru a opri sistemul de la a se reseta la sfârșitul unei instalări introduceți setup /v"REBOOT=Suppress" sau setup /v"REBOOT=S"

### **Note suplimentare:** |

|

<span id="page-49-0"></span>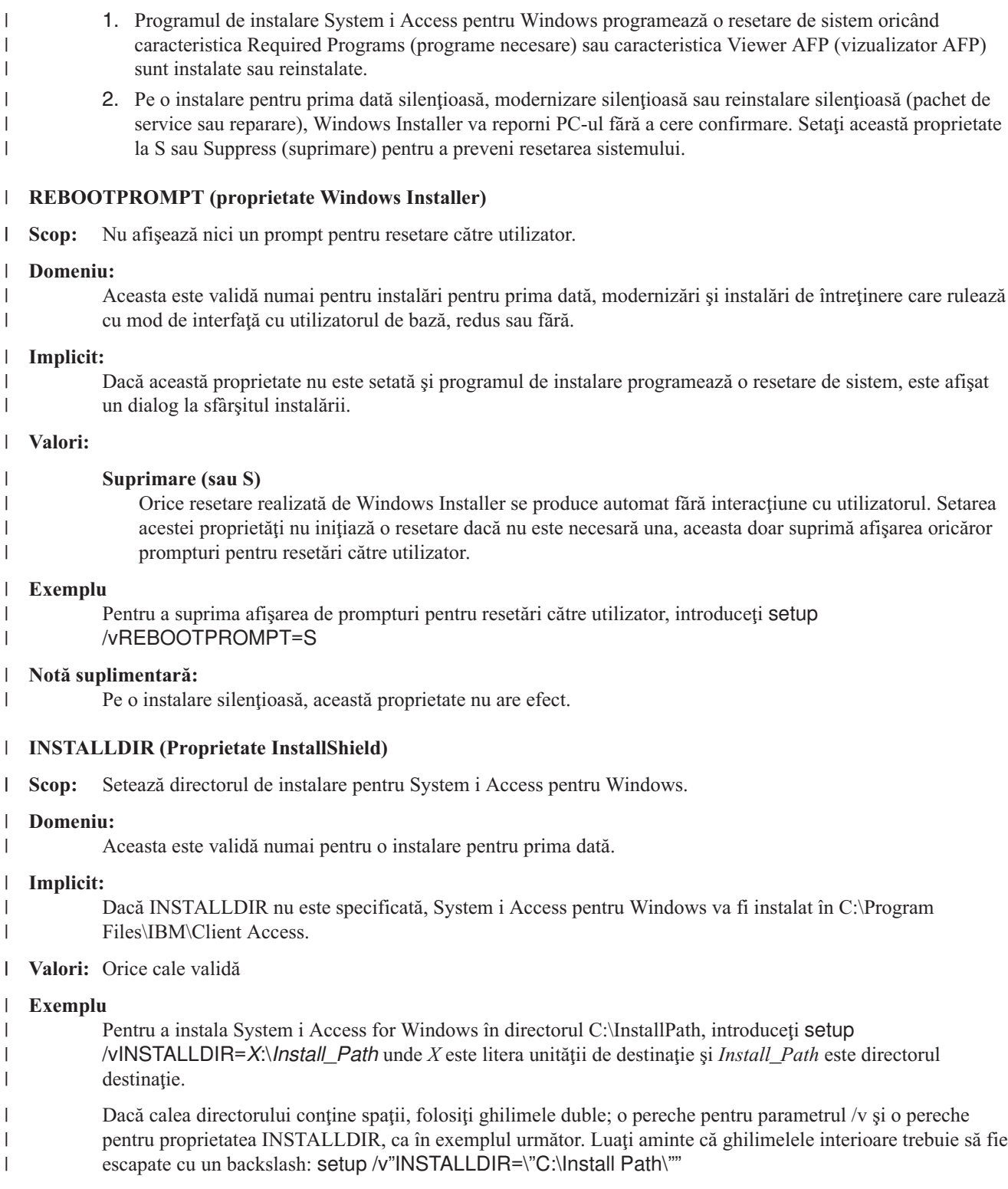

### **TARGETDIR** |

**Scop:** Setaţi directorul destinaţie pentru o imagine administrativă când realizaţi o instalare administrativă. |

### **Domeniu:** |

 $\begin{array}{c} \hline \end{array}$ 

|

Aceasta este validă pentru o instalare administtativă.

## **Implicit:**

<span id="page-50-0"></span>| | |

> | | |

- Dacă această proprietate nu este setată în timpul unei instalări administrative, Windows Installer o setează la primul drive de reţea conectat pe care îl găseşte.
- **Valori:** O cale validă. |

### **Exemplu** |

- Pentru a seta directorul destinație pentru o imagine administrativă, introduceți: setup /a v/TARGETDIR=*X*:\*Admin\_image* unde *X*: este litera unităţii destinaţie şi *Admin\_image* este directorul destinaţie.
- Dacă calea directorului contine spatii, folositi ghilimele duble; o pereche pentru parametrul /v si o pereche pentru proprietatea TARGETDIR, ca în exemplul următor. Luati aminte că ghilimelele interioare trebuie să fie escapate cu un backslash: setup /v"TARGETDIR=\"C:\Admin Image\"" | | |

### **Operaţii înrudite** |

- ["Implementarea](#page-35-0) folosind SMS" la pagina 30 |
- Dacă folositi Systems Management Server (SMS) de la Microsoft ca metoda dumneavoastră de implementare, |
- puteţi distribui System i Access pentru Windows prin crearea unui nou pachet SMS. |
- ["Reinstalarea](#page-63-0) clienţilor dintr-o imagine completă actualizată" la pagina 58 |
- Puteți distribui pachete de service prin reinstalarea clienților dintr-o imagine completă actualizată. Pentru a vă |
- moderniza clienții, aveți nevoie de o imagine actualizată care conține ultimele corecții de nivel service. |

*Definirea nivelului de interfaţă cu utilizatorului pe parcursul instalării:* |

*Nivelul interfeţei cu utilizatorul* este nivelul la care va rula interfaţa cu utilizatorul a instalării. Nivelul interfeţei cu |

- utilizatorul poate fi setat la aceste nivele: total, restricționat, de bază și niciunul (silențios). Nivelul implicit este interfaţă cu utilizatorul totală. | |
- O interfaţă cu utilizatorul totală afişează vrăjitorul de instalare. Utilizatorii pot schimba opţiunile de instalare. Este | afişată o bară de progres. Sunt afişate toate mesajele de eroare şi avertisment. |
- O interfață cu utilizatorul redusă afisează toate dialogurile cu excepția dialogurilor vrăjitor. Utilizatorii nu pot schimba opţiunile de instalare. | |
- O interfaţă cu utilizatorul de bază afişează numai bara de progres şi mesajele de eroare. Utilizatorii nu pot schimba | opţiunile de instalare. |
- O instalare silenţioasă (fără interfaţă cu utilizatorul) nu afişează nici un dialog. Nu sunt indicaţii despre progresul | instalării. Utilizatorii nu pot schimba opţiunile de instalare. |
- Nivelul interfeţei cu utilizatorul poate fi specificat în setup.ini sau poate fi setat de utilizator în linia de comandă. Pentru a seta nivelul interfeţei cu utilizatorul în setup.ini, vedeţi Modifying the [installation](#page-51-0) by using setup.ini. | |
- Pentru a specifica nivelul interfeţei cu utilizatorul în linia de comandă, finalizaţi una din opţiunile următoare: |
- | . Pentru a porni instalarea cu nivel interfață utilizator totală, tastați setup /v/qf. Aceasta este implicită și este echivalentă cu lansarea instalării fără opţiunea /q. |
- | Pentru a porni instalarea cu nivel interfață utilizator redus, tastați setup /v/qr.
- | Pentru a porni instalarea cu nivel interfață utilizator de bază, tastați setup /v/qb.
- | Pentru no porni instalarea fără interfață utilizator, tastați setup /v/qn.
- **Important:** Optiunile /qr, /qb şi /qn nu suprimă dialogul de selecție Installation Language (limbă de instalare) afișat la începutul instalării. Pentru a evita dialogul de selecţie Installation Language (limbă de instalare), adăugaţi parametrul /s după cum este arătat în exemplul următor: | | | |
	- setup /v/qb /s
- **Operaţii înrudite** |
- <span id="page-51-0"></span>"Modificarea instalării folosind setup.ini" |
- Puteți specifica nivelul de interfață cu utilizatorul, nivelul de înregistrare a instalării și transformările de folosit în |
- setup.ini. |

| | | | |

| | | | | | |

| | |

*Modificarea instalării folosind setup.ini:* |

Puteți specifica nivelul de interfață cu utilizatorul, nivelul de înregistrare a instalării și transformările de folosit în setup.ini.  $\blacksquare$  $\blacksquare$ 

- Pentru a modifica setup.ini, urmaţi aceşti paşi: |
- 1. Răsfoiți către locația imaginii dumneavoastră de instalare și deschideți setup.ini |
- 2. Opţional: Definiţi nivelul de interfaţă cu utilizatorul. |
	- a. În secţiunea [Startup], găsiţi declaraţia CmdLine=/l\* ″%temp%\xe1instlogmsi.txt″
	- b. Adăugaţi opţiunea /q la numele cheie CmdLine:
		- v Introduceţi /qr pentru interfaţă cu utilizatorul redusă.
		- v Introduceţi /qb pentru interfaţă cu utilizatorul de bază.
		- v Introduceţi /qn pentru a nu avea interfaţă cu utilizatorul (complet silenţios).
- 3. Opţional: Definiţi nivelul de înregistrare în istoric: |
	- a. În secţiunea [Startup], găsiţi declaraţia CmdLine=/l\* ″%temp%\xe1instlogmsi.txt″
	- b. Modificaţi parametrii pentru opţiunea /l corespunzător.
		- Pentru a primi un istoric detaliat, modificați  $\Lambda^*$  la  $\Lambda^*$ v.
		- v Dacă nu vreţi să fie creat istoricul MSI, ştergeţi opţiunea /l şi toţi parametrii săi din numele cheie CmdLine.
		- v Pentru a modifica destinaţia implicită a fişierului istoric, modificaţi parametrul "%temp%\ xe1instlogmsi.txt" la numele de director şi fişier pe care îl doriţi. Folosiţi ghilimele în jurul căii dacă aceasta contine spatii. De exemplu, /l "c:\*my directory*\*mylog.txt"*.
- 4. Optional: Specificati transformările care vor fi aplicate. Toti utilizatorii care rulează din aceiași imagine vor obtine aceiaşi listă de transformări aplicate. | |
	- a. În secţiunea [Startup], găsiţi declaraţia CmdLine=/l\* ″%temp%\xe1instlogmsi.txt″
	- b. Adăugati numele cheie TRANSFORMS CmdLine. De exemplu, TRANSFORMS=transform1.mst,transform2.mst,...

Acesta este un exemplu: |

- [Startup] |
- CmdLine=/l\*v "C:\MyPath\xe1instlogmsi.txt" /qb TRANSFORMS=MyTransform.mst |

 $\mathbf{L}$ În acest exemplu fişierul istoric xe1instlogmsi.txt va fi generat cu informaţii detaliate şi salvat în C:\MyPath, instalarea | va fi lansată cu interfaţă cu utilizatorul de bază şi va aplicată transformarea MyTansform.mst. |

### **Operaţii înrudite** |

"Crearea [transformărilor](#page-38-0) cu Orca" la pagina 33 |

Puteți crea transformări pentru a restricționa setul de caracteristici pe care le pot instala utilizatorii și pentru a seta |

- proprietăţi publice. |
- "Definirea nivelului de interfaţă cu [utilizatorului](#page-50-0) pe parcursul instalării" la pagina 45 |
- *Nivelul interfeţei cu utilizatorul* este nivelul la care va rula interfaţa cu utilizatorul a instalării. Nivelul interfeţei cu |

utilizatorul poate fi setat la aceste nivele: total, restricţionat, de bază şi niciunul (silenţios). Nivelul implicit este interfaţă cu utilizatorul totală. | |

- 
- ["Modificarea](#page-43-0) opţiunilor implicite pentru fişierele istoric" la pagina 38 |
- Implicit, aceste fişiere istoric sunt create la momentul instalării în directorul temporar: xe1instlog.txt şi |
- xe1instlogmsi.txt. Puteţi folosi linia de comandă sau setup.ini pentru a modifica numele şi locaţiile fişierelor istoric. |

## **Spuneţi utilizatorilor cum să instaleze:** |

Pentru a instala IBM System i Access pentru Windows pe pe PC-urile lor, utilizatorii rulează programul setup.exe. |

- Dacă folosiţi o metodă de implementare software cu ar fi Active Directory, aplicaţia va fi instalată automat pe |
- calculatoare la distanţă astfel încât dumneavoastră nu aveţi nevoie să daţi utilizatorilor aceste informaţii. |

Daţi utilizatorilor dumneavoastră instrucţiuni despre cum să ruleze comanda setup.exe în imaginea de instalare sau | instalarea administrativă. Ar trebui să le spuneţi orice proprietăţi pe care trebuie să le specifice. Vedeţi Specificarea | caracteristicilor de instalare, modernizare sau modificare în linia de comandă pentru detalii. |

Dacă aveţi transformări, utilizatorul trebuie să specifice transformările în linia de comandă sau dumneavoastră puteţi specifica transformarea în setup.ini. | |

## **Politici Windows Installer:** |

Puteţi controla comportamentul Windows Installer pe computerele dumneavoastră client folosind politici de sistem | pentru Windows Installer. Acest lucru vă permite să configuraţi unele setări, cum ar fi împiedicarea utilizatorilor de la instalarea și dezinstalare aplicații bazate pe Windows Installer, și permiterea utilizatorilor restricționați să ruleze instalări cu privilegii mărite. | | |

Sunt două tipuri de politici Windows Installer: politici maşină şi politici utilizator. Urmează o explicaţie scurtă a unor | politici utilizate curent: |

## **Politici utilizator** |

| |

| |

| |

| | | | | |

|

| |

|

### **AlwaysInstallElevated** |

Setați această proprietate la 1 pentru a permite utilizatorilor să instaleze cu privilegii mărite. Politica mașinii trebuie să fie setată de asemenea la 1 pentru ca această politică să aibă efect.

### **TransformsAtSource** |

Setați această proprietate la 1 pentru a face ca Windows Installer să caute transformări în sursa de instalare în loc de a le stoca în folderul Application Data a profilului unui utilizator.

### **Politici de maşină** |

### **AlwaysInstallElevated** |

Setati această proprietate la 1 pentru a permite utilizatorilor să instaleze cu privilegii mărite. Politica utilizatorului trebuie să fie setată de asemenea la 1 pentru ca această politică să aibă efect.

### **DisableMSI** |

Folosiţi această politică pentru a restricţiona utilizatorii fără acreditări administrative de la instalarea sau reinstalarea aplicaţiilor Windows Installer sau pentru a dezactiva complet serviciul Windows Installer.

Setați DisableMSI to 0 pentru a permite toate operațiile de instalare. Utilizatorii restricționați nu vor putea să instaleze System i Access pentru Windows.

- Setați DisableMSI la 1 pentru a permite numai instalări gestionate sau instalări elevate.
- Setaţi DisableMSI la 2 pentru a dezactiva complet Windows Installer.

### **DisablePatch** |

Setați această politică la 1 pentru a restricționa Windows Installer de la a aplica patch-uri.

### **TransformsSecure** |

Setați această politică la 1 pentru a spune Windows Installer să memoreze în cache tranasformări într-o locație blocată unde utilizatorii nu au acces de scriere.

Conultaţi pagina web MSDN System Policy (http://msdn2.microsoft.com/en-us/library/Aa372058) pentru o listă completă de politici Windows Installer. | |

### **Informaţii înrudite** |

**Pagina Web MSDN [System]( http://msdn.microsoft.com/library/default.asp?url=/library/en-us/msi/setup/system_policy.asp) Policy** 

## <span id="page-53-0"></span>*Folosirea politicilor Windows Installer:* |

Puteţi folosi politicile Windows Installer pentru a controla comportamentul Windows Installer de pe calculatoarele | dumneavoastră client. |

Sunt două tipuri de politici Windows Installer: politici maşină şi politici utilizator. Unele politici trebuie să fie setate | atât pentru maşină cât şi pentru utilizator pentru a avea efect. |

Politicile de utilizator pot fi configurate în registru-ul local şi sunt localizate sub această cheie registru: | HKEY\_CURRENT\_USER\Software\Policies\Microsoft\Windows\Installer |

Politicile de maşină pot fi configurate sub această cheie registru: HKEY\_LOCAL\_MACHINE\Software\Policies\ | Microsoft\Windows\Installer |

Pentru a seta politicile Windows Installer folosind consola Politici de grup, urmaţi aceşti paşi: |

- 1. Deschideţi editorul Group Policy (Politică de grup). Pentru a face acest lucru, deschideţi dialogul Run şi introduceţi | gpedit.msc. |
- 2. Selectaţi **Computer Configuration** dacă vreţi să setaţi politici de maşină sau selectaţi **User Configuration** dacă | vreţi să setaţi politici de utilizator. |
- 3. Mergeţi la **Administrative Templates** → **Windows Components** → **Windows Installer**. O listă de politici disponibile pentru Windows Installer este afişată. | |
- 4. Faceți clic dublu pe politică pe care vreți să o setați. |
- 5. În fereastra Properties, bifaţi **Enabled** sau **Disabled** şi apăsaţi **OK** pentru a aplica noile setări. |

### **Concepte înrudite** |

- "Active [directory"](#page-32-0) la pagina 27 |
- Active directory suportă aplicații de distribuție bazate pe MSI către calculatoare la distanță care folosesc |
- caracteristica Group Policy Software Installation (Politică de grup instalare software). Puteţi crea un pachet pentru |
- un grup de utilizatori sau calculatoare şi apoi să distribuiţi pachetul membrilor grupului. |

## **Operaţii înrudite**

|

- ["Implementarea](#page-32-0) pe Active directory folosind politică de grup" la pagina 27 |
- Active directory suportă distribuirea aplicaţiilor bazate pe MSI către calculatoare folosind caracteristica Instalare |
- software politică de grup. Pentru a implementa pachetul Windows Installer, creaţi un obiect politică de grup (GPO) |
- şi asociaţi-l cu un anumit domeniu, site sau unitate organizaţională. Un pachet de instalare este creat în GPO. |
- Distribuiţi acest pachet membrilor containerului la care este legat GPO. |
- "Setarea politicilor Windows Installer pe Active [Directory"](#page-34-0) la pagina 29 |
- Puteti controla comportamentul Windows Installer pe computerele dumneavoastră client sau unitate organizatională setând politici de sistem Windows Installer. | |
- "obţinerea şi instalarea [PTF-urilor"](#page-58-0) la pagina 53 |
- Corectiile pentru System i Access pentru Windows sunt integrate în pachete de service, care sunt împachetate |
- într-un PTF (program temporary fix) pentru livrare. Administratorii pot obtine ultimele PTF-uri și pachete de |
- service pentru serverele lor, pentru a evita apeluri de service inutile, pentru a crea un mediu de operare mai stabil |
- pentru clientul System i Access pentru Windows şi pentru a corecta probleme cunoscute. |

# **Instalarea System i Access pentru Windows pe PC**

Folosiţi aceste informaţii pentru a afla paşii pentru a instala System i Access pentru Windows pe PC-ul dumneavoastră.

Puteţi instala System i Access pentru Windows pe un PC din programul cu licenţă 5761-XE1, din DVD-ulSystem i |

Access pentru Windows sau dintr-o locaţie pe care a pregătit-o administratorul dumneavoastră pentru a fi folosită ca |

sursa dumneavoastră de instalare. |

**Atenţie:** Este recomandat să ieşiţi din toate aplicaţiile înainte să instalaţi System i Access pentru Windows. Acesta include aplicaţii care pot rula în fundal cum ar fi spyware, adware, anti-virus şi alte programe de detecţie de programe dăunătoare.

<span id="page-54-0"></span>Înainte să instalaţi System i Access pentru Windows, înţelegeţi considerentele listate în subiectul [Considerente](#page-22-0) |

[instalare.](#page-22-0) |

> Finalizați taskurile corespunzătoare pentru circumstanțele dumneavoastră pentru a instala System i Access pentru Windows pe PC.

## **Concepte înrudite**

["Considerente](#page-22-0) privind instalarea" la pagina 17

Luaţi în considerare aceste informaţii înainte să instalaţi System i Access pentru Windows pe calculatorul dumneavoastră.

["Considerente](#page-23-0) SSL" la pagina 18 Considerati aceste informatii despre instalarea System i Access pentru Windows pe calculatorul dumneavoastră.

## **Găsirea imaginii dumneavoastră de instalare:**

Sunt trei imagini de instalare, bazate pe tipul de procesor pentru PC. Este o imagine pentru un procesor pe 32 biţi, o altă imagine pentru un procesor Itanium pe 64 de biţi şi o a treia imagine pentru un procesor AMD pe 64 de biţi.

Locația imaginii de instalare corecte pentru PC-ul dumneavoastră depinde de sursa de instalare pe care o veți folosi.

*Folosirea programului cu licenţă 5761-XE1 ca sursă a instalării:*

Când folosiţi programul cu licenţă System i Access pentru Windows ca sursă de instalare, puteţi folosi cwblaunch.exe |

sau setup.exe pentru a porni instalarea. |

Când folosiți oricare din metode pentru a porni vrăjitorul de instalare, sunt folosite una din trei imagini de instalare. Aceste imagini de instalare sunt bazate pe tipul de procesor pentru PC. Este o imagine pentru un procesor pe 32 biți, o altă imagine pentru un procesor Itanium pe 64 de biţi şi o a treia imagine pentru un procesor AMD pe 64 de biţi.

Puteţi automatiza opţiunile de instalare în vrăjitorul de instalare folosind linia de comandă pentru a transmite proprietăţi | publice şi parametrii programului, indiferent de metoda folosită pentru a porni vrăjitorul de instalare. Vedeţi subiectul |

Folosirea parametrilor de linie de comandă pentru modificarea [comportamentului](#page-56-0) la instalare pentru detalii. |

1. Determinaţi dacă să folosiţi cwblaunch.exe sau setup.exe. |

## **cwblaunch.exe**

| | |

|

Cwblaunch.exe determină procesorul din PC-ul dumneavoastră şi porneşte automat instalarea folosind imaginea de instalare corectă pentru procesorul dumneavoastră.

## **setup.exe**

Trebuie să ştiţi tipul procesorului dumneavoastră înainte să folosiţi această opţiune.

- 1 2. Optional: Rulați cwblaunch.exe. |
	- a. Mapaţi un drive de reţea la QIBM\ProdData\Access\Windows pe i5/OS.
- b. Faceţi clic dublu pe cwblaunch.exe |
	- c. Folosiţi vrăjitorul pentru a finaliza instalarea.
	- 3. Opţional: Rulaţi setup.exe.
		- a. Determinaţi tipul procesorului dumneavoastră:
			- 1) Faceţi clic dreapta pe My Computer şi selectaţi **Properties**.
			- 2) Tipul procesorului dumneavoastră este listat în fişa **General**.

b. Determinati ce imagine de instalare să folositi, în functie de tipul procesorului PC-ului dumneavoastră.

## *Tabela 11. Imagini de instalare*

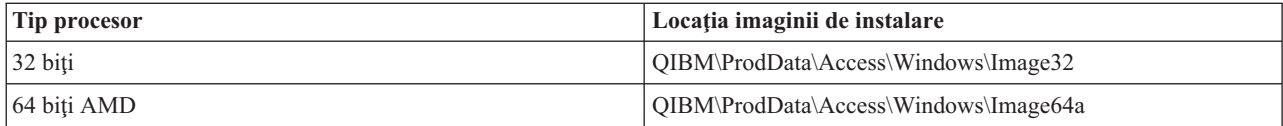

## <span id="page-55-0"></span>*Tabela 11. Imagini de instalare (continuare)*

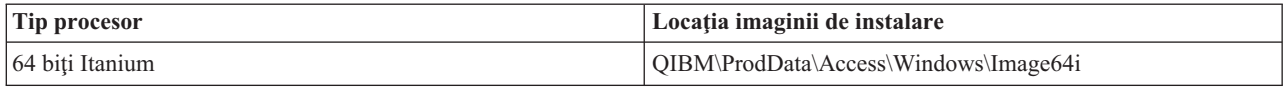

- c. Mapaţi un drive de reţea către locaţia imaginii de instalare care este corespunzătoare pentru PC-ul dumneavoastră.
- d. Rulaţi setup.exe în imaginea de instalare corectă pentru PC-ul dumneavoastră.

## **Concepte înrudite**

"Folosirea parametrilor în linie de comandă pentru a schimba [comportamentul](#page-56-0) instalării" la pagina 51 Un utilizator poate instala, moderniza sau modifica, folosind parametrii în linie de comandă, caracteristicile în comanda setup.exe.

## *Folosirea DVD-ul System i Access pentru Windows ca sursă de instalare:*

Când folosiţi DVD-ul *System i Access pentru Windows* ca sursă de instalare, puteţi folosi cwblaunch.exe sau setup.exe | pentru a porni instalarea. |

Când folosiți oricare din metode pentru a porni vrăjitorul de instalare, sunt folosite una din trei imagini de instalare. Aceste imagini de instalare sunt bazate pe tipul de procesor pentru PC. Este o imagine pentru un procesor pe 32 biți, o altă imagine pentru un procesor Itanium pe 64 de biţi şi o a treia imagine pentru un procesor AMD pe 64 de biţi.

Puteţi automatiza opţiunile de instalare în vrăjitorul de instalare folosind linia de comandă pentru a transmite proprietăţi | publice şi parametrii programului, indiferent de metoda folosită pentru a porni vrăjitorul de instalare. Vedeţi subiectul | Folosirea parametrilor de linie de comandă pentru modificarea [comportamentului](#page-56-0) la instalare pentru detalii. |

1. Determinaţi dacă să folosiţi cwblaunch.exe sau setup.exe. |

### **cwblaunch.exe** |

| |

|

|

Cwblaunch.exe determină procesorul din PC-ul dumneavoastră şi porneşte automat instalarea folosind imaginea de instalare corectă pentru procesorul dumneavoastră.

## **setup.exe**

- Trebuie să ştiţi tipul procesorului dumneavoastră înainte să folosiţi această opţiune.
- 2. Opţional: Rulaţi cwblaunch.exe. |
	- a. Vedeţi conţinutul DVD-ului în **My Computer**.
	- b. Faceţi clic dublu pe cwblaunch.exe
	- c. Folosiţi vrăjitorul pentru a finaliza instalarea.
	- 3. Optional: Rulați setup.exe.
		- a. Determinaţi tipul procesorului dumneavoastră:
			- 1) Faceţi clic dreapta pe My Computer şi selectaţi **Properties**.
			- 2) Tipul procesorului dumneavoastră este listat în fişa **General**.
		- b. Determinați ce imagine de instalare să folosiți, în funcție de tipul procesorului PC-ului dumneavoastră.

## *Tabela 12. Imagini de instalare*

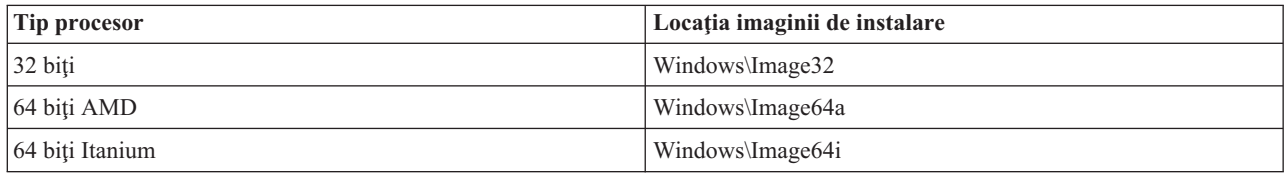

c. Rulaţi setup.exe în imaginea de instalare corectă pentru PC-ul dumneavoastră.

*Crearea propriului dumneavoastră DVD de instalare:*

<span id="page-56-0"></span>Pentru a vă crea propriul dumneavoastră DVD pentru a instala System i Access pentru Windows, instalaşi 5761-XE1 |

System i Access pentru Windows pe i5/OS şi apoi inscripţionaţi QIBM\ProdData\Access\Windows pe un DVD. |

Puteţi crea un DVD numai cu imaginea de instalare pentru un singur tip de procesor. Dacă vreţi să includeţi imaginea |

de instalare pe 32 de biţi, atunci inscripţionaţi QIBM\ProdData\Access\Windows\Image32. Dacă vreţi să includeţi |

imaginea de instalare AMD pe 64 de biţi, atunci inscripţionaţi QIBM\ProdData\Access\windows\Image64a. Dacă vreţi |

să includeţi imaginea de instalare Itanium pe 64 de biţi, atunci inscripţionaţi QIBM\ProdData\Access\Windows\ | Image64i. |

De asemenea, puteţi determina ce limbi să includeţi pe DVD-ul dumneavoastră. Pentru fiecare limbă pe care vreţi să o | includeţi, instalaţi limba pe platforma dumneavoastră System i pentru System i Access pentru Windows. |

Vedeţi ["Folosirea](#page-55-0) DVD-ul *System i Access pentru Windows* ca sursă de instalare" la pagina 50 pentru informaţii | înrudite. |

## Folosirea unei imagini de instalare care a fost pregătită pentru a fi instalată pe mai multe PC-uri ca sursă de *instalare:*

Administratorul dumneavoastră vă va spune unde este localizată sursa dumneavoastră de instalare şi cu ar trebui să lansați instalarea. Modul de a porni instalarea depinde de ce tip de metodă de implementare a selecta administratorul dumneavoastră.

## **Folosirea parametrilor în linie de comandă pentru a schimba comportamentul instalării:**

Un utilizator poate instala, moderniza sau modifica, folosind parametrii în linie de comandă, caracteristicile în comanda setup.exe.

**Notă:** Aceste exemple folosesc comanda setup.exe. Parametrii funcţionează de asemenea în acelaşi mod pentru | comanda cwblaunch.exe. |

Înainte să instalaţi, utilizatorul trebuie să schimbe directoarele la directorul care conţine imaginea de instalare. Ar trebui | să fie un drive de reţea mapat pe această imagine. Dacă nu, acestea sunt locaţiile imaginilor de instalare: |

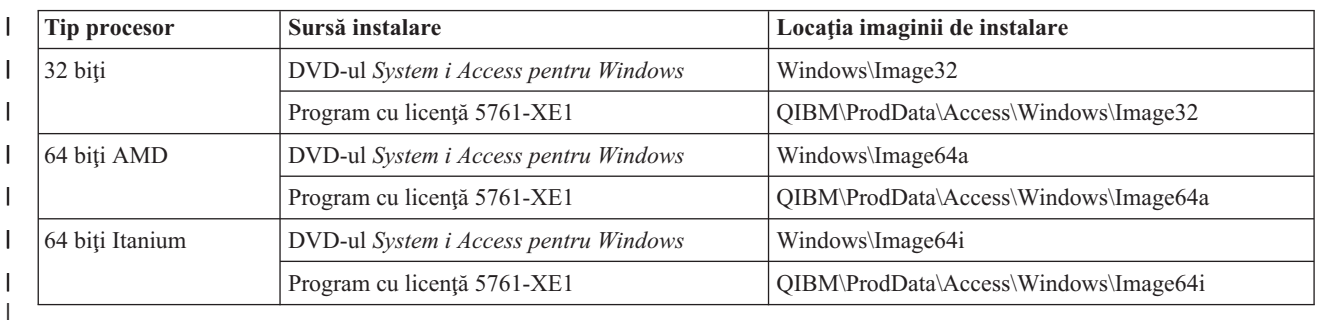

*Tabela 13. Locaţii imagine de instalare* |

v Pentru a instala, moderniza şi adăuga caracteristici, introduceţi setup /vADDLOCAL=*featurename* unde | *featurename* este numele intern al caracteristicii. Vedeți [Tabela](#page-57-0) 14 la pagina 52 pentru lista de nume de caracteristici.

v Pentru a include mai mult de o caracteristică, despărţiţi caracteristicile cu o virgulă după cum este arătat în acest exemplu: setup /vADDLOCAL=dir,irc,emu |

- v Pentru a instala, moderniza sau adăuga toate caracteristicile, introduceţi setup /vADDLOCAL=ALL
- v Pentru a înlătura toate caracteristicile după instalare sau modernizare, introduceţi setup /vREMOVE=*featurename* unde *featurename* este numele intern a caracteristicii. Vedeți [Tabela](#page-57-0) 14 la pagina 52 pentru lista de nume de caracteristici.
- Pentru a înlătura produsul, introduceți setup /vREMOVE=ALL
- v Pentru a specifica transformările care vor fi aplicate, introduceţi Setup /vTRANSFORMS=transform1.mst,transform2.mst,...

<span id="page-57-0"></span>**Notă:** Când combinaţi două sau mai multe opţiuni în parametrul /v sau când valoarea unei opţiuni conţine spaţii trebuie să le includeţi între opostrofuri după cum este arătat în exemplul următor:

setup /v"ADDLOCAL=dir TRANSFORMS=MyTransform.mst"

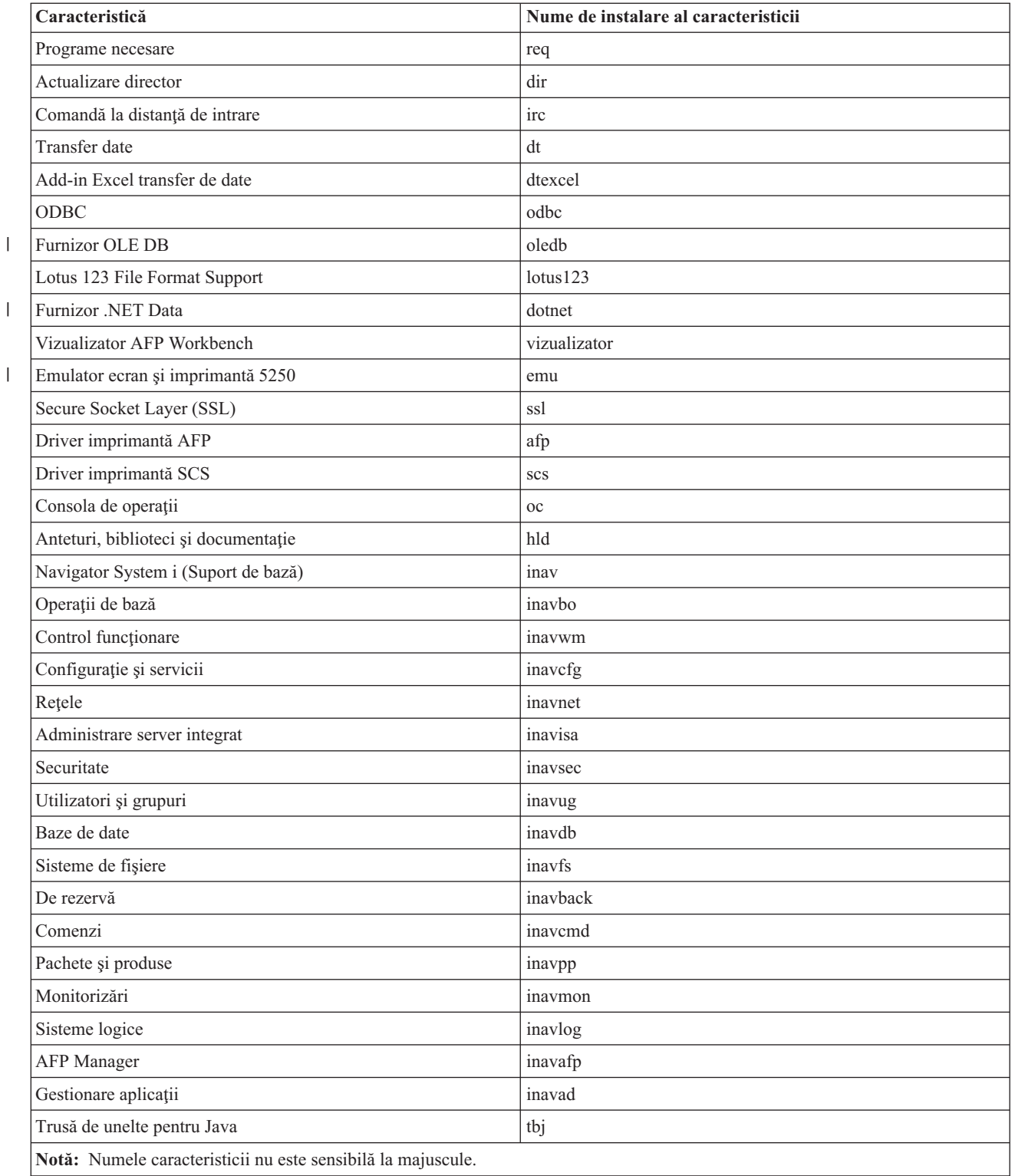

*Tabela 14. Nume de caracteristici*

## <span id="page-58-0"></span>**Setarea proprietăţilor publice din linia de comandă** |

- Pentru a seta proprietăţi publice din linia de comandă, folosiţi această comandă: |
- setup /v*PUBLIC\_PROPERTIES*=*value* |
- Pentru o listă de proprietăţi publice, vedeţi subiectul ["Proprietăţi](#page-44-0) publice" la pagina 39. |

## **Controlul nivelului de interfaţă cu utilizatorul** |

Pentru instrucţiuni despre controlul nivelului interfeţei cu utilizatorul, vedeţi subiectul ["Definirea](#page-50-0) nivelului de interfaţă |

cu [utilizatorului](#page-50-0) pe parcursul instalării" la pagina 45. |

## **Operaţii înrudite**

"Folosirea [programelor](#page-28-0) batch" la pagina 23

Puteţi automatiza procesul de instalare creând un fişier batch (.bat) pentru a rula setup.exe cu parametri predefiniţi. În acest caz, utilizatorii nu trebuie să specifice opţiuni în promptul de comandă.

"Folosirea [programului](#page-54-0) cu licenţă 5761-XE1 ca sursă a instalării" la pagina 49 Când folosiți programul cu licență System i Access pentru Windows ca sursă de instalare, puteți folosi

cwblaunch.exe sau setup.exe pentru a porni instalarea.

# **Pregătire de instalare de pachete de service pe mai multe PC-uri**

Puteți să evitați apelurile inutile la service pentru probleme care s-ar putea să aibă deja corecții și să creați un mediu de operare mai stabil pentru clientul dumneavoastră System i Access pentru Windows dacă vă asiguraţi că aveţi cele mai recente PTF-uri şi pachete service.

System i Access pentru Windows Funcţia **Verificare nivel service** găseşte orice PTF-uri pe care le aplicaţi la i5/OS şi | descarcă rezolvarea. |

Pachetele de servicii sunt disponibile de asemenea ca patch-uri Windows Installer. Patch-urile pot fi aplicate al instalări locale ale System i Access pentru Windows pentru a instala corecţiile de pachet de service sau acestea pot fi aplicate unei imagini sursă administrativă pentru a menține punctul de instalare actualizat astfel încât utilizatorii finali pot lua corecţii de acolo.

**Important:** PTF-urile pentru plug-in-uri Navigator System i sunt furnizate independent de pachetul de service System i Access pentru Windows.

> Numai utilizatorii cu autoritate de administrator pot realiza actualizări de pachet de service, dar administratorii pot permite utilizatorilor să realizeze taskuri de actualizare pachet de service fără privilegii de administrator.

## **Operaţii înrudite**

"Folosirea taskurilor [planificate](#page-29-0) la distanţă" la pagina 24

Puteţi folosi funcţia de taskuri planificate a sistemului de operare Windows cu acces la distanţă pentru a permite utilizatorilor dumneavoastră să instaleze şi să modernizeze System i Access pentru Windows şi să instaleze pachete de service, fără privilegii de administrator.

## **obţinerea şi instalarea PTF-urilor:** |

Corecţiile pentru System i Access pentru Windows sunt integrate în pachete de service, care sunt împachetate într-un |

PTF (program temporary fix) pentru livrare. Administratorii pot obţine ultimele PTF-uri şi pachete de service pentru |

serverele lor, pentru a evita apeluri de service inutile, pentru a crea un mediu de operare mai stabil pentru clientul |

System i Access pentru Windows şi pentru a corecta probleme cunoscute. |

PTF-urile de pachete de service actualizează imaginea de instalare System i Access pentru Windows pe sistem. Toate | instalările client bazate pe această imaginea reflectă cel mai recent nivel de pachet de service al gazdei. |

- **Notă:** Numai utilizatorii cu autoritate de Administrator pot realiza instalări, actualizări de pachete de service şi |
- modernizări la ediții noi. Totuși, vă puteți lăsa utilizatorii să acceseze taskuri programate de la distanță fără |
	- privilegii de administrator. Alternativ, puteţi seta politica AlwaysInstallElevated. Vedeţi Folosirea politicilor Windows Installer pentru informaţii.
- Pentru a obține și instala pachete de service, urmați acești pași:  $\mathbf{I}$
- Obţineţi cel mai recent PTF pentru instalare pe sistemul dumneavoastră. |
- v Utilizaţi comanda SNDPTFORD (Send PTF order) pentru a comanda PTF-ul pentru sistemul dumneavoastră. Pentru că PTF-urile pachetelor de service depăsesc în general limita de dimensiune de trimis electronic, puteți primi | |
- PTF-ul pe medii de stocare modificând Metoda de livrare, parametrul DELIVERY, la \*ANY. |
- v Utilizaţi Fix Central pentru a obţine PTF-ul pentru sistemul dumneavoastră. |
- v Comandaţi un CD cu pachet de service electronic şi plasaţi-l direct în sistemul de fişiere integrat într-un Dispozitiv Optic Virtual de pe care puteţi instala. Pentru a folosi această opţiune, trebuie să o prearanjaţi cu serviciul IBM. | |

Pentru a afla mai multe despre opţiunile de comandă PTF, mergeţi la [http://www.ibm.com/servers/eserver/support/](http://www.ibm.com/servers/eserver/support/iseries/index.html) | [iseries/index.html](http://www.ibm.com/servers/eserver/support/iseries/index.html) (http://www.ibm.com/servers/eserver/support/iseries/index.html). Sub **Popular links**, selectaţi **Fixes**.  $\blacksquare$ 

Din moment ce aţi instalat PTF-ul pe sistemul gazdă, puteţi folosi funcţia **Check service level** pentru a distribui pachete de service la PC-urile client. |  $\|$ 

## **Operaţii înrudite**

| |

|

- ["Folosirea](#page-53-0) politicilor Windows Installer" la pagina 48 |
- Puteţi folosi politicile Windows Installer pentru a controla comportamentul Windows Installer de pe calculatoarele |
- dumneavoastră client. |
- **Informaţii înrudite** |
- $\Box$  Fix Central [\(http://www.ibm.com/eserver/support/fixes/fixcentral/main/iseries/\)](http://www-912.ibm.com/eserver/support/fixes/fixcentral/main/iseries/)  $\blacksquare$
- Suportul IBM System i [\(http://www.ibm.com/servers/eserver/support/iseries/index.html\)](http://www.ibm.com/servers/eserver/support/iseries/index.html) |
- *Funcţia Verificare nivel service:* |

**Verificare nivel service** este o funcţie a System i Access pentru Windows. O puteţi folosi pentru a detecta actualizări | pentru System i Access pentru Windows şi componente înrudite de pe sistem, precum şi pentru a distribui pachete de | service pe PC-uri client. |

Funcţia **Verificare nivel service** verifică automat i5/OS pentru actualizări ale oricărei componente instalate. Dacă sunt | disponibile actualizări, utilizatorul este în mod tipic atenţionat şi întrebat pentru a permite actualizarea. Acest lucru | lansează vrăjitorul de instalare în mod de modernizare minoră şi actualizează caracteristicile corespunzătoare. |

## Puteţi seta aceste opţiuni pentru **Verificare nivel service**: |

- v Când rulează **Verificare nivel service** |
- $\cdot$  O dată pentru a verifica nivelul de service
- | Numărul de zile înainte de a verifica nivelul serviciului
- | . Numărul de minute pentru a întârzia (după logare) verificarea nivelului de service
- **Notă:** Politicile pot seta limitări asupra funcţiilor de mai sus. De exemplu, dacă o politică setează o anumită valoare | pentru a controla numărul de zile între verificările nivelului de service, această valoare nu poate fi respinsă prin modificarea parametrilor de mai sus. | |

## **Concepte înrudite**

|

- "Obţinerea şi instalarea [PTF-urilor"](#page-13-0) la pagina 8 |
- Obţineţi cele mai recente PTF-uri şi pachete de service pentru sistemul dumneavoastră, pentru a evita apeluri de service inutile şi pentru a crea un mediu de operare mai stabil. | |
- *Setarea proprietăţilor Verificare nivel service:* |
- Proprietăţile **Verificare nivel service** vă permit sa specificaţi când şi cât de frecvent este verificat nivelul serviciului | pentru corecţii de descărcat. |
- Pentru a seta proprietăţile verificării nivelului de service, faceţi următoarele: |
- 1. Faceţi clic dublu pe pictograma **System i Access pentru Windows Properties** din grupul de programe System i Access pentru Windows. | |
- 2. Faceţi clic pe fişa **Service**. |
- 3. Modificaţi valorile şi faceţi clic pe **OK**. |
- **Notă:** Parametrul SCHEDCHECK înlocuieşte setările pentru frecvenţă. (Pentru informaţii suplimentare despre SCHEDCHECK, vedeţi *IBM System i Access pentru Windows User's Guide*, un sistem de ajutor online disponibil cu produsul.) | | |
- *Programare verificare nivel service:* |

| | | | | |

| |

- Puteţi crea un fişier batch pentru a programa verificarea nivelului serviciului pentru a rula la intervale regulate. |
- Pentru a programa verificarea nivelului serviciului să ruleze la intervale regulate, creaţi un fişier .bat care rulează | Verificarea nivelului serviciului şi apoi folosiţi comanda **at** pentru a specifica când trebuie să ruleze fişierul batch. |
- 1. Creaţi un fişier .bat pe care planificatorul îl apelează. |
	- v Pentru a face ca verificarea nivelului serviciului să folosească parametrii din fişa System i Access pentru Windows Properties Service, puneţi o linie similară cu exemplul următor în fişierul .bat:
	- c:\...\Client~1\CWBCKVER.EXE LOGIN
	- v Pentru ca verificarea nivelului de service să ruleze de fiecare dată când porneşte intrarea de planificare, introduceţi o linie asemănătoare cu următorul exemplu în fişierul .bat:
		- c:\...\Client~1\CWBCKVER.EXE SCHEDCHECK
- 2. Folosiţi comanda at pentru a programa Verificarea nivelului serviciului. De exemplu: |
	- at 10:00/INTERACTIVE/EVERY:15 "c:\scheddir\ckverscd.bat"
	- Aceasta porneşte verificarea nivelului de service la ora 10:00 a.m. în ziua 15 a fiecărei luni.

**Notă:** Acest exemplu foloseşte un fişier .bat numit ckverscd.bat în directorul c:\scheddir. Numele fişierului .bat şi | directorul unde îl stocați este la alegerea Dvs.. |

Când porneşte intrarea de planificare, se deschide pe desktop o fereastră prompt de comenzi. Verificare nivel de service | promptează utilizatorul cu casete de mesaje şi vrăjitori de instalare. Interfaţa utilizatorului este identică cu interfaţa pe care ar vedea-o administratorul Windows la rularea verificării nivelului de service. | |

- *Controlarea pachetelor de service şi modernizărilor ediţiilor:* |
- System i Access pentru Windows vă permite să controlaţi când utilizatorii pot instala un nou nivel de service al produsului. Un nivel de service poate fi un pachet de service sau o modernizare de ediţie | |

Controlul este bazat pe prezenţa şi conţinutul unui fişier numit SP.TXT. Programul care verifică nivelul de serviciu | corectiv al staţiei dumneavoastră de lucru caută fişierul SP.TXT în acelaşi director ca imaginea de instalare în directorul | cu sursa serviciului. Pentru pachete de service şi modernizări de ediţii acesta va fi în \\servname\QIBM\ProdData\ | Access\Windows\Image32, Image64a şi Image64i. |

*Tabela 15. Conţinutul SP.TXT* |

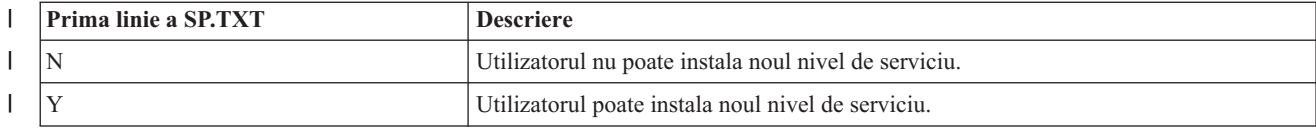

<span id="page-61-0"></span>*Tabela 15. Conţinutul SP.TXT (continuare)* |

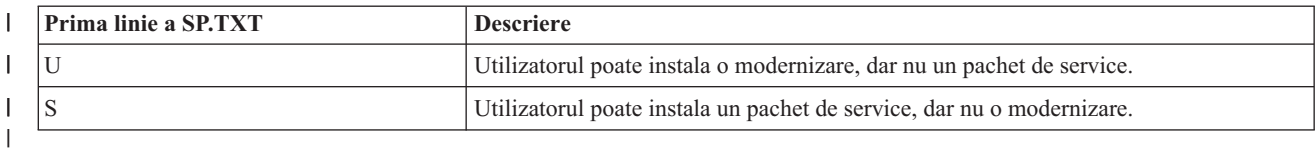

Dacă fişierul SP.TXT nu este prezent în directorul de instalare, utilizatorului staţiei de lucru îi este permis să instaleze | noul nivel de service. |

### **Exemple:**  $\|$

Exemplu de SP.TXT care nu permite utilizatorilor să instaleze un pachet de service sau modernizare de ediţie.  $\blacksquare$ 

```
======== Top of File ========
   N
  ======== Bottom of File ========
|
|
|
```
Exemplu de SP.TXT care permite utilizatorilor să instaleze un pachet de service sau modernizare de ediţie. |

```
======== Top of File ========
  Y (opţional)
I text introdus de administrator
pentru a fi citit înainte de
|
aplicare nivel service corectiv.
|
| ======== Bottom of File ========
|
|
```
## **Pachete de service de pe situri de descărcare:** |

*Situri pentru descărcarea de pachete de service:*  $\blacksquare$ 

Pachetele de service pe care le puteţi rula pe un PC sunt disponibile de pe pagina System i Access pentru Windows | Service Packs şi situl FTP IBM FTP.  $\|$ 

Pachetele de service sunt disponibile în două formate: ca imagini de instalare completă şi ca patch-uri (remedii). Un | pachet de service instalare completă conţine toate fişierele sursă de instalare actualizate cu cele mai recente corecţii. | Puteți descărca această imagine completă și apoi utilizatorii dumneavoastră să reinstaleze de pe noua imagine sau să reimplementaţi imaginea dacă folosiţi o metodă de implementare. Dacă vreţi ca utilizatorii dumneavoastră să instaleze | pachetul de service reinstalând de pe imaginea completă aceştia vor avea nevoie să ruleze setup.exe din nou. Dacă una | sau mai multe transformări au fost aplicate la instalarea iniţială a aplicaţiei, acestea îşi vor păstra efectul. |  $\blacksquare$ 

Patch-urile sunt fişiere care conţin numai corecţiile la fişierele sursă ale aplicaţiei, deci ele sunt mai mici decât |  $\mathbf{L}$ | imaginea completă. Dacă descărcaţi un patch pachet de service, îl puteţi folosi fie pentru a face patch unei imagini administrative existente şi utilizatorii finali să-ţi actualizeze instalarea lor locală a System i Access for Windows de  $\blacksquare$ acolo sau faceţi patch-urile disponibile pentru ca utilizatorii să le aplice PC-ului lor local. |

Patch-urile sunt distribuite în format .exe. |

- v Pagina System i Access pentru Windows Service Packs: [http://www.ibm.com/servers/eserver/iseries/access/](http://www.ibm.com/servers/eserver/iseries/access/casp.html) [casp.html](http://www.ibm.com/servers/eserver/iseries/access/casp.html) | |
- v Situl FTP IBM: <ftp://ftp.software.ibm.com> |

### Navigaţi la **as400/products/clientaccess/win32/v6r1m0/servicepack**. |

## **Concepte înrudite**

|

- "Obţinerea şi instalarea [PTF-urilor"](#page-13-0) la pagina 8 |
- Obţineţi cele mai recente PTF-uri şi pachete de service pentru sistemul dumneavoastră, pentru a evita apeluri de |
- service inutile și pentru a crea un mediu de operare mai stabil. |

*Aplicarea de patch unei imagini de instalare administrativă:* |

Puteţi actualiza o imagine administrativă prin aplicare unui patch de pe situl de descărcare. Utilizatorii dumneavoastră |

- obţin cele mai noi actualizări când reinstalează System i Access pentru Windows din imaginea administrativă |
- actualizată. Instalările noi din această locaţie vor conţine de asemenea cele mai recente corecţii de service. |

Pentru a aplica un patch unei imagini sursă administrative, urmaţi aceşti paşi. |

- **Notă:** Nu puteţi aplica un patch unei imagini sursă care a fost copiată de pe un DVD. Trebuie să creaţi o imagine de instalare administrativă. | |
- 1. Descărcaţi fişierul Update.exe corespunzător de pe pagina System i Access for [Windows](http://www-03.ibm.com/servers/eserver/iseries/access/casp.html) Service Packs, de la http://www.ibm.com/servers/eserver/iseries/access/casp.html | |
- 2. Copiati Update.exe în directorul root imagine administrativă. |
- 3. Rulati această comandă: Update /v"/a cwbinstall.msi" |
- Dacă cwbinstall.msi este într-un alt loc decât Update.exe, va trebui să transmiteţi calea către cwbinstall.msi, ca în exemplul următor: Update /v"/a path\_to\_cwbinstall\cwbinstall.msi" | |
- În cazul în care calea conţine spaţii, folosiţi ghilimele, ca în acest exemplu. Reţineţi că ghilimelele din interior trebuie să fie folosite în forma escape, cu backslash: Update /v"/a \"C:\Admin Image\cwbinstall.msi\"" | |
- *Distribuirea pachetelor de service pe Active Directory:* |

Dacă folosiţi Active Directory ca metodă de implementare în reţeaua dumneavoastră, puteţi distribui pachete de service | către utilizatorii dumneavoastră dintr-un obiect politică de grup. |

Pentru a vă moderniza clienţii, aveţi nevoie de o imagine actualizată care conţine ultimele corecţii de nivel service. |

Dacă aţi folosit imaginea de instalare întreagă de pe DVD sau de pe situl FTP IBM ca sursă pentru implementarea | iniţială, atunci veţi avea nevoie să luaţi imaginea completă actualizată de la <ftp://ftp.software.ibm.com/> şi să o înlocuiţi | pe cea veche de pe serverul dumneavoastră. |

Dacă aţi folosit o imagine administrativă ca sursă pentru implementarea dumneavoastră iniţială, cea mai uşoară cale de | a vă moderniza imaginea este de a descărca formatul patch a pachetului de service de pe situl [Service](http://www.ibm.com/servers/eserver/iseries/access/casp.html) packs şi să completați imaginea administrativă. Alternativ, descărcați imaginea completă actualizată | |

### **Observaţii:** |

| | | |

| | | |

- 1. Întotdeauna folosiţi acelaşi tip de imagine pentru a vă moderniza clienţii. Dacă aţi implementat iniţial de pe o imagine administrativă, trebuie să folosiți imagini administrative pentru a distribui pachete de service.
	- 2. Nu puteţi distribui patch-uri individuale cu Active Directory.

## **Pentru a implementa imaginea actualizată, urmaţi aceşti paşi:** |

- 1. Înlocuiţi vechea imagine completă cu cea actualizată sau completaţi imaginea administrativă. Pentru instrucţiuni pentru a completa imaginea administrativă, vedeţi "Aplicarea de patch unei imagini de instalare [administrativă"](#page-61-0) la [pagina](#page-61-0) 56. | | |
- 2. Deschideți Group Policy Editor pentru a edita obiectul politică de grup care conține pachetul de instalare. |
	- a. Faceţi clic dreapta pe containerul unde obiectul politică de grup a fost creat.
	- b. Faceţi clic pe **Proprietăţi**.
		- c. Selectaţi fişa **Group Policy** şi alegeţi obiectul politică de grup care conţine pachetul de instalare.
	- d. Apăsaţi **Edit** pentru a deschide Group Policy Editor (Editor de politică de grup).
- 3. Mergeţi la **Computer Configuration** → **Software Settings** → **Software Installation** |
- 4. Faceţi clic dreapta pe pachet pentru System i Access pentru Windows. |
- 5. Selectaţi **All Tasks** → **Redeploy**. |
- Aplicaţia va fi modernizată pe fiecare calculator vizat data viitoare când acesta este repornit. |

## <span id="page-63-0"></span>*Distribuirea pachetelor de service pe SMS:* |

Dacă folosiţi Microsoft Systems Management Server ca metodă de implementare în reţeaua dumneavoastră, puteţi | distribui pachetele de service la utilizatorii dumneavoastră prin distribuirea unui nou program. |

Puteţi distribui pachete de service în două moduri: prin reinstalarea de pe o imagine actualizată completă sau prin distribuirea patch-urilor individuale.  $\mathbf{I}$ |

*Reinstalarea clienţilor dintr-o imagine completă actualizată:* |

Puteți distribui pachete de service prin reinstalarea clienților dintr-o imagine completă actualizată. Pentru a vă moderniza clienţii, aveţi nevoie de o imagine actualizată care conţine ultimele corecţii de nivel service. |  $\blacksquare$ 

Dacă aţi folosit imaginea de instalare întreagă de pe DVD sau de pe situl FTP IBM ca sursă pentru implementarea inițială, atunci veți avea nevoie să luați imaginea completă actualizată de pe situl web de la [ftp://ftp.software.ibm.com/.](ftp://ftp.software.ibm.com/) | |

Dacă aţi folosit o imagine administrativă ca sursă pentru implementarea dumneavoastră iniţială, cea mai uşoară cale de | a vă moderniza imaginea este de a descărca patch-ul de pe situl [Service](http://www.ibm.com/servers/eserver/iseries/access/casp.html) packs şi să completaţi imaginea administrativă. | Alternativ, descărcaţi imaginea completă actualizată. |

Sunt câteva moduri de vă actualiza pachetul: |

- v Înlocuiţi sursa originală pentru pachetul dumneavoastră cu imaginea completă actualizată |
- v Faceţi patch pentru imaginea administrativă originală dacă folosiţi una ca sursa dumneavoastră |
- | . Să aveți o altă sursă pentru pachetul de actualizare

Pentru majoritatea cazurilor, înlocuirea sursei originale cu imaginea actualizată sau facere de patch pentru imaginea | administrativă originală este soluţia cea mai bună. Totuşi, un avantaj în a avea o nouă sursă este că clienţii care au nevoie de sursa originală în timp ce iau anunţul noului pachet pot merge în continare la sursa originală. Din moment ce | anuntul pentru pachetul de service este distribuit, clienții vor indica spre sursa nouă.  $\mathbf{I}$  $\blacksquare$ 

- **Notă:** Întotdeauna folositi acelasi tip de imagine pentru a vă moderniza clienții. Dacă ati implementat inițial de pe o imagine administrativă, trebuie să folositi imagini administrative pentru a distribui pachete de service. | |
- Pentru a implementa imaginea actualizată, urmați acești pași: |
- 1. Înlocuiţi vechea imagine completă cu cea actualizată sau completaţi imaginea administrativă. Pentru instrucţiuni, vedeţi "Aplicarea de patch unei imagini de instalare [administrativă"](#page-61-0) la pagina 56. | |
- 2. Creaţi pachetul de actualizare. Trebuie să creaţi un pachet SMS pentru a distribui pachetul de service din imaginea actualizată. Aceste instrucţiuni descriu setările cele mai de bază pentru crearea pachetului dumneavoastră. | |
	- a. Deschideţi Consola Administrator SMS.
- b. Faceţi clic dreapta pe folderul **Packages** şi selectaţi **New** → **Package**.
- c. Pe pagina **General**, specificaţi un nume pentru pachet.
- d. Pe pagina **Data Source**, selectaţi **This Package Contains Source Files**.
- e. Apăsați Set. Se deschide fereastra "Set Source directory". Răsfoiți către locația imaginii dumneavoastră sursă de actualizare.
- f. Creaţi un program în noul pachet. |

| | | | | |

| | | | | | | |

- g. Faceţi clic dreapta pe noul program şi selectaţi **Properties**.
	- h. Pe pagina **General**, configuraţi aceste proprietăţi:
		- v În câmpul **Command line**, introduceţi setup.exe. Puteţi introduce orice argumente de linie de comandă valide pentru setup.exe. De exemplu, pentru a specifica o instalare silențioasă, introduceți setup /s /v/qn
		- v Din lista **After running**, selectaţi **No Action Required**. Programul de instalare System i Access pentru Windows va programa în general un reboot de sistem după o modernizare decât dacă nu setaţi proprietatea publică REBOOT la S. Pentru detalii, vedeţi lista de proprietăţi publice.
	- i. Pe pagina **Environment**, setati următoarele optiuni:
- v Dacă vreţi ca utilizatorii dumneavoastră să poată interacţiona cu vrăjitorul de instalare, în lista **Program can run**, selectaţi **Only When A User Is Logged On**.
- v Asiguraţi-vă că **Run with administrative rights** este selectat.
	- System i Access pentru Windows nu se va instala dacă utilizatorul nu are drepturi administrative şi dumneavoastră nu selectaţi această opţiune.
- j. Pe pagina **Advanced**, selectaţi **Run Once For The Computer** în câmpul **When This Program Is Assigned To A Computer**.
- k. Apăsaţi **OK** pentru a vă salva setările programului.
- 3. Distribuiti pachetul în aceste puncte de distributie.

## **Referinţe înrudite**

| | | | | | | | | |

> ["Proprietăţi](#page-44-0) publice" la pagina 39 |

Proprietățile publice pot fi folosite pentru a schimba comportamentul instalării, cum ar fi modificarea directorului implicit de instalare, modificarea versiunii implicite de Emulator PC52550 şi activarea şi dezactivaea prompturilor de reboot. Proprietățile publice pot fi setate din linia de comandă sau definite cu o transformare sau în setup.ini. | | |

## *Distribuirea unui patch clienţilor:* |

În loc să implementaţi imaginea completă pe clienţii dumneavoastră, puteţi distribui patch-uri individuale care să fie | aplicate local pe PC-urile client. Patch-urile sunt mai mici decât imaginea completă, deci au nevoie de mai puţină |

lăţime de bandă. |

| | | | | | | | | | | | | | | | | | | | | | |

 $\overline{1}$ 

Pentru a instala un patch folosind SMS software, urmaţi aceşti paşi: |

- 1. Luaţi patch-ul pentru cel mai nou pachet de service de pe situl web de descărcare. |
- 2. Creaţi pachetul de actualizare. |
- 3. Creaţi un program pentru pachetul nou. |
- a. Deschideţi Consola Administrator SMS.
- b. Faceti clic dreapta pe folderul **Packages** si selectati  $New \rightarrow Package$ .
- c. Pe pagina **General**, specificati un nume pentru pachet.
- d. Pe pagina **Data Source**, selectaţi **This Package Contains Source Files**.
- e. Apăsaţi **Set**. Se deschide fereastra ″Set Source directory″. Răsfoiţi către locaţia imaginii dumneavoastră sursă de actualizare.
- f. Creaţi un program în noul pachet.
- g. Faceţi clic dreapta pe noul program şi selectaţi **Properties**.
- h. Pe pagina **General**, configuraţi aceste proprietăţi:
	- v În câmpul **Command line**, introduceţi Update.exe. Pentru o instalare silenţioasă, introduceţi update /s /v/qn
	- v Din lista **After running**, selectaţi **No Action Required**. Programul de instalare System i Access pentru Windows va programa în general un reboot de sistem după o modernizare decât dacă nu setaţi proprietatea publică REBOOT la S. Pentru detalii, vedeţi lista de proprietăţi publice.
- i. Pe pagina **Environment**, setaţi următoarele opţiuni:
	- v Dacă vreţi ca utilizatorii dumneavoastră să poată interacţiona cu vrăjitorul de instalare, în lista **Program can run**, selectaţi **Only When A User Is Logged On**.
	- v Asiguraţi-vă că **Run with administrative rights** este selectat.
		- System i Access pentru Windows nu se va instala dacă utilizatorul nu are drepturi administrative şi dumneavoastră nu selectaţi această opţiune.
- j. Pe pagina **Advanced**, selectaţi **Run Once For The Computer** în câmpul **When This Program Is Assigned To A Computer**.
- k. Apăsaţi **OK** pentru a vă salva setările programului.
- 4. Distribuiţi pachetul în aceste puncte de distribuţie. |

*Facerea patch-urilor individuale disponibile pentru utilizatorii dumneavoastră:* |

Patch-urile pachet de service pot fi aplicate la instalările locale. Puteţi face un patch disponibil pentru utilizatorii | dumneavoastră pentru a-şi actualiza instalarea lor locală. |

Pentru a face un patch disponibil pentru utilizatorii dumneavoastră, copiaţi Update.exe într-o partajare NetServer sau pe | un drive de reţea accesibil utilizatorilor dumneavoastră. |

Utilizatorii dumneavoastră vor rula Update.exe pentru a aplica patch-ul. Când Update.exe este lansat, este afişată o bară | de progres. Windows Installer va actualiza numai caracteristicile care sunt instalate. |

# **Instalarea pachetelor de service pe PC**

Puteți să evitați apeluri inutile la service (pentru probleme deja rezovate prin corecții) și să creați un mediu de operare mai stabil pentru clientul dumneavoastră System i Access pentru Windows asigurându-vă că aveţi cel mai recent pachet de service.

System i Access pentru Windows încorporează toate corecţiile de cod într-un pachet de service. Cel mai recent pachet service conține toate corecțiile din pachetele service anterioare, pe lângă noile corecții existente în pachetul service actual. Metoda primară prin care este făcut disponibil pachetul de service este prin împachetarea pachetului de service ca PTF.

Când este aplicat un PTF pachet de service la programul cu licenţă 5761-XE1, imaginea de instalare System i Access for Windows originală este actualizată. Orice client care instalează din această imagine de instalare actualizată primeşte noua ediţie System i Access for Windows şi nivelul pachetului de service în acelaşi timp.

Când directorul sursei dumneavoastră de instalare este setat la System i unde este aplicat PTF-ul, funcţia Check Version (Verifică versiune) găseşte PTF-ul şi vă actualizează PC-ul cu rezolvări. Dacă orice plug-in-uri System i Navigator au corecții aplicate în directorul sursă pentru plug-in-uri, plug-in-urile System i Navigator vor fi actualizate de asemenea.

## **Important:**

- v PTPurile pentru plug-in-uri System i Navigator sunt furnizate independent de pachetul de service System i Access pentru Windows.
- v Numai utilizatorii cu securitate administrator pot realiza actualizări de pachete de service.

Alegeţi dintre subiectele următoare pentru a afla mai multe despre autorizaţie, pentru instrucţiuni detaliate şi pentru informaţii suplimentare despre PTF-uri şi pachete service.

## **Concepte înrudite**

"Obţinerea şi instalarea [PTF-urilor"](#page-13-0) la pagina 8

Obţineţi cele mai recente PTF-uri şi pachete de service pentru sistemul dumneavoastră, pentru a evita apeluri de service inutile şi pentru a crea un mediu de operare mai stabil.

## **Instalaţi un pachet de service folosin Verificare nivel service:** |

Funcţia Verificare nivel service caută pentru actualizări disponibile în sistem şi instalează automat pachete de service | pentru System i Access pentru Windows pe PC-ul dumneavoastră local. |

Este posibil ca administratorul dumneavoastră să fi planificat o rulare periodică pentru Verificare nivel de service. În |

funcţie de modul în care este configurată funcţia Verificare nivel de service, se poate să fiţi promptat să permiteţi |

Verificare nivel de service pentru a actualiza System i Access pentru Windows sau instalarea pachetului de service |

poate porni fără a necesita acţiunea dumneavoastră. |

Pentru a folosi funcţia Verificare nivel service manual pentru a instala un pachet de service, urmaţi aceşti paşi: |

1. Deschideţi meniul Start. |

2. Mergeţi la **Programs** → **System i Access pentru Windows** → **Service** → **Check Service Level**. Se deschide o | fereastră cu informaţii despre actualizări disponibile. |

## **Instalarea unui pachet de service dintr-o imagine de instalare completă actualizată:** |

Vă puteţi actualiza instalarea locală a System i Access pentru Windows prin reinstalarea dintr-o imagine de instalare | completă actualizată care a fost pregătită de administratorul dumneavoastră. |

Imaginea de instalare completă poate fi imaginea completă actualizată pe i5/OS partajată prin NetServer, un pachet de | service imagine completă descărcat de pe situl web de descărcare care se află pe un drive de reţea sau o imagine | administrativă căreia i-a fost făcut patch de administratorul dumneavoastră. |

Urmaţi aceste instrucţiuni pentru a actualiza System i Access pentru Windows la un nivel de service mai noi prin | reinstalarea dintr-o imagine de instalare completă: |

- 1. Răsfoiţi către locaţia unde se află imaginea sursă actualizată a System i Access pentru Windows. |
- 2. Introduceti Setup.exe Vrăjitorul de instalare porneste în mod modernizare oglindă. În timpul modernizării oglindă o bară de progres va fi afişată. | |
- Dacă vreti să actualizați numai unele caracteristici: setup |
- /v"REINSTALL=*feat1*,*feat2*,..REINSTALLMODE=vomus". Unde *feat1*, *feat2* ş.am.d. sunt numele |
- caracteristicilor pe care vreţi să le actualizaţi. |

## **Instalaţi un pachet de service aplicând un patch:** |

Administratorul dumneavoastră se poate să fi decis să folosească patch-uri de pachet de service individuale pentru a | actualiza informaţiile clientului ale System i Access pentru Windows. |

- Pentru a aplica un pactch de pachet de service pentru a actualiza System i Access pentru Windows, urmaţi aceşti paşi: |
- 1. Răsfoiţi locaţia unde se află pachetul de service. |

| | |

- 2. Faceţi clic dublu **Update.exe**. Acest lucru va porni actualizarea. Pentru a lansa **Update.exe** în mod silenţios, într-un prompt de comandă introduceţi Update /s /v/qn | |
	- **Notă:** Dacă patch-ul a fost lansat silenţios atunci PC-ul va fi repornit automat. Pentru a împiedica actualizarea silentioasă să repornească PC-ul, tastati Update /s /v"/qn REBOOT=R". Va trebui să reporniti PC-ul manual.
- 3. Apăsaţi Actualizare pentru a porni instalarea patch-ului. Va fi afişat un dialog care indică progresul instalării. |
- 4. Când actualizarea este completă, apăsaţi Terminare şi reporniţi PC-ul dacă sunteţi vi se cere. |

## **Integrarea funcţiilor noi în Navigator System i**

Utilizați plug-in-uri pentru a integra funcții noi în Navigator System i. Nu puteți instala, dezinstala, înlătura și actualiza plug-in-uri.

Plug-in-urile se află într-un director sursă de pe sistemul gazdă şi vă lasă să integraţi funcţii noi şi aplicaţii în Navigator System i. De obicei, acestea adaugă:

- v Foldere şi obiecte în arborele de ierarhie
- Opțiuni la meniuri Navigator System i
- v Pagini cu proprietăţi la foile cu proprietăţi, pentru un folder sau un obiect

Puteţi distribui plug-in-uri către utilizatorii dumneavoastră ca parte a procesului de instalare. Dacă un plug-in se află în | sursa de instalare, vi se va cere să o instalaţi la sfârşitul instalării produsului. |

Dacă un plug-in nu există în sursa dumneavoastră de instalare, îl puteți instala ca o componentă separată, instalabilă folosind taskul ″Install Plugins″ din System i Navigator sau finalizând o instalare de întreţinere din locaţia sursă unde sunt instalate plug-in-urile pe server (una din următoarele directoare).

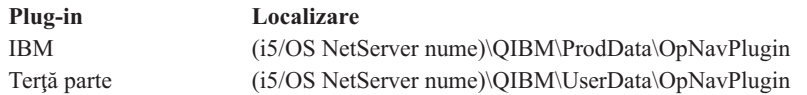

<span id="page-67-0"></span>**Notă:** System i Navigator afisează toate plug-in-urile care sunt disponibile pentru instalare din locatia specificată. Totuşi, unele componente opţionale instabile ale System i Access pentru Windows nu apar dacă clientul şi gazda nu sunt la acelasi nivel de versiune, editie și modificare (VxRxMx).

După instalare, puteţi menţine plug-in-uri folosind funcţia ″Upgrade/Service plug-ins″ a System i Navigator.

Puteți folosi de asemenea proprietatea CWBINSTALLPLUGINS pentru a instala plug-in-urile. Pentru informații suplimentare, vedeți Public [properties.](#page-44-0)

Pentru a instala sau înlătura plug-in-uri silențios, folosiți proprietatea CWBSILENTPLG. Pentru informații suplimentare, vedeți Public [properties.](#page-44-0)

## **Actualizarea sau depanarea plug-in-urilor**

Pentru a actualiza un plug-in, se copiază fişierele actualizate în directorul sursă de instalare a plug-in-urilor de pe gazdă. Sunt două moduri de a actualiza PC-ul client după ce sunt copiate pe gazdă fişierele de actualizare:

- v Când faceţi service pentru întregul produs, programul de instalare verifică directorul sursă pentru orice plug-in-uri care necesită o actualizare. Dacă un plug-in necesită o modernizare, programul de instalare va rula programul de instalare plug-in-uri pentru a actualiza plug-in-ul.
- Când faceți service numai pentru plug-in-uri, folosiți funcția "Upgrade/Service plug-ins" a System i Navigator. Această opţiune vă va permite să verificaţi pentru actualizări în sursa de plug-in-uri şi va descărca noul cod la plug-in-ul instalat pe PC.

## **Înlăturarea plug-in-urilor** |

Pentru a înlătura plug-in-uri folosind System i Navigator, înlăturaţi bifa din caseta ″Select plug-ins″ din taskul ″Install | plug-in″. Folosind System i Navigator pentru a înlătura plug-in-uri necesită o conexiune la server. |

Folosind o opţiune în linie de comandă, puteţi înlătura plug-in-uri fără a fi necesar să aveţi o conexiune la server. |

Pentru a înlătura plug-in-uri individual, folosiţi opţiunea cwbinplg /REMOVE=vendor.name , unde vendor.name | este numele folderului plug-in-ului de pe sistem (de exemplu: IBM.BRMSPlugin). |

Pentru a înlătura toate plug-in-urile instalate pe staţia de lucru, fără o cpnexiune la server şi fără a înlătura tot produsul, | folosiţi opţiunea cwbinplg /REMOVEPROD. |

**Notă:** Dacă înlăturaţi System i Access, vor fi înlăturate de asemenea toate plug-in-urile |

Pentru mai multe informații despre plug-in-uri și despre cum să le folosiți, vedeți Developing Navigator System i plug-ins.

# **Instalarea sau înlăturarea caracteristicilor individuale**

Folosiţi Add or Remove Programs din Control Panel pentru instala sau înlătura caracteristici individuale System i |

- Access pentru Windows. Aceasta este numită de asemenea *maintenance install*. |
- Pentru a adăuga sau înlătura caracteristici System i Access pentru Windows, urmaţi aceşti paşi: |
	- 1. Apăsaţi **Start** → **Control Panel** → **Add or Remove Programs** → **IBM System i Access for Windows** → **Change**.

## **Notă:** Pe Vista, **Add or Remove Programs** este numit **Programs and Features**.

- 2. Urmaţi instrucţiunile de pe ecran, selectând **Modify**.
- 3. Apăsaţi pe numele caracteristicii şi alegeţi una din acestea, după cum este corespunzător:
- v Pentru a instalao caracteristică, selectaţi **This feature will be installed on local hard drive** sau **This feature, and all subfeatures, will be installed on local hard drive.**
- v Pentru a înlătura o caracteristică, selectaţi **This feature will not be available**.
- 4. Apăsaţi **Install** pentru a schimba caracteristicile care sunt instalate şi continuaţi până când vrăjitorul Instalare se termină.

# **Instalarea altor versiuni de limbă**

Suportul pentru limbă secundară nu este disponibil în acest moment, totuşi, vrăjitorul de instalare client vă permite să | selectaţi orice NVL (National Language Version - Versiune de limbă naţională) care este disponibilă ca limbă primară | | pe PC.

Dacă instalaţi din programul cu licenţă System i Access pentru Windows, puteţi instala mai multe limbi secundare pe |

i5/OS şi apoi în timpul instalării puteţi alege ce limbă doriţi ca limba dumneavoastră primară. Dacă instalaţi din IBM |

DVD-ul *System i Access pentru Windows*, toate limbile sunt disponibile şi puteţi alege ce limbă vreţi să setaţi ca limba | dumneavoastră primară. |

# **Operaţii înrudite**

"Instalarea sau înlăturarea [caracteristicilor](#page-67-0) individuale" la pagina 62 Folosiţi Add or Remove Programs din Control Panel pentru instala sau înlătura caracteristici individuale System i Access pentru Windows. Aceasta este numită de asemenea *maintenance install*.

## **Informaţii înrudite**

Instalarea, modernizarea sau ştergerea i5/OS şi a software-ului înrudit

# **Publicare informaţiilor de director pe LDAP**

Publicarea informațiilor de director pe LDAP (Lightweight Directory Access Protocol) vă permite să puneți informații i5/OS despre un director în LDAP. Aplicaţiilr pot folosi apoi aceste informaţii.

Pentru a folosi Navigator System i pentru a publica informații de director pe LDAP, urmați acești pași:

- 1. Deschideti Navigator System i.
- 2. Faceti clic-dreapta pe numele de sistem.
- 3. Selectaţi **Proprităţi**.
- 4. Selectaţi fişa **Servicii de directoare**.
- 5. Selectaţi informaţia de utilizatori de publicat la serverul de directoare LDAP.

Pentru detalii despre publicarea informaţiilor de director pe LDAP folosind Navigator System i, vedeţi Publicarea informaţiilor pe serverul de directoare.

Publicarea informaţiilor de directoare la LDAP poate fi realizată şi prin folosirea unei interfeţe bazată pe caractere. Pentru detalii despre publicarea informaţiilor de directoare la LDAP folosind o interfaţă bazată pe caractere, vedeţi această listă alfabetică cu API-uri.

Pentru informații generale despre LDAP sau publicare, vedeți [System](http://www.ibm.com/eserver/iseries/ldap) i LDAP (http://www.ibm.com/eserver/iseries/

 $ldap)$   $\rightarrow$  .

# **Modernizarea System i Access pentru Windows**

Dacă aveţi deja instalat System i Access pentru Windows V5R3M0 sau mai recent, folosiţi aceste informaţii pentru a | afla cum să modernizaţi la o ediţie mai nouă. |

Înainte să modernizaţi la o ediţie mai nouă, ar trebui să fiţi conştient de următoarele lucruri:

v Trebuie să aveţi cel mai nou pachet de service pentru V5R4M0 sau V5R3M0 instalat dacă vreţi să iniţiaţi instalarea | prin programul Verificare versiune (Check Version). |

- | . O modernizare este suportată numai când aceasta este instalată peste V5R3M0 sau mai recent. Pot apărea rezultate impredictibile dacă instalaţi peste o versiune mai veche. |
- v Visual Basic Wizards sau EZ-Setup nu mai sunt incluse. Dacă aveţi instalate aceste caracteristici, acestea vor fi înlăturate în timpul modernizării. | |
- v Modernizarea implicită instalează unele caracteristici care au fost instalate anterior. Totuşi, puteţi modifica acest lucru instalând caracteristici suplimentare sau înlăturând caracteristici când modernizaţi System i Access pentru Windows. | | |
- v Începând cu V5R3, funcţiile conţinute în caracteristica instabilă Navigator System i Application Development este acum în caracteristica instabilă Navigator System i Network.
- Următoarele considerații există când modernizați la V6R1 și modernizați de la V5R3M0 sau modernizați de la V5R4M0 si nu ati folosit Windows Installer Technical Preview care a fost dispoibil de pe pagina web pentru System i Access Family. | | |
	- Un dialog este afişat car listează caracteristicile instalate curent care sunt dezinstalate ca parte a modernizării. Unele din aceste caracteristici nu mai sunt suportate, unele sunt caracteristici pe care ati ales să nu le instalati și unele sunt caracteristici care trebuie mai întâi să fie dezinstalate înainte să fie reinstalate ca parte a unei noi ediţii.
- Acest dialog este o listă goală când singurele caracteristici care vor fi înlăturate în timpul modernizării sunt ascunse sau depăşite. | |
- Dacă aţi redenumit folderul produsului într-o instalare anterioară, această instalare creează un nou folder de produs System i Access pentru Windows pe desktop şi listează System i Access pentru Windows în **Start** → **Programs**. Ar trebui să ştergeţi manual folderul redenumit şi programul. | | |
- Puteţi moderniza numai la aceiaşi limbă primară care a fost instalată anterior. Pentru a modifica limba primară, dezinstalaţi şi reinstalaţi produsul, specificând noua limbă primară. |
- Limbile secundare sunt înlăturate în timpul instalări.
- Cerinţele de spaţiu pe disc raportate pentru caracteristici diferite sunt uneori inexacte când instalarea de produs anterioară nu a fost realizată folosind tehnologia Windows Installer.

Pentru a moderniza, urmaţi procedura de instalare în ["Instalarea](#page-53-0) System i Access pentru Windows pe PC" la pagina 48. |

Vedeţi ["Considerente](#page-22-0) privind instalarea" la pagina 17 pentru informaţii de luat în considerare înainte să modernizaţi | System i Access for Windows. |

Dacă aţi instalat .NET înainte să începeţi actualizarea la V6R1 şi versiunea de .NET Framework este mai puţin de 2.0, | .NET Provider va fi înlăturat în timpul modernizării. Pentru a împiedica acest lucru, instalaţi .NET Framework 2.0 |

înainte să începeţi modernizarea. Vedeţi [www.msdn.com](http://www.msdn.com) pentru instrucţiuni despre descărcarea şi instalarea .NET | Framework. |

# **Dezinstalarea System i Access pentru Windows de pe PC**

Dacă aveti deja System i Access pentru Windows instalat, folositi aceste informații pentru a-l dezinstala de pe PC-ul dumneavoastră.

Pentru a dezinstala System i Access pentru Windows, urmaţi aceşti paşi:

- 1. Salvaţi informaţiile şi închideţi aplicaţiile care rulează.
- 2. Pe desktop, faceţi dublu-clic pe **My Computer**.
- 3. Dacă rulaţi Windows Vista, deschideţi **Control Panel** → **Add/Remove Programs**.
- Dacă rulaţi Windows Vista, On Vista, deschideţi **Control Panel** → **Programs and Features**.
- 4. Selectaţi **IBM System i Access pentru Windows** din lista de programe instalate şi apăsaţi **Remove**.  $\blacksquare$

# **Depanarea** |

| |

| | |

|

| | |

- Dacă apare o problemă în timpul instalării sau dezinstalării System i Access pentru Windows, se poate întâmpla ca |
- dumneavoastră să nu puteţi folosi metoda de instalare sau dezinstalare regulată pentru a repara sau înlătura produsul. |
- Microsoft oferă o unealtă de curăţare pentru această situaţie.  $\mathbf{I}$

Unealta de curățare este descrisă aici: [Description](http://support.microsoft.com/kb/290301) of the Windows Installer CleanUp Utility

Această unealtă nu înlătură nici un fişier instalat cu System i Access pentru Windows, ea înlătură numai informaţiile de | configurare Windows Installer care sunt legate de acele programe. După ce este rulat utilitarul de curăţare, utilizatorul ar trebui să instaleze System i Access pentru Windows din nou. |

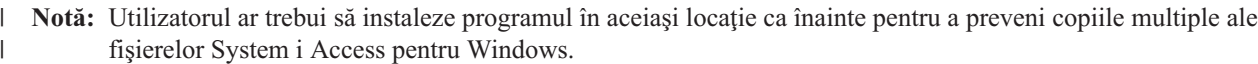

# **Informaţii înrudite** |

Găsiţi alte surse de informaţie despre System i Access pentru Windows.

Mai jos sunt listate siturile şi ajutorul online legate de subiectul System i Access pentru Windows.

# **Situri Web**

|

| |

# **[Pagina](http://www.ibm.com) acasă IBM (http://www.ibm.com)**

Vizitaţi acest site pentru informaţii despre produsele, serviciile, suportul şi descărcările IBM.

- **Pagina acasă IBM [System](http://www.ibm.com/systems/i/) i (http://www.ibm.com/systems/i/)** | Învăţaţi despre platforma System i.
- **Pagina acasă System i Access pentru [Windows](http://www.ibm.com/systems/i/software/access/windows/) (http://www.ibm.com/systems/i/software/access/windows/)** | Vizitaţi acest sit pentru a afla mai multe despre System i Access pentru Windows.
- **Pagina acasă IBM [System](http://www.ibm.com/systems/i/software/access/) i Access (http://www.ibm.com/systems/i/software/access/)** | Acest sit web include informatii despre produse online despreSystem i Access.

# **Pagina acasă [Navigator](http://www.ibm.com/eserver/iseries/oper_nav) System i (http://www.ibm.com/eserver/iseries/oper\_nav)**

- Navigator System i este o interfaţă grafică puternică pentru clienţii Windows. Consultaţi subiectul [Navigator]( ../rzaj2/rzaj2functiontable.htm) |
	- System i [functions]( ../rzaj2/rzaj2functiontable.htm) by release din System i centrul de informare pentru a determina ce funcții Navigator
	- System i sunt disponibile pentru fiecare ediţie.

# **Pagina acasă IBM [software](http://www.ibm.com/software) (http://www.ibm.com/software)**

Utilizaţi acest site ca resursă pentru software IBM, pentru software de probă şi versiuni beta, noutăţi software, informații despre cumpărarea de software și suport pentru software.

### **[Support](http://www.ibm.com/systems/support/i/) for IBM System i (http://www.ibm.com/systems/support/i)** |

Suport tehnic şi resurse pentru System i şi i5/OS.

# **Pagina acasă IBM [Redbooks](http://www.redbooks.ibm.com/) (http://www.redbooks.ibm.com)**

Vedeți acest site pentru cunoștințe suplimentare, informații de 'know-how' și alte materiale.

# **Pagina acasă IBM i5/OS [NetServer](http://www.ibm.com/servers/eserver/iseries/netserver/) (http://www.ibm.com/servers/eserver/iseries/netserver/)**

Vedeţi acest sit pentru informaţii despre i5/OS NetServer.

# **Fişierul readme System i Access pentru [Windows](http://www.ibm.com/systems/i/software/access/windows/v6r1.html) (http://www.ibm.com/systems/i/software/access/windows/ v6r1.html)**

Vedeţi acest site pentru informaţii importante sau modificări tehnice ale produsului.

# **[Information](http://www.ibm.com/systems/i/software/access/windows/caiixe1.html) APARs (http://www.ibm.com/systems/i/software/access/windows/caiixe1.html)**

Un APAR (raport de analiză a unui program autorizat) informativ este un document electronic care este folosit pentru a comunica informaţii care nu se găsesc în publicaţii, în informaţiile online, în informaţiile despre corecţii critice sau în alte surse de informaţii.

# **Ajutorul online**

După instalarea System i Access pentru Windows, aveţi o resursă de valoare numită **Ghidul utilizatorului** online. Acest ghid vă ajută să găsiţi şi să corectaţi probleme şi proceduri ″cum să″. Folosiţi indexul din ghid pentru a căuta un anumit subiect. În Ghidul utilizatorului puteţi parcurge multe situaţii complexe şi vă ajută să rezolvaţi cele mai multe probleme.

## **Concepte înrudite**

"Setarea sistemului pentru System i Access pentru [Windows"](#page-9-0) la pagina 4 Pentru a folosi System i Access pentru Windows, trebuie să instalați și să configurați software atât pe sistem cât și pe PC.

# **System i Access pentru Windows: Folosirea**

IBM System i Access pentru Windows prezintă o varietate de funcții, aplicați și activatoare PC-la-System i. Unele din caracteristicile disponibile cu System i Access pentru Windows vă permit să faceți următoarele:

- v Folosiţi avantajele tehnologiilor .NET pentru a citi şi extrage date, pentru a face modificări şi pentru a rula comenzi SQL asupra obiectelor de date de pe platforma dumneavoastră IBM System i Access pentru Windows folosind IBM DB<sub>2</sub> for i5/OS .NET Provider.
- Folosiți instrucțiuni SQL, proceduri stocate, cozi de date, programe și comenzi pentru a vă dezvolta aplicațiile dumneavoastră client/server şi de asemenea pentru a vă da acces la nivel de înregistrare la fişiere bază de date DB2 for i5/OS logice şi fizice folosind IBM DB2 for i5/OSOLE DB Providers.
- Folositi Incoming Remote Command (IRC) pentru a trimite comenzi de la diferite sisteme la calculatorul dumneavoastră personal, care are System i Access pentru Windows instalat și le rulează pe un sistem tintă.
- v Gestionaţi, vizualizaţi şi tipăriţi ieşire de imprimantă System i folosind Windows AFP Viewer Plug-in.
- v Transferaţi date între un client PC şi o platformă System i folosind Data Transfer (transfer de date).
- v Să beneficiaţi de emularea de terminal şi imprimantă folosind PC5250.
- v Gestionaţi platformele dumneavoastră System i cu Navigator System i. Navigator System i include Management Central pentru administrarea uşoară a mai multor sisteme.
- v Setați și faceți service pentru o platformă System i folosind Operations Console.
- v Să folosiţi interfaţa ODBC (Open Database Connectivity) pentru a lucra cu baza de date.
- v Să folosiţi resursele de dezvoltare de aplicaţii, cum ar fi API-urile şi programele cu coduri exemplu înrudite, fişierele header, fișierele library și documentația disponibilă cu Trusa de unelte a programatorului.
- Folosiți capabilitățile de servire fișiere și tippărire prin System i Suport pentru Windows Network Neighborhood (i5/OS NetServer).

Pentru documentaţie completă despre folosirea System i Access pentru Windows, vedeţi *IBM System i Access pentru Windows User's Guide*, un sistem de ajutor online disponibil cu produsul.
# **Capitolul 2. Informaţii referitoare la licenţa de cod şi declinarea responsabilităţii**

IBM vă acordă o licenţă de copyright neexclusivă pentru a folosi toate exemplele de cod de program, din care puteţi genera funcţii similare, adaptate necesităţilor dumneavoastră specifice.

CU EXCEPŢIA GARANŢIILOR LEGALE CARE NU POT FI EXCLUSE, IBM, DEZVOLTATORII SĂI DE PROGRAME ŞI FURNIZORII SĂI NU ACORDĂ NICIO GARANŢIE SAU CLAUZĂ, EXPLICITĂ SAU IMPLICITĂ, INCLUSIV, DAR NU NUMAI, GARANŢIILE SAU CLAUZELE IMPLICITE DE VANDABILITATE, DE POTRIVIRE PENTRU UN ANUMIT SCOP ŞI DE NEÎNCĂLCARE A UNUI DREPT PRIVIND PROGRAMUL SAU SUPORTUL TEHNIC, DACĂ ESTE CAZUL.

ÎN NICIO ÎMPREJURARE IBM, DEZVOLTATORII SĂI DE PROGRAME SAU FURNIZORII NU VOR FI RESPONSABILI PENTRU ORICARE DINTRE URMĂTOARELE PAGUBE, CHIAR DACĂ AU FOST INFORMAŢI ÎN LEGĂTURĂ CU POSIBILITATEA PRODUCERII LOR:

- 1. PIERDERE SAU DETERIORARE A DATELOR;
- 2. PAGUBE DIRECTE, SPECIFICE, ACCIDENTALE SAU INDIRECTE SAU PENTRU ORICE PAGUBE ECONOMICE SURVENITE DREPT CONSECINŢĂ; SAU
- 3. PIERDERI DE PROFIT, DE VENITURI, PIERDERI COMERCIALE SAU PIERDERI PRIVIND REPUTAŢIA SAU ECONOMIILE SCONTATE.

UNELE JURISDICŢII NU PERMIT EXCLUDEREA SAU LIMITAREA PREJUDICIILOR DIRECTE, ACCIDENTALE SAU DE CONSECINŢĂ, CAZ ÎN CARE ESTE POSIBIL CA UNELE SAU TOATE LIMITĂRILE SAU EXCLUDERILE DE MAI SUS SĂ NU FIE VALABILE PENTRU DUMNEAVOASTRĂ.

# **Anexa. Observaţii**

Aceste informaţii au fost elaborate pentru produse şi servicii oferite în S.U.A.

Este posibil ca IBM să nu ofere în alte ţări produsele, serviciile sau caracteristicile discutate în acest document. Luaţi legătura cu reprezentantul IBM local pentru informații despre produsele și serviciile disponibile în zona dumneavoastră. Referirea la un produs, program sau serviciu IBM nu înseamnă că se afirmă sau se sugerează faptul că poate fi folosit numai acel produs, program sau serviciu IBM. Poate fi folosit în loc orice produs, program sau serviciu care este echivalent din punct de vedere funcțional și care nu încalcă dreptul de proprietate intelectuală al IBM. Însă evaluarea și verificarea modului în care funcţionează un produs, program sau serviciu non-IBM ţine de responsabilitatea utilizatorului.

IBM poate avea brevete sau aplicaţii în curs de brevetare care să acopere subiectele descrise în acest document. Oferirea acestui document nu vă conferă nici o licenţă cu privire la aceste brevete. Puteţi trimite întrebări cu privire la licențe, în scris, la:

IBM Director of Licensing IBM Corporation North Castle Drive Armonk, NY 10504-1785 U.S.A.

Pentru întrebări privind licenta pentru informațiile DBCS (pe doi octeți), contactați departamentul IBM de proprietate intelectuală din ţara dumneavoastră sau trimiteţi întrebările în scris la:

IBM World Trade Asia Corporation Licensing 2-31 Roppongi 3-chome, Minato-ku Tokyo 106-0032, Japan

Următorul paragraf nu se aplică în cazul Marii Britanii sau al altor țări unde asemenea prevederi nu sunt în **concordanţă cu legile locale:** INTERNATIONAL BUSINESS MACHINES CORPORATION OFERĂ ACEASTĂ PUBLICAŢIE "CA ATARE", FĂRĂ NICIUN FEL DE GARANŢIE, EXPRESĂ SAU IMPLICITĂ, INCLUSIV, DAR NU NUMAI, GARANŢIILE IMPLICITE DE NEÎNCĂLCARE A UNOR DREPTURI SAU NORME, DE VANDABILITATE SAU DE POTRIVIRE PENTRU UN ANUMIT SCOP. Unele state nu permit declinarea responsabilității pentru garanțiile exprese sau implicite în anumite tranzacții și de aceea este posibil ca aceste clauze să nu fie valabile în cazul dumneavoastră.

Aceste informații pot conține greșeli tehnice sau erori de tipar. Se efectuează modificări periodice la informațiile incluse aici; aceste modificări vor fi încorporate în noi ediţii ale publicaţiei. IBM poate aduce îmbunătăţiri şi/sau modificări produsului (produselor) descris în această publicaţie în orice moment, fără notificare.

Referirile din aceste informații la adrese de situri Web non-IBM sunt făcute numai pentru a vă ajuta, fără ca prezența lor să însemne un gir acordat acestor situri Web. Materialele de pe siturile Web respective nu fac parte din materialele pentru acest produs IBM, iar utilizarea acestor situri Web se face pe propriul risc.

IBM poate utiliza sau distribui oricare dintre informaţiile pe care le furnizaţi, în orice mod considerat adecvat, fără ca aceasta să implice vreo obligație pentru dumneavoastră.

Posesorii de licențe pentru acest program care doresc să obțină informații despre el în scopul de a permite: (I) schimbul de informaţii între programe create independent şi alte programe (inclusiv acesta) şi (II) utilizarea mutuală a informaţiilor care au fost schimbate, trebuie să contacteze:

IBM Corporation Software Interoperability Coordinator, Department YBWA 3605 Highway 52 N Rochester, MN 55901 U.S.A.

Aceste informații pot fi disponibile cu respectarea termenilor și condițiilor corespunzătoare, iar în unele cazuri cu plata unei taxe.

Programul licențiat la care se referă acest document și toate materialele licențiate disponibile pentru el sunt furnizate de IBM în conformitate cu termenii din IBM Customer Agreement, IBM International Program License Agreement, IBM License Agreement for Machine Code sau din alt acord echivalent încheiat între noi.

Toate datele de performanţă din acest document au fost determinate într-un mediu controlat. De aceea, rezultatele obţinute în alte medii de funcţionare pot fi diferite. Este posibil ca unele măsurători să fi fost realizate pe sisteme de nivel evoluat și nu există nici o garanție că aceste măsurători vor fi identice pe sisteme general disponibile. Mai mult, unele măsurători pot fi estimări obţinute prin extrapolare. Rezultatele reale pot fi diferite. Utilizatorii acestui document trebuie să verifice datele aplicabile pentru mediul lor specific.

Informaţiile privind produsele non-IBM au fost obţinute de la furnizorii acestor produse, din anunţurile lor publicate sau din alte surse disponibile publicului. IBM nu a testat produsele respective si nu poate confirma acuratetea performanței, compatibilitatea sau orice alte pretenții legate de produsele non-IBM. Întrebări legate de capacitățile produselor non-IBM le veti adresa furnizorilor acestor produse.

Toate declarațiile privind direcțiile de viitor și intențiile IBM pot fi schimbate sau retractate fără notificare prealabilă și reprezintă doar scopuri şi obiective.

Toate preţurile IBM prezentate sunt preţurile cu amănuntul sugerate de IBM, sunt actuale şi pot fi modificate fără notificare. Preţurile dealer-ului pot fi diferite.

Aceste informaţii sunt doar pentru planificare. Informaţiile menţionate aici se pot modifica înainte ca produsele descrise să devină disponibile pe piaţă.

Aceste informaţii conţin exemple de date şi rapoarte folosite în operaţiile comerciale de zi cu zi. Pentru a fi cât mai complete, exemplele includ nume de persoane, de companii, de mărci şi de produse. Toate aceste nume sunt fictive şi orice asemănare cu nume sau adrese folosite de o întreprindere reală este pură coincidenţă.

#### LICENŢĂ COPYRIGHT:

Aceste informaţii conţin exemple de programe de aplicaţii în limbaje sursă, care ilustrează tehnici de programare pe diferite platforme de operare. Puteți copia, modifica și distribui aceste exemple de programe sub orice formă fără ca IBM să pretindă vreo plată, când o faceţi în scopul dezvoltării, folosirii, promovării şi distribuirii programelor de aplicaţii conform cu interfaţa de programare a aplicaţiilor pentru platforma de operare pentru care au fost scrise exemplele de program. Aceste exemple nu au fost testate amănunțit în toate condițiile. De aceea, IBM nu poate garanta sau sugera fiabilitatea, suportul pentru service sau funcţionarea acestor programe.

Fiecare copie sau porţiune din aceste exemple de program sau orice lucrare derivată din acestea trebuie să includă un anunţ de copyright de genul următor:

© (numele companiei dumneavoastră) (an). Unele portiuni din acest cod sunt derivate din programele exemplu oferite de IBM Corp. © Copyright IBM Corp. \_introduceţi anul sau anii\_. Toate drepturile rezervate.

Dacă vizualizați aceste informații în format electronic, este posibil să nu apară fotografiile și ilustrațiile color.

### **Informaţii despre interfaţa de programare**

Această publicaţie, System i Access, conţine informaţii despre interfeţele de programare menite să permită beneficiarului obţinerea serviciilor System i Access.

## **Mărci comerciale**

Următorii termeni sunt mărci comerciale deţinute de International Business Machines Corporation în Statele Unite, în alte tări sau ambele:

AFP DB2 i5/OS IBM Lotus Lotus Notes **NetServer** Redbooks System i

Adobe, logo-ul Adobe, PostScript şi logo-ul PostScript sunt mărci comerciale înregistrate sau mărci comerciale deţinute de Adobe Systems Incorporated în Statele Unite şi/sau alte ţări.

Intel, logo-ul Intel, Intel Inside, logo-ul Intel Inside, Intel Centrino, logo-ul Intel Centrino, Celeron, Intel Xeon, Intel SpeedStep, Itanium, şi Pentium sunt mărci comerciale sau mărci comerciale înregistrate deţinute de Intel Corporation sau de filialele sale în Statele Unite și în alte țări.

Microsoft, Windows, Windows NT şi logo-ul Windows sunt mărci comerciale deţinute de Microsoft Corporation în Statele Unite, în alte țări sau ambele.

Java şi toate mărcile comerciale bazate pe Java sunt mărci comerciale deţinute de Sun Microsystems, Inc. în Statele Unite, în alte ţări sau ambele.

Alte nume de companii, de produse sau de servicii pot fi mărci comerciale sau mărci de serviciu ale altora.

# **Termenii şi condiţiile**

Permisiunile pentru utilizarea acestor publicații sunt acordate în conformitate cu următorii termeni și conditii.

**Utilizare personală:** Puteţi reproduce aceste publicaţii pentru utilizarea personală, necomercială, cu condiţia ca toate anunțurile de proprietate să fie păstrate. Nu puteți distribui, afișa sau realiza obiecte derivate din aceste publicații sau dintr-o porţiune a lor fără consimţământul explicit al IBM.

**Utilizare comercială:** Puteţi reproduce, distribui şi afişa aceste publicaţii doar în cadrul întreprinderii dumneavoastră, cu condiția ca toate anunțurile de proprietate să fie păstrate. Nu puteți să realizați lucrări derivate din aceste informații, nici să reproduceţi, să distribuiţi sau să afişaţi aceste informaţii sau o porţiune a lor în afara întreprinderii dumneavoastră fără consimţământul explicit al IBM.

Cu excepţia a ceea ce este acordat explicit prin această permisiune, nu sunt acordate alte permisiuni, licenţe sau drepturi, explicit sau implicit, pentru Publicații sau alte informații, date, software sau altă proprietate intelectuală conțină în acestea.

IBM îşi rezervă dreptul de a retrage permisiunile acordate aici oricând consideră că folosirea publicaţiilor este în detrimentul intereselor sale sau când personalul IBM constată că instrucţiunile de mai sus nu sunt urmate corespunzător.

Nu puteţi descărca, exporta sau reexporta aceste informaţii decât în deplină conformitate cu legile şi regulamentele aplicabile, inclusiv toate legile şi regulamentele de export ale Statelor Unite.

IBM NU ACORDĂ NICI O GARANŢIE PENTRU CONŢINUTUL ACESTOR PUBLICAŢII. ACESTE PUBLICAŢII SUNT FURNIZATE ″CA ATARE″, FĂRĂ NICI UN FEL DE GARANŢIE, EXPLICITĂ SAU IMPLICITĂ, INCLUZÂND, DAR FĂRĂ A SE LIMITA LA ELE, GARANȚIILE IMPLICITE DE VANDABILITATE, DE NEÎNCĂLCARE A UNOR DREPTURI SAU NORME ȘI DE POTRIVIRE PENTRU UN ANUMIT SCOP.

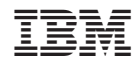

Tipărit în S.U.A.